# **SLOVENSKÁ TECHNICKÁ UNIVERZITA V BRATISLAVE FAKULTA CHEMICKEJ A POTRAVINÁRSKEJ TECHNOLÓGIE**

# **Použitie softvéru UniSim Design na modelovanie a riadenie procesov DIPLOMOVÁ PRÁCA**

FCHPT-5414-40385

**2011 Bc. Katarína Mikušová**

# **SLOVENSKÁ TECHNICKÁ UNIVERZITA V BRATISLAVE FAKULTA CHEMICKEJ A POTRAVINÁRSKEJ TECHNOLÓGIE**

# **Použitie softvéru UniSim Design na modelovanie a riadenie procesov DIPLOMOVÁ PRÁCA**

FCHPT-5414-40385

Študijný program: Automatizácia a informatizácia v chémii a potravinárstve Číslo a názov študijného odboru: 5.2.14 Automatizácia Školiace pracovisko: Ústav informatizácie, automatizácie a matematiky Vedúca záverečnej práce: doc. Ing. Monika Bakošová, CSc.

**Bratislava 2011 Bc. Katarína Mikušová**

Slovenská technická univerzita v Bratislave Ústav informatizácie, automatizácie a matematiky

Fakulta chemickej a potravinárskej technológie Akademický rok: 2010/2011 Evidenčné číslo: FCHPT-5414-40679

$$
\begin{array}{cccc}\nS & T & U & \cdot & \cdot \\
\cdot & \cdot & \cdot & \cdot & \cdot \\
F & C & H & P & T \\
\cdot & \cdot & \cdot & \cdot & \cdot\n\end{array}
$$

## ZADANIE DIPLOMOVEJ PRÁCE

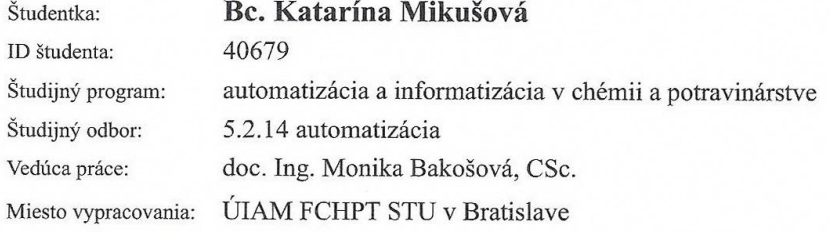

#### Modelovanie a riadenie procesov s využitím softvéru UniSim Názov práce: **Design**

#### Špecifikácia zadania:

Zvládnutie základov práce so softvérom UniSim Design. Tvorba funkčných modelov výmenníka tepla, zásobníka kvapaliny a rektifikačnej kolóny pomocou softvéru UniSim Design. Simulačná analýza dynamických vlastností vytvorených modelov. Návrh jednoduchých a rozvetvených regulačných obvodov pre riadenie vytvorených modelov. Vytvorenie modelu výrobného celku v prostredí UniSim Design a návrh riadenia pre tento výrobný celok. Vytvorenie manuálu pre použitie softvéru UniSim Design pre modelovanie a riadenie procesov.

Rozsah práce: 80 strán

Zoznam odbornej literatúry:

- 1. BAKOŠOVÁ, M. FIKAR, M. Riadenie procesov. STU v Bratislave, 2008. 1 s. ISBN 978-80-227-2841-6.
- 2. RAY, W. H. OGUNNAIKE, B. A. Process dynamics, modelimg, and control. New York: Oxford University Press, 1994. 1260 s. ISBN 0-19-509119-1.
- 3. Process Modeling with UniSim Design. Honeywell, 2005, Calgary, Canada.

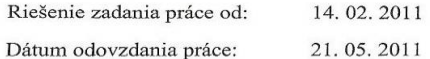

mikujora Bc. Katarína Mikušová Študentka

prof. Ing. Miroslav Fikar, DrSc. Vedúci pracoviska

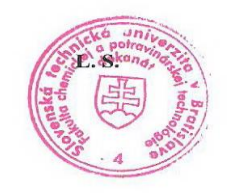

prof. Ing. Miroslav Fikar, DrSc. Garant študijného programu

**Chcem sa poďakovať vedúcej diplomovej práce, doc. Ing. Monike Bakošovej, CSc. , za usmerňovanie, cenné rady a pripomienky, ktoré mi poskytla pri písaní diplomovej práce.**

#### **Abstrakt**

Diplomová práca je zameraná na tvorbu funkčných modelov vybraných chemickotechnologických procesov pomocou softvéru UniSim Design. Zaoberá sa oboznámením sa s týmto softvérom a základmi práce v ňom, tvorbou vhodného modelu zásobníka kvapaliny, výmenníka tepla, rektifikačnej kolóny a časti prevádzky na testovanie a návrh regulátorov. Vybrané chemickotechnologické procesy boli riadené pomocou jednoduchého uzavretého regulačného obvodu a kaskádovou reguláciou. Navrhnuté regulátory boli testované v animačnom móde UniSim Design R390.

#### **Abstract**

The diploma thesis is focused on functional models creating of some chosen chemical processes using UniSim Design software. It deals with basic knowledge and usage of this software, creation of suitable fluid reservoir, heat exchanger and distillation columns models, partialy factory testing and controllers designing. Controlling of some chosen chemical processes was achieved through simple closed - loop and cascade control. Designed controllers were tested in UniSim Design R390 animation mode.

# **Obsah**

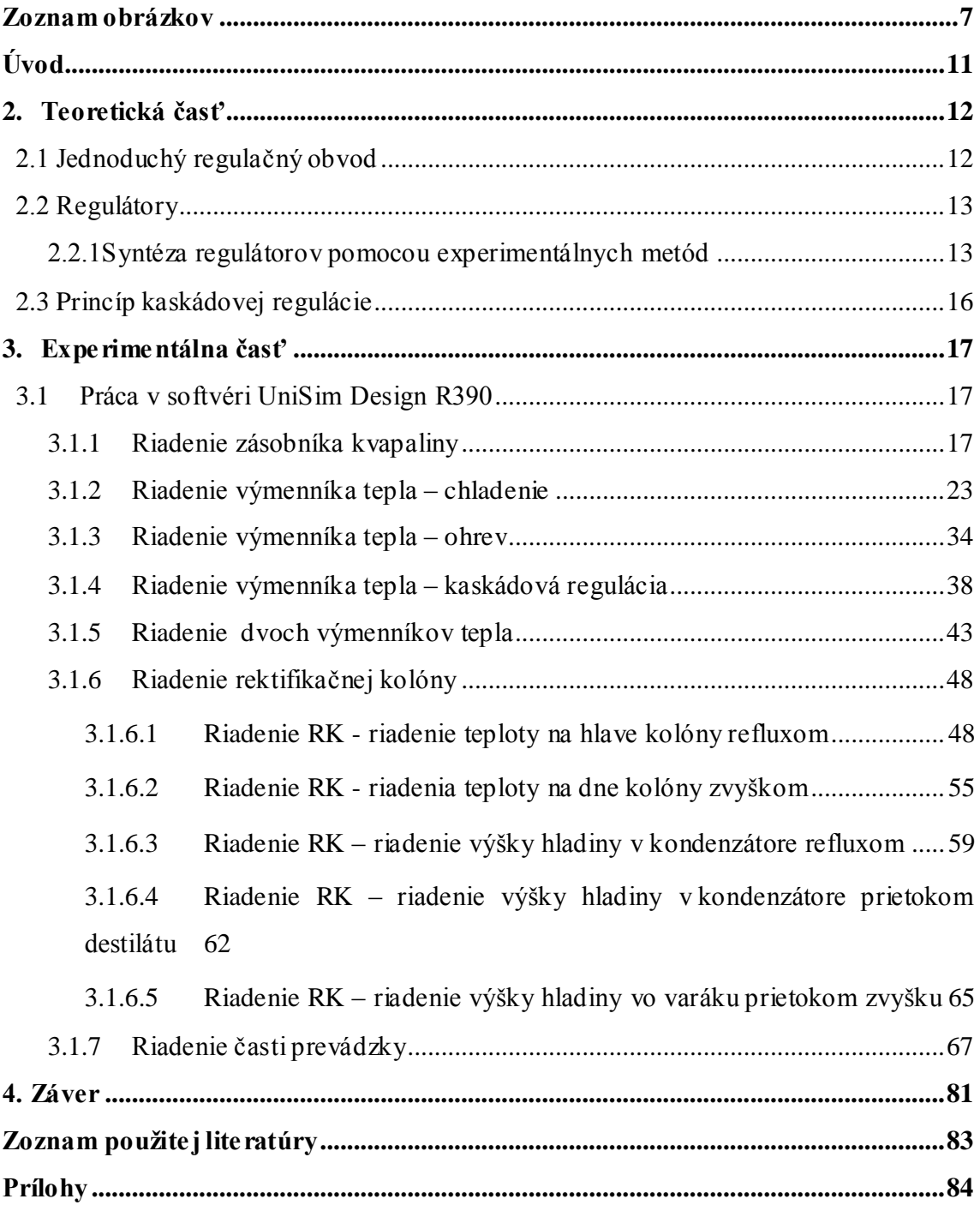

## **Zoznam obrázkov**

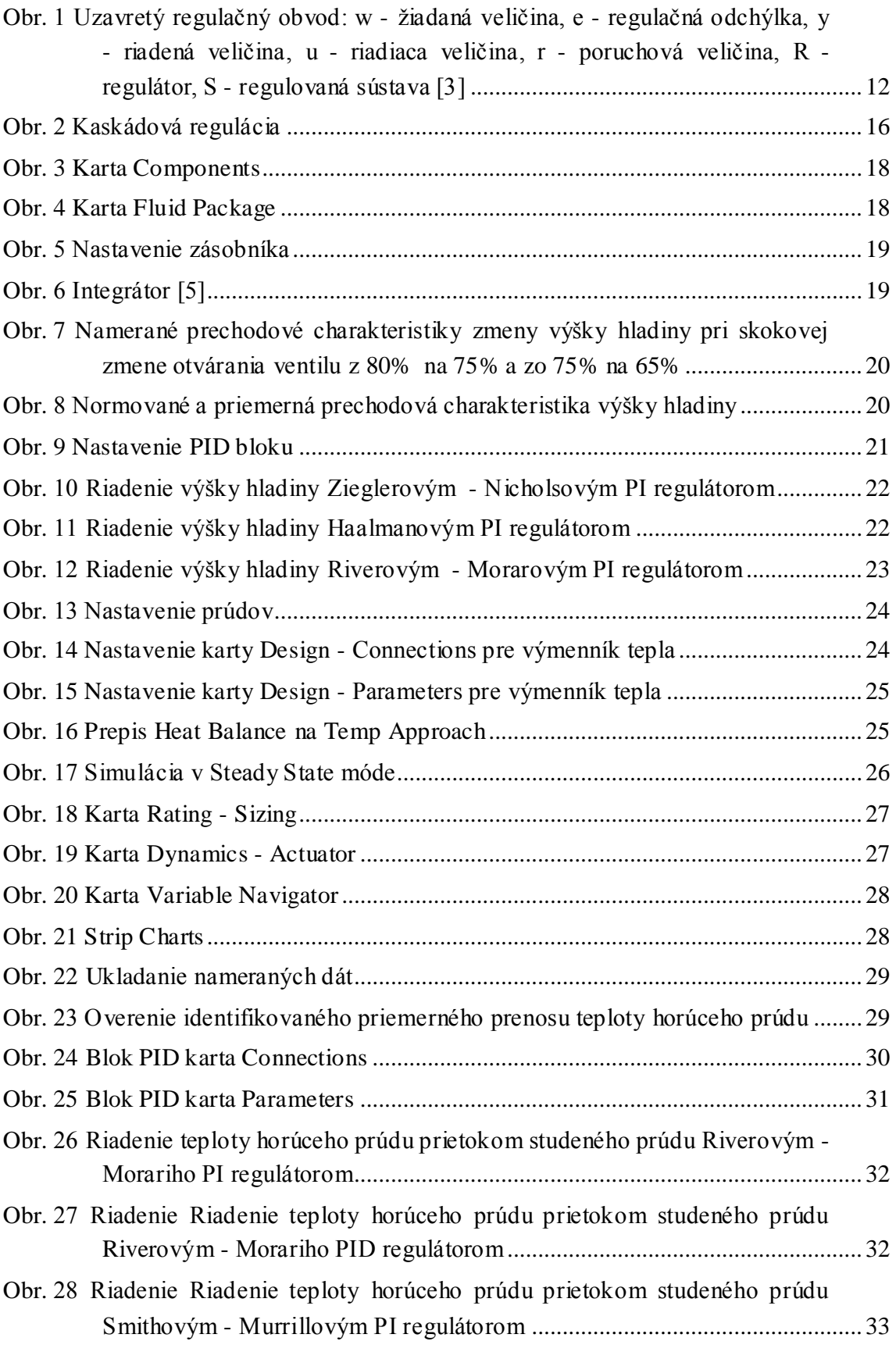

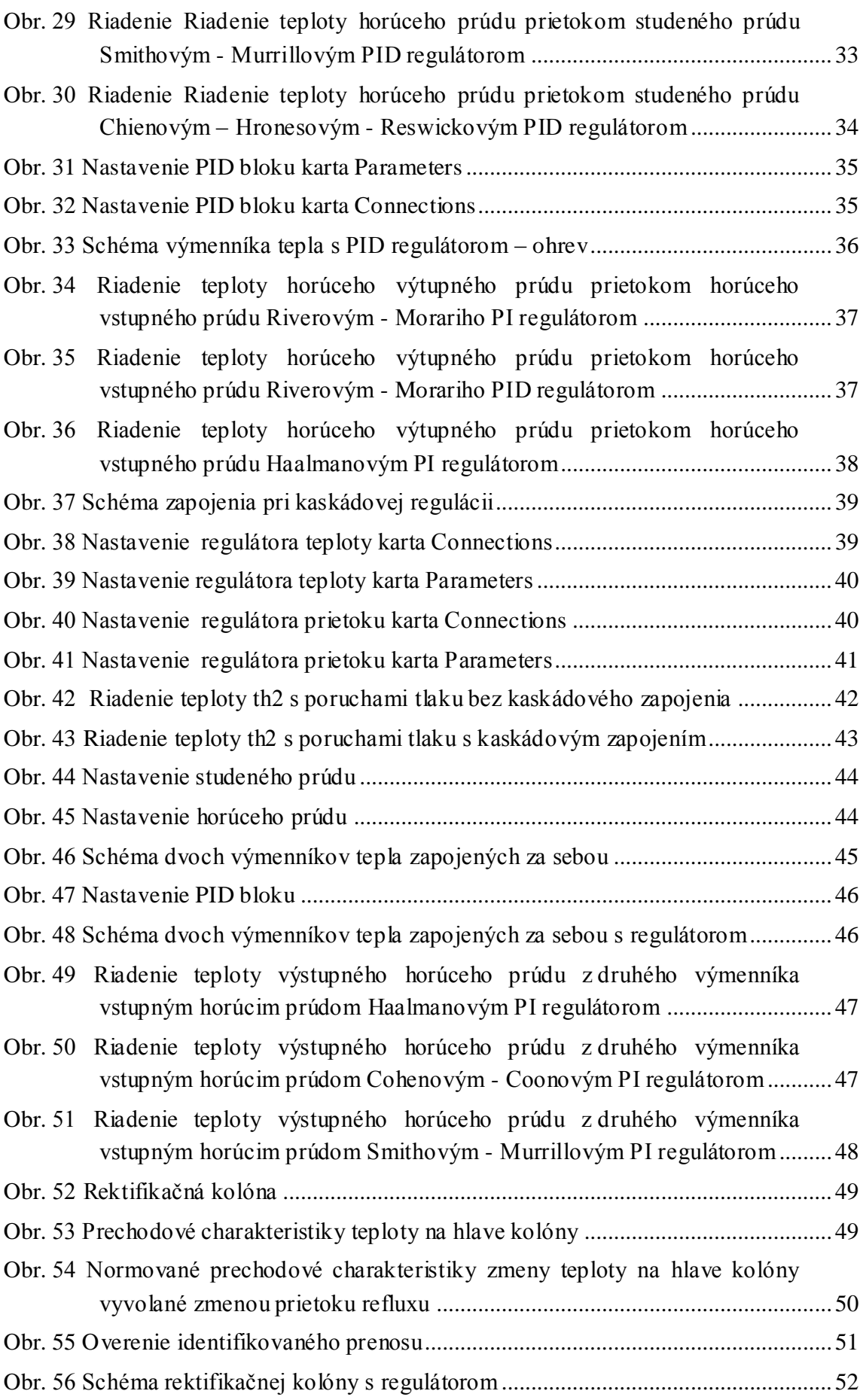

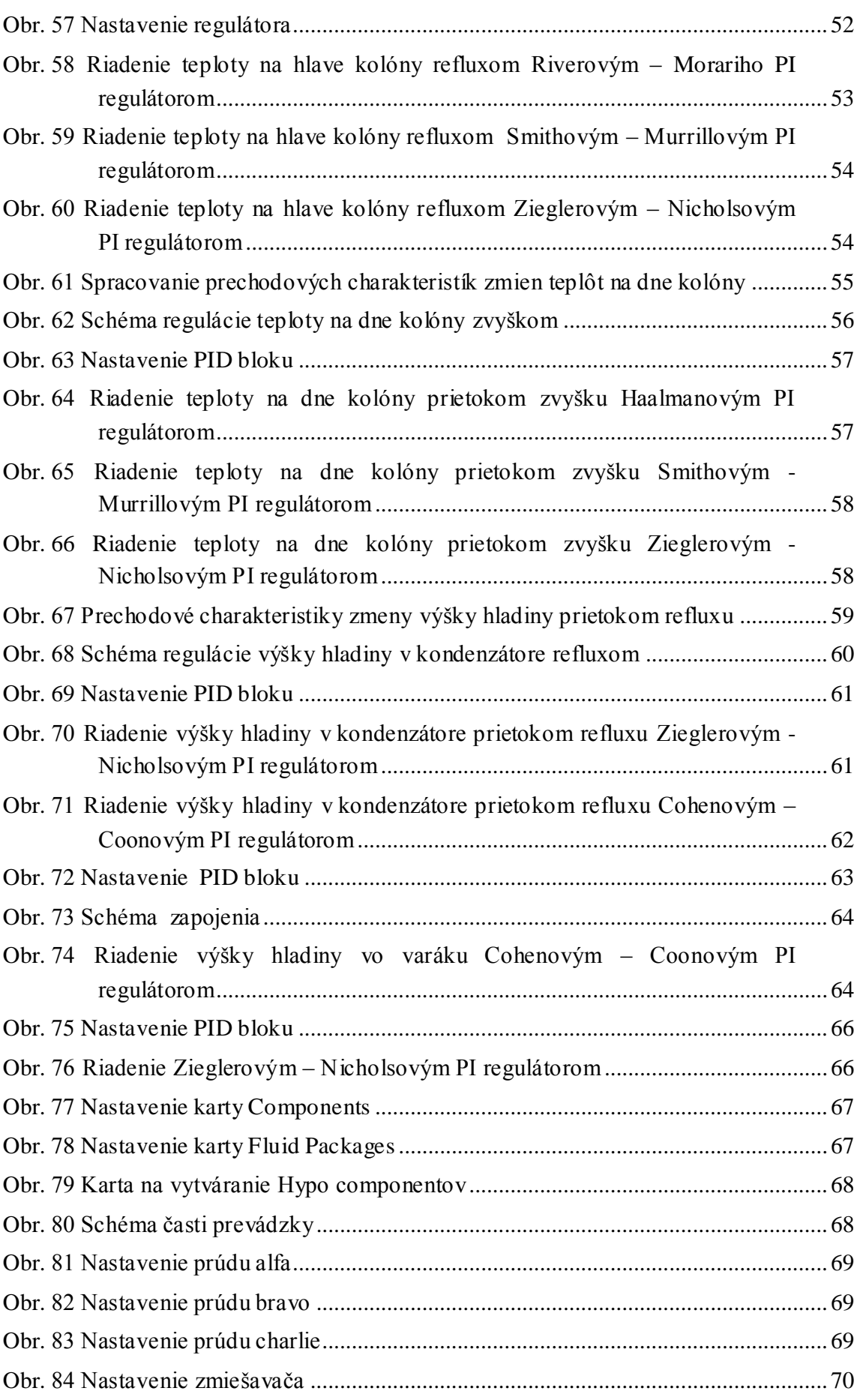

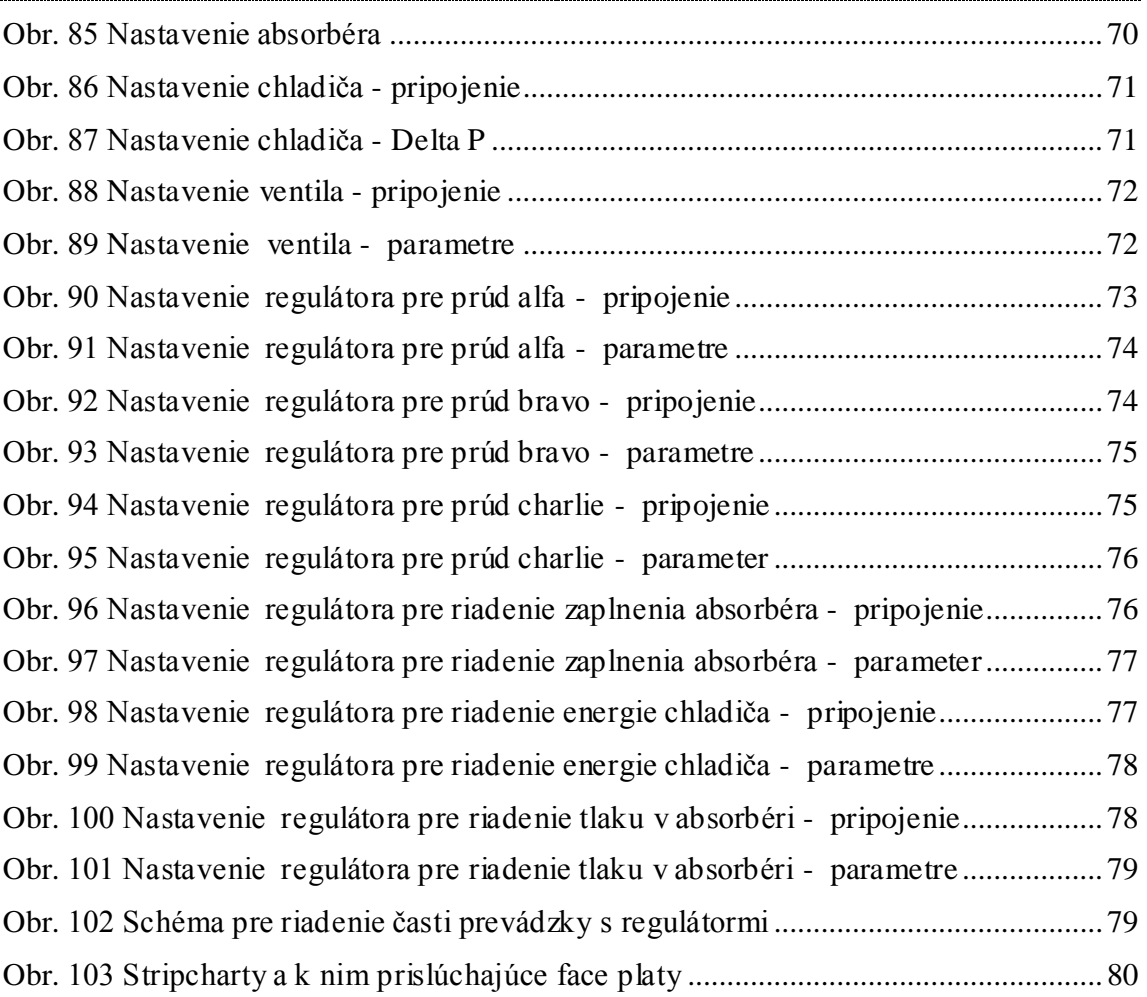

# **Úvod**

Riadenie priemyselných procesov je niekedy veľmi náročné, čo súvisí s ich nelineárnosťou, citlivosťou na poruchy, neznalosťou exaktných matematických modelov alebo niektorých ich parametrov.

UniSim ® Design je intuitívny a interaktívny softvér na modelovanie, ktorý umožňuje vytváranie stabilných statických a dynamických modelov rôznych procesov, monitorovanie výkonu, odstraňovanie problémov, prevádzkové zlepšenia a plánovanie činnosti. Užívateľom poskytuje technológie a komplexné funkcie spolu s odborným zázemím Honeywell v simulácii procesov [1].

UniSim Design poskytuje presné a jasné grafické zobrazenie procesu, zaisťuje presný výpočet fyzikálnych vlastností. Obsahuje veľký počet zložiek a databáz, ktoré umožňujú výber zložiek, s ktorými budeme pracovať.

UniSim Design umožňuje simuláciu priemyselných procesov v ustálenom stave ako rafináciu, extrakciu, destiláciu, prestup tepla a logické operácie. Umožňuje sledovanie okamžitých reakcií na nami vyvolané zmeny. Dodáva nám kvalitné a reálne výsledky [2].

### **2. Teoretická časť**

### **2.1 Jednoduchý regulačný obvod**

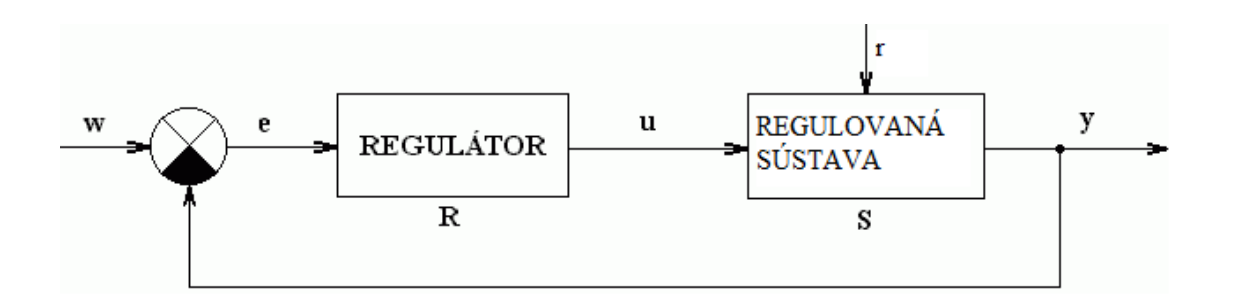

Obr. 1 Uzavretý regulačný obvod: w - žiadaná veličina, e - regulačná odchýlka, y riadená veličina, u - riadiaca veličina, r - poruchová veličina, R - regulátor, S regulovaná sústava [3]

Regulačný obvod (obr. 1) je systém, ktorý je tvorený minimálne dvomi prvkami, a to regulátorom a regulovanou sústavou. Regulátor na základe rozdielu medzi žiadanou a regulovanou veličinou nastaví akčnú veličinu tak, aby bol splnený cieľ regulácie, t.j. aby sa výstupná hodnota rovnala žiadanej a trvalá regulačná odchýlka bola nulová.

Dynamické chovanie celého regulačného obvodu môžeme opísať napr. pomocou diferenciálnych rovníc určujúcich vzťah regulovanej veličiny a žiadanej veličiny, alebo regulovanej veličiny a poruchy. Dynamické vlastnosti celého regulačného obvodu závisia od dynamických vlastností jednotlivých členov. Za lineárny regulačný obvod považujeme taký obvod, ktorého vlastnosti môžeme matematicky opísať s dostatočnou presnosťou lineárnymi diferenciálnymi rovnicami s konštantnými koeficientmi.

Základnou vlastnosťou lineárnych regulačných obvodov je princíp superpozície. Regulačné obvody môžeme rozdeliť na spojité a diskrétne [4].

### *2.2 Regulátory*

Úlohou regulátorov v automatických systémoch riadenia je udržovanie dôležitých technologických premenných pri pôsobení rôznych porúch na požadovaných hodnotác h. Regulácia zmenšuje vplyv týchto porúch tak, že odchýlka regulovanej technologickej premennej od jej žiadanej hodnoty pôsobí spätne na akčnú technologickú premennú, čoho následkom je zmenšenie odchýlky [4].

#### *2.2.1Syntéza regulátorov pomocou experimentálnych metód*

**Hľadáme parametre PID regulátora v tvare:**

$$
R(s) = Z_R(1 + \frac{1}{T_I s} + T_D s)
$$
 (1)

Uvedené metódy syntézy regulátora sú založené na odmeraní odozvy riadeného systému na skokovú zmenu vstupnej veličiny a identifikácii tejto odozvy Strejcovou metódou [5] .

#### **Riverova – Morariho metóda**

Identifikáciou Strejcovou metódou sa získajú zosilnenie *Z*, doba prieťahu *Tu*, doba nábehu *Tn*. Zvolí sa časová konštanta uzavretého regulačného obvodu *Turo*. O uzavretom regulačnom obvode (URO) sa predpokladá, že sa chová ako systém 1. rádu s dopravným oneskorením[5]. Konštanty regulátora vypočítame podľa tab. 1.

**Tab. 1 Riverova - Morariho metóda syntézy regulátorov**

| Regulátor | $Z_R$                        | $T_I$                                       | $T_D$               | Odporučená<br>voľba: |
|-----------|------------------------------|---------------------------------------------|---------------------|----------------------|
| PI        | $2.Tn+Tu$<br>2.Z. Turo       | $Tn + \frac{Tu}{2}$                         |                     | Turo<br>>1,7<br>Tu   |
| PID       | $2.Tn+Tu$<br>$2.Z.(Turo+Tu)$ | Tu<br>$Tn +$<br>$\mathcal{D}_{\mathcal{L}}$ | TuTn<br>$2.Tn + Tu$ | Turo > 0.25<br>Tu    |

#### **Zieglerova – Nicholsova metóda**

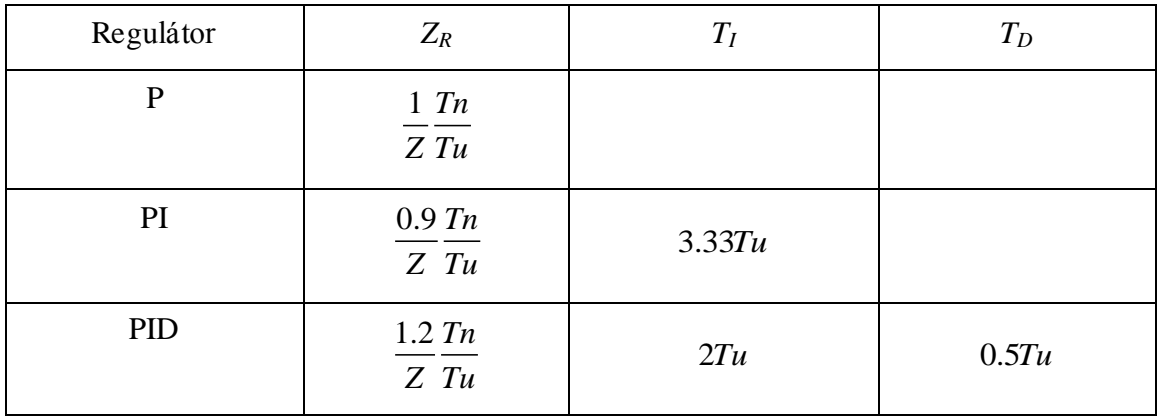

#### **Tab. 2 Zieglerova - Nicholsova metóda syntézy regulátorov**

#### **Haalmanova metóda**

#### **Tab. 3 Haalmanova metóda syntézy regulátorov**

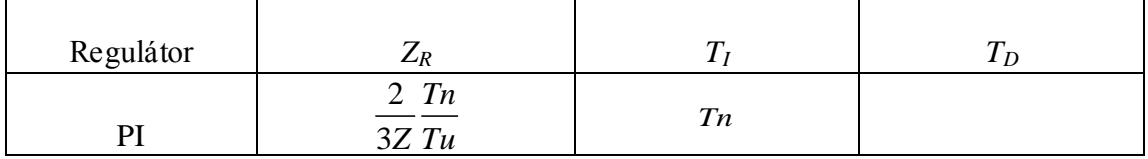

#### **Smithova - Murrillova metóda**

**Tab. 4 Smithova - Murillova metóda syntézy regulátorov** 

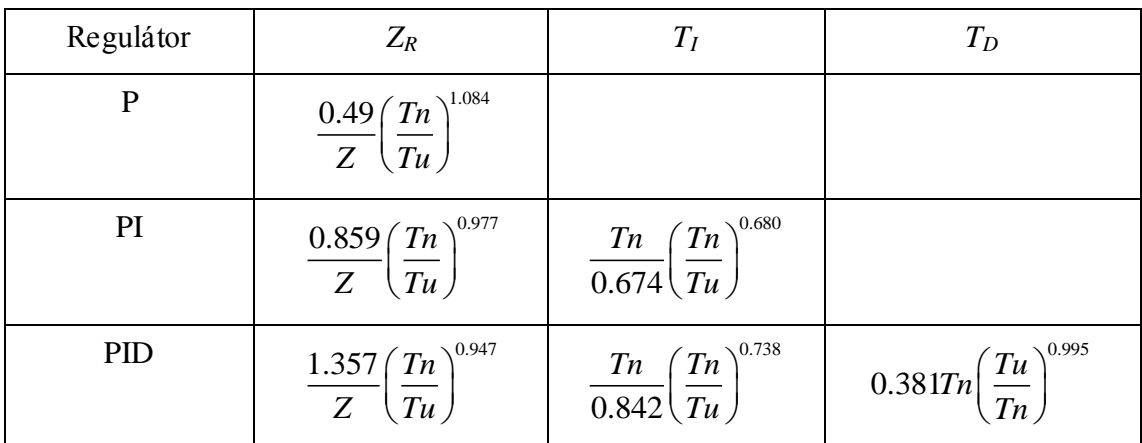

#### **Cohenova - Coonova metóda**

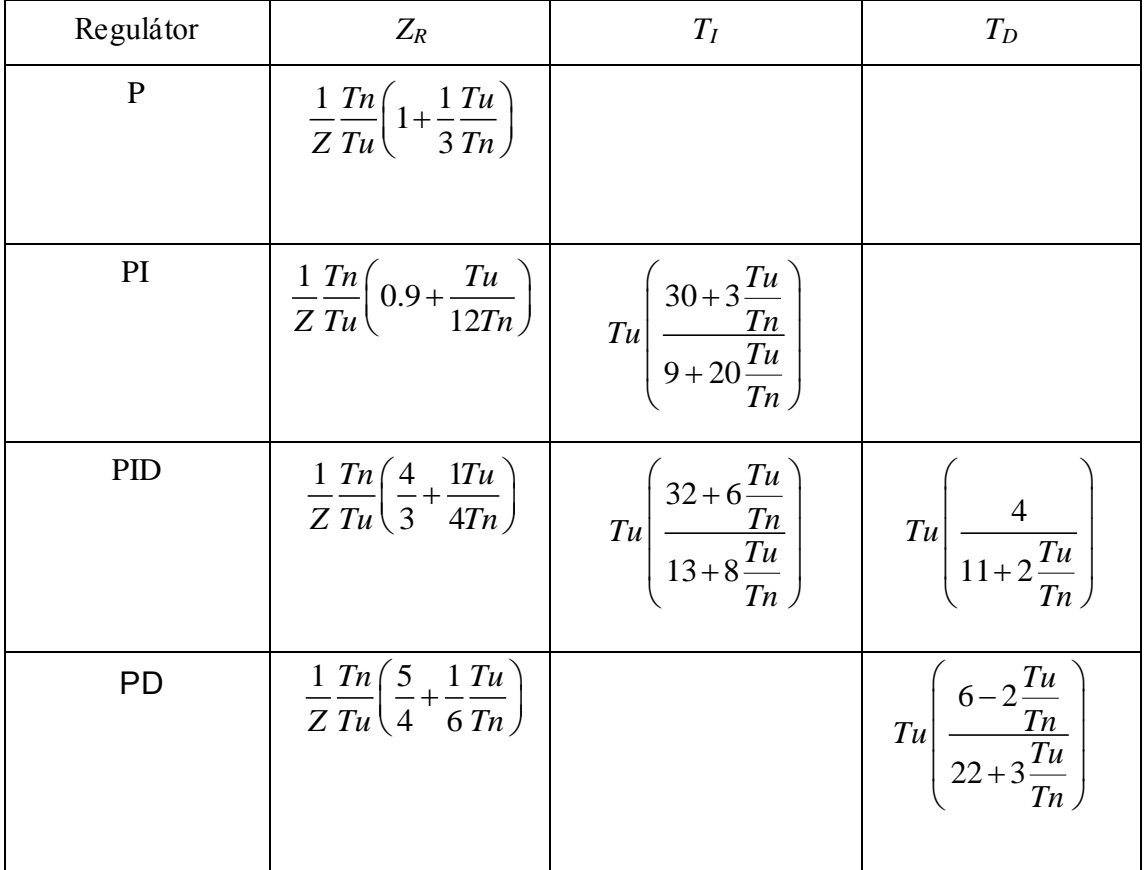

#### **Tab. 5 Cohenova - Coonova metóda syntézy regulátorov**

### **Chienova – Hronesova – Reswickova metóda**

#### **Tab. 6 Chienova – Hronesova – Reswickova metóda syntézy regulátorov**

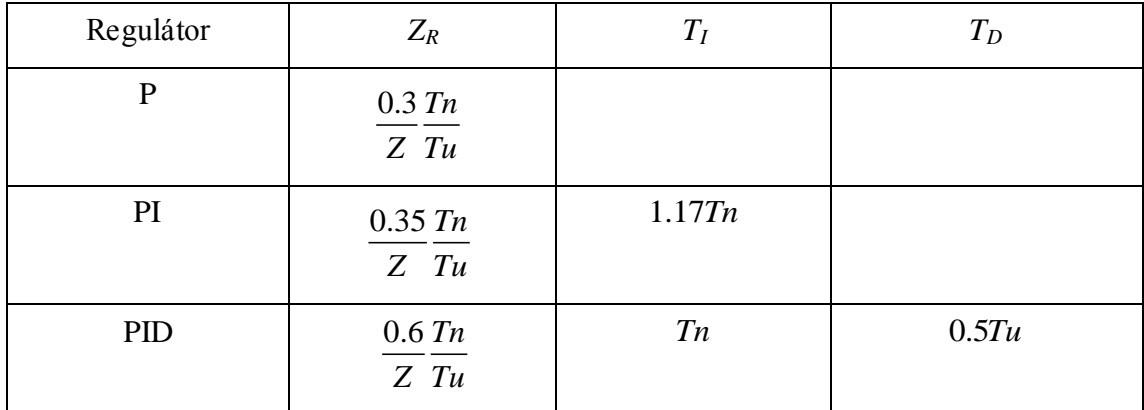

### *2.3 Princíp kaskádovej regulácie*

V zložitých riadených systémoch alebo v prípade výskytu porúch je ťažké dosiahnuť uspokojivý výsledok riadenia pomocou jednoduchého regulačného obvodu. Jednou z možností ako riešiť problém najmä výskytu nemerateľných porúch je použitie rozvetveného regulačného obvodu s pomocnou riadenou veličinou, ktorého bloková schéma je na obr. 2.Takéto riešenie je možné vtedy, ak sa riadený systém aspoň formálne dá rozdeliť na dve časti. Výstupom z jednej časti riadeného systému s prenosom G*S2* je pomocná riadená veličina *y<sup>P</sup>* a výstupom z ďalšej časti s prenosom G*S1*  je hlavná riadená veličina *yH*. Hlavná riadená veličina sa porovná s hlavnou žiadanou veličinou *wH* hlavného – primárneho regulačného obvodu a hlavná regulačná odchýlka *eH* je vstupom do hlavného regulátora *GRH*. Hlavný regulátor na jej základe generuje pomocnú žiadanú veličinu *wP* pre pomocný – sekundárny regulačný obvod. Pomocná žiadaná veličina *wP* sa porovná s pomocnou riadenou veličinou *y<sup>P</sup>* a pomocná regulačná odchýlka *eP* je vstupom do pomocného regulátora *GRP*, ktorý určuje zmenu akčnej veličiny *u*, ktorú treba vykonať na vstupe do riadenej sústavy. Rozdelenie riadenej sústavy na dve časti sa robí tak, aby pomocná riadená veličina rýchlejšie reagovala na zmeny akčnej veličiny než hlavná riadená veličina. Pomocná riadená veličina sa volí tak, aby sekundárny obvod čo najtesnejšie obopínal poruchovú veličinu. Hlavný regulátor býva zvyčajne PI regulátor, pomocný regulátor môže byť P regulátor. Bloková schéma kaskádovej regulácie je na obr. 2 [4].

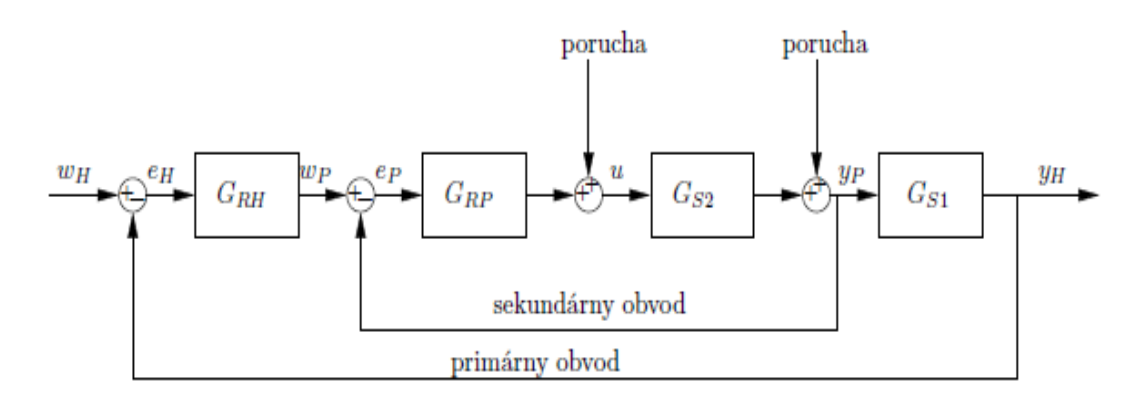

Obr. 2 Kaskádová regulácia

### **3. Experimentálna časť**

### **3.1 Práca v softvéri UniSim Design R390**

### *3.1.1 Riadenie zásobníka kvapaliny*

Pre riadenie zásobníka kvapaliny bolo potrebné vytvoriť nový projekt pomocou **new case** . Otvorilo sa okno **Simulation Basis Manager.** V karte s názvom **Components** (obr. 3) som si zvolila zloženie zmesi , v mojom prípade to bola čistá voda a zavrela. V karte **Fluid Packages (**obr. 4) som si zvolila balíček rovníc s názvom ASME Steam, okná som zavrela a otvorila simulačné prostredie pomocou ikony  $\Phi^{\dagger}_{\uparrow\uparrow}$ . Toto okno umožňuje zostrojiť schému slúžiacu na simuláciu rôznych procesov. Prvky, z ktorých je možné celú animáciu poskladať sa nachádzajú v okne nazvanom **Pallete**, ktoré sa spustí

samo, alebo kliknutím na ikonou . Ako prvé som si vložila zásobník, ktorý som nastavila podľa obr. 5. Po nastavení zásobníka a všetkých prúdov som prešla zo statického do dynamického módu stlačením ikonky  $\mathcal{E}$ . Zobrazilo sa okno Dynamics Assistant, v ktorom som klikla na tlačidlo Make changes a po vykonaní všetkých zmien na Finish. Prepla som sa do dynamického módu , kde som simuláciu zapínala pomocou tlačidla **a** vypínala pomocou tlačidla **v** dynamickom móde som sledovala dynamiku zásobníka pomocou Strip Charts. **Strip Charts** som vytvárala pomocou príkazu Ctrl+D alebo v **Tools - Databook**. V karte **Variables** som postupne vložila všetky premenné. V karte Strip Charts pomocou tlačidla Add som vytvorila graf závislosti výšky hladiny zásobníka od prietoku výstupného prúdu. Simuláciu som ovládala integrátorom, ktorý je môžné pustiť aj príkazom Ctrl+I (obr. 6).

V zásobníku som riadila výšku hladiny tokom výstupného prúdu. Na ňom umiestnený ventil mi slúžil ako riadiaca veličina. Rôznym percentuálnym otváraním ventilu som menila výšku hladiny a tieto zmeny zaznamenávala. Namerané dáta som uložila a spracovala v programe Matlab. Zo spracovaných dát som identifikovala

priemernú prechodovú charakteristiku (obr. 7) a k identifikovanému prenosu som navrhla niekoľkými metódami regulátory tab. 7. Do schémy so zásobníkom som vložila PID blok a nastavila ho podľa obr. 8. Na tejto schéme som regulátory otestovala, zaznamenala dáta a vyhodnotila. Regulátory mali uriadiť výšku hladiny z 50 m na 60 m otváraním ventilu umiestnenom na výstupnom prúde. Najlepšie regulátory boli navrhnuté Zieglerovou – Nicholsovou metódou (obr. 10), Haalmanovou metódou (obr. 11), Riverovou – Morariho metódou (obr. 12).

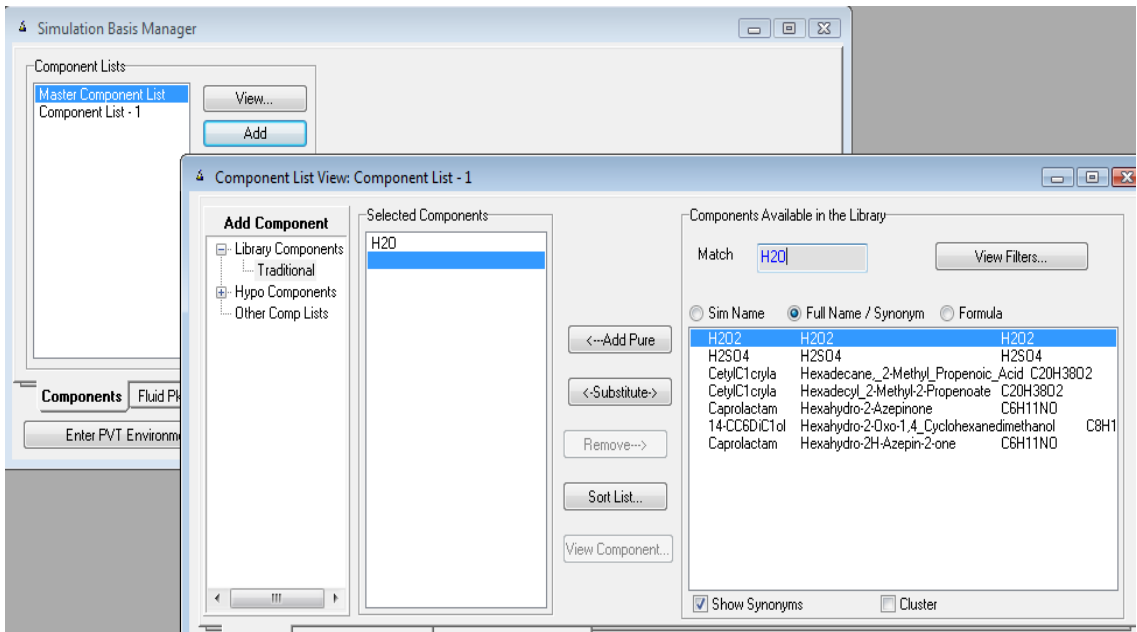

Selected Component by Type Component Databases

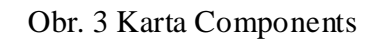

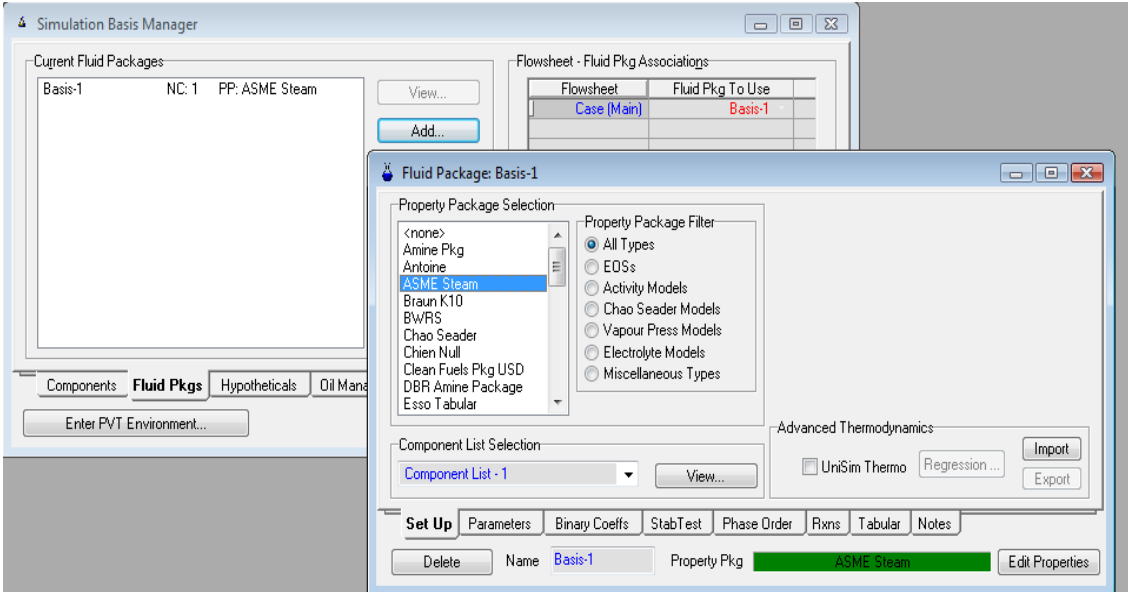

Obr. 4 Karta Fluid Package

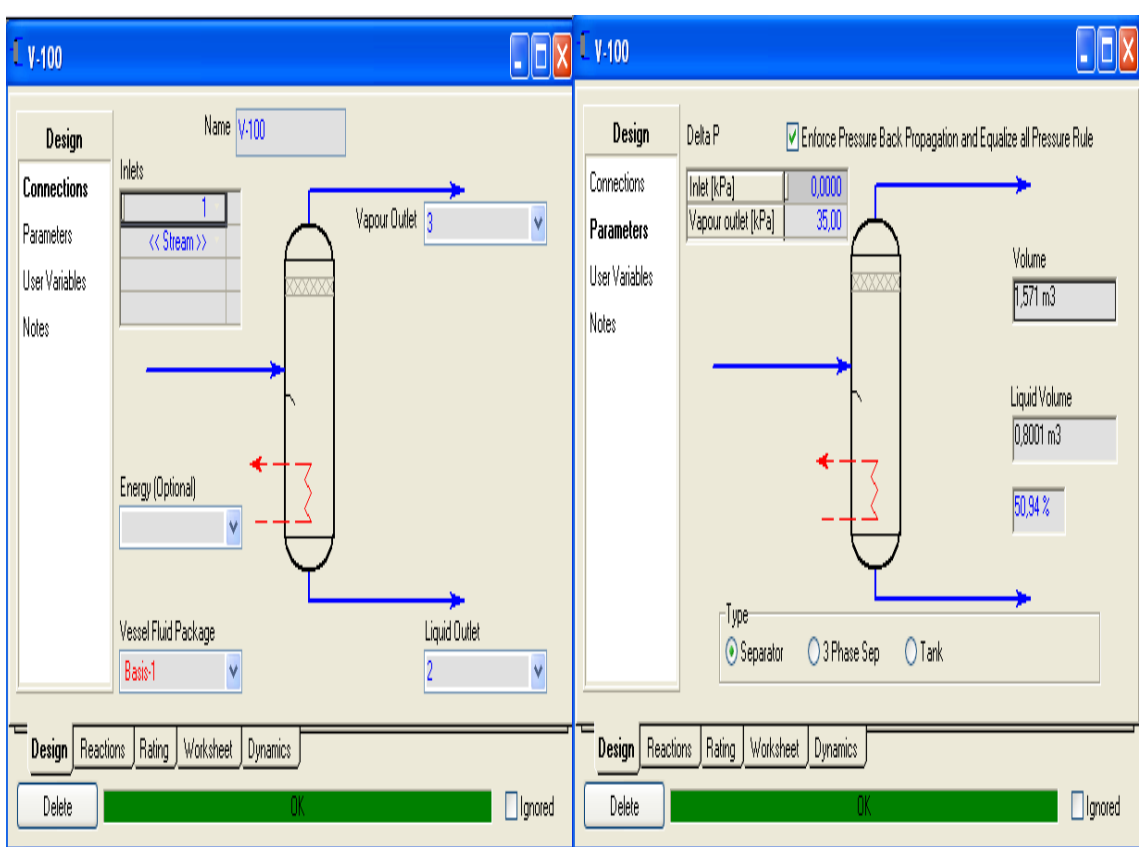

Obr. 5 Nastavenie zásobníka

| Ġ<br>Integrator                                                          | <del>o</del> le                                                          |
|--------------------------------------------------------------------------|--------------------------------------------------------------------------|
| Integration Control:                                                     |                                                                          |
| Automatic<br><b>Manual</b>                                               |                                                                          |
| Integration Time:                                                        |                                                                          |
| Units                                                                    | minutes                                                                  |
| Current Time                                                             | 0.0000000                                                                |
| Acceleration                                                             | 1.0                                                                      |
| End Time                                                                 | <non-stop></non-stop>                                                    |
| Real time                                                                |                                                                          |
| Display Interval                                                         | 1.6667e-002                                                              |
| Real time factor                                                         | 2,3731e+03                                                               |
| Integration Step:                                                        |                                                                          |
| Units                                                                    | seconds                                                                  |
| Step Size                                                                | 0.50000                                                                  |
| štart   stop simulácie<br><b>General</b>   <i>t</i> kecution<br>Continue | resetovanje času<br><b>Options</b><br>Heat loss<br><b>Beset Sim Time</b> |

Obr. 6 Integrátor [5]

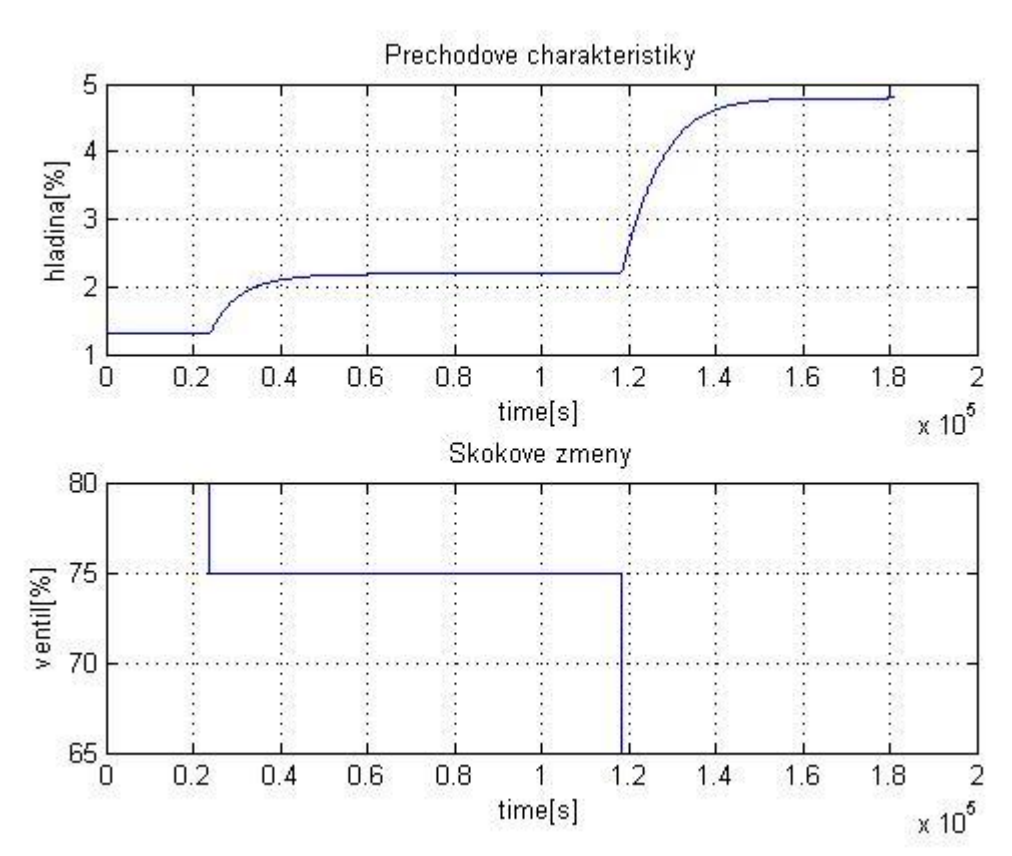

Obr. 7 Namerané prechodové charakteristiky zmeny výšky hladiny pri skokovej zmene otvárania ventilu z 80% na 75% a zo 75% na 65%

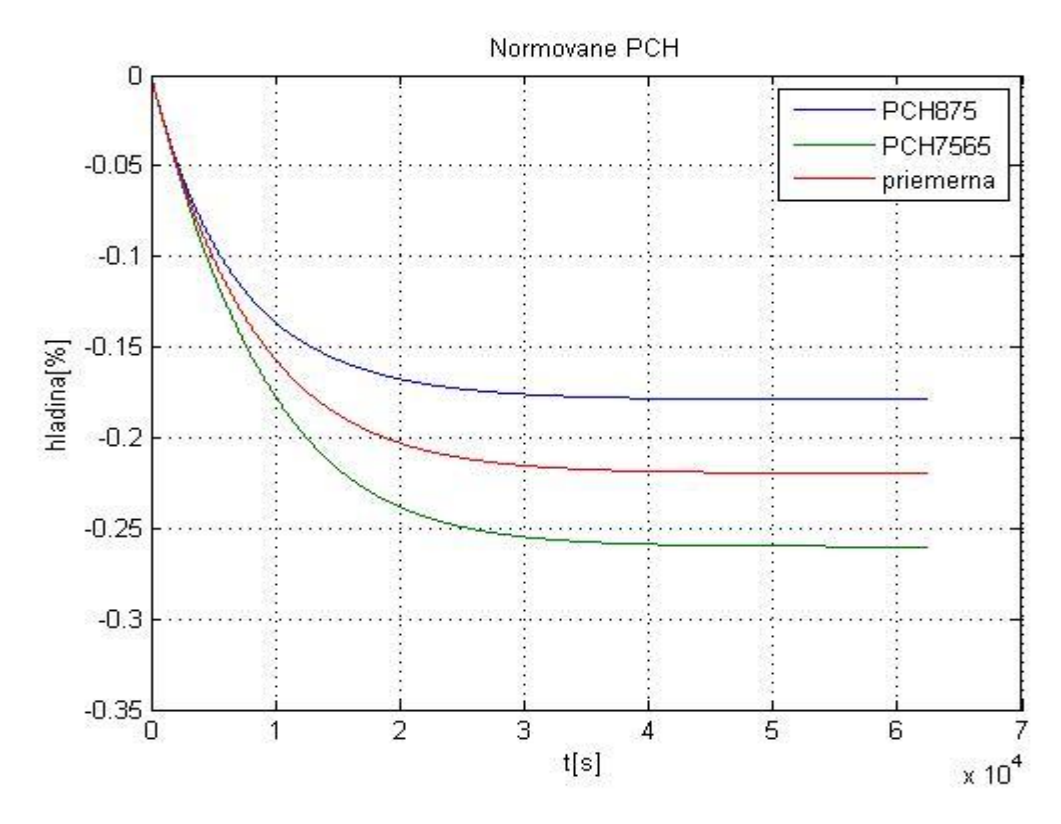

Obr. 8 Normované a priemerná prechodová charakteristika výšky hladiny

zásobníka

**Identifikovaný prenos priemernej prechodovej charakteristiky výšky hladiny zásobníka:**

$$
G(s) = \frac{-0.2195}{7942s + 1} e^{-80}
$$
 (2)

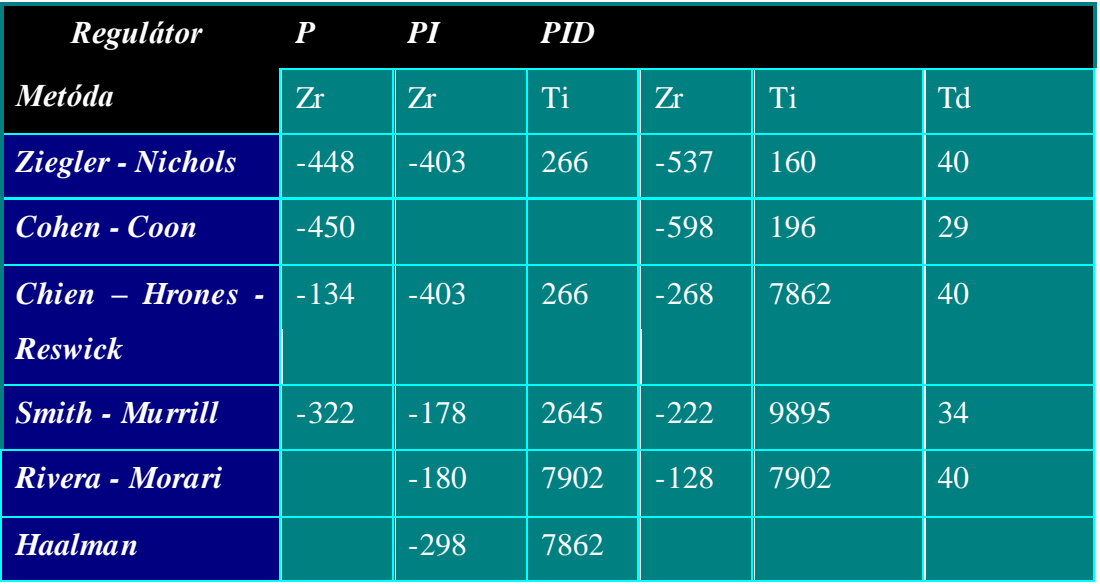

#### **Tab. 7 Navrhnuté regulátory**

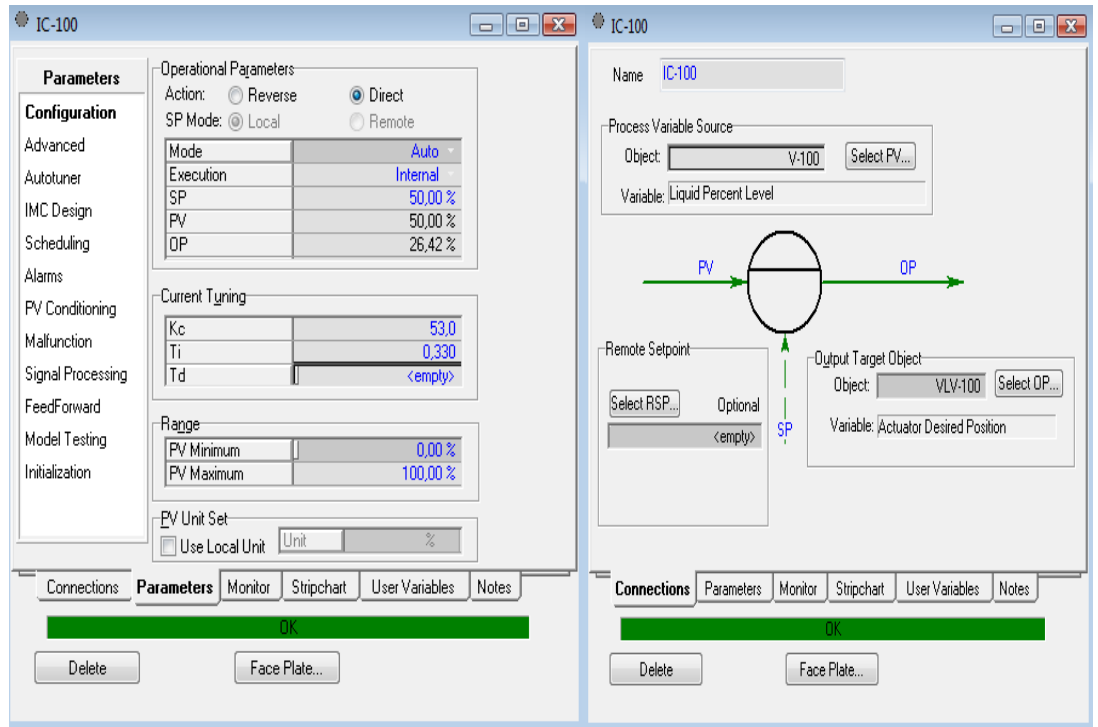

Obr. 9 Nastavenie PID bloku

### **Najlepšie regulátory:**

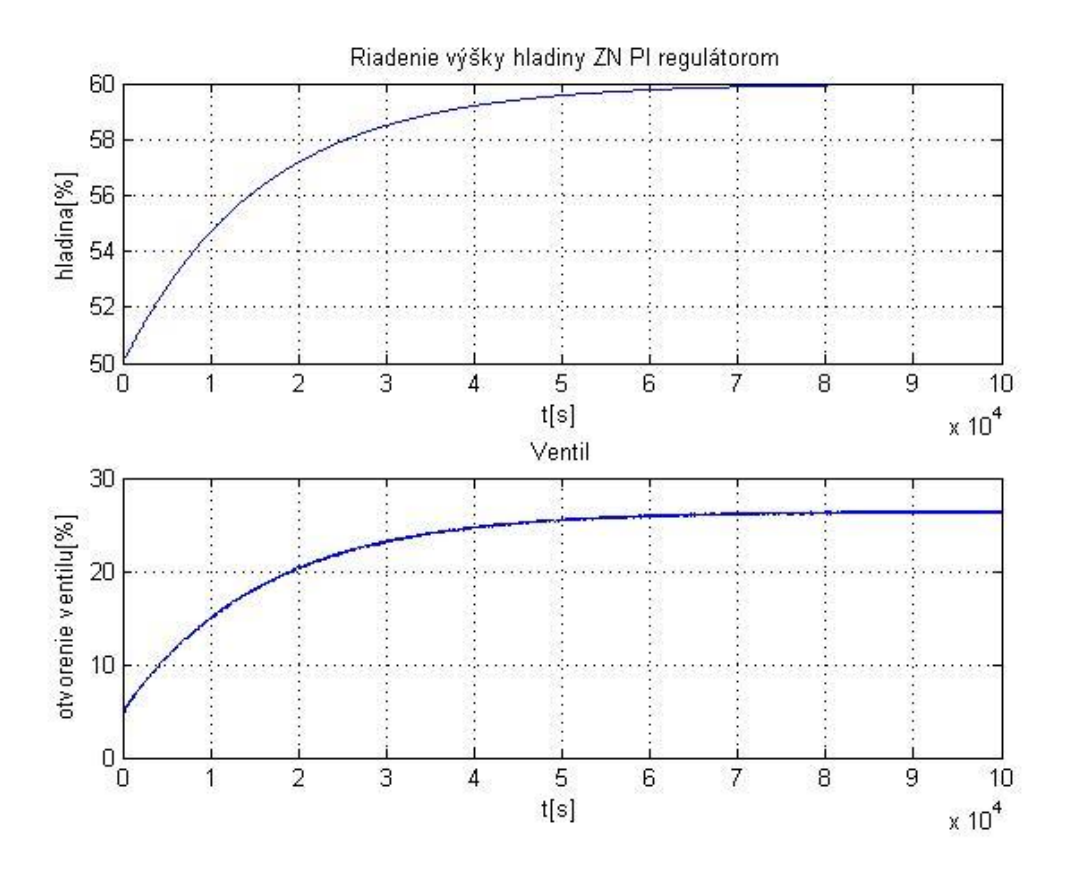

Obr. 10 Riadenie výšky hladiny Zieglerovým - Nicholsovým PI regulátorom

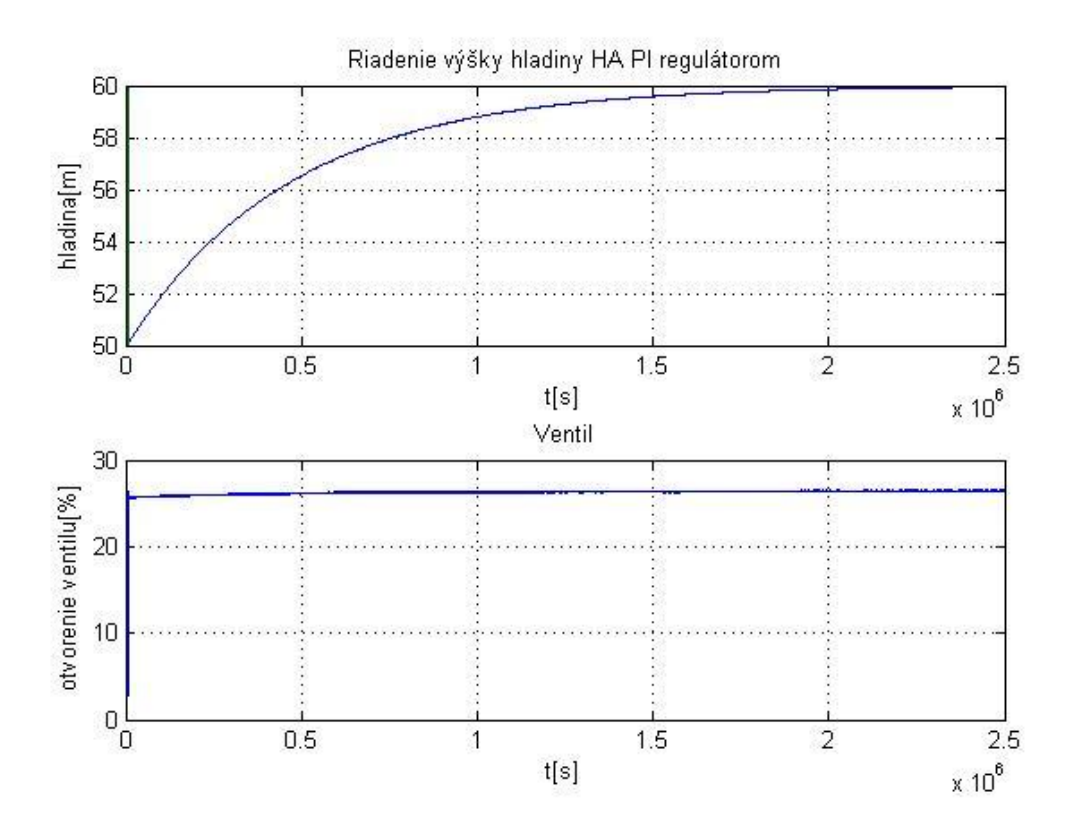

Obr. 11 Riadenie výšky hladiny Haalmanovým PI regulátorom

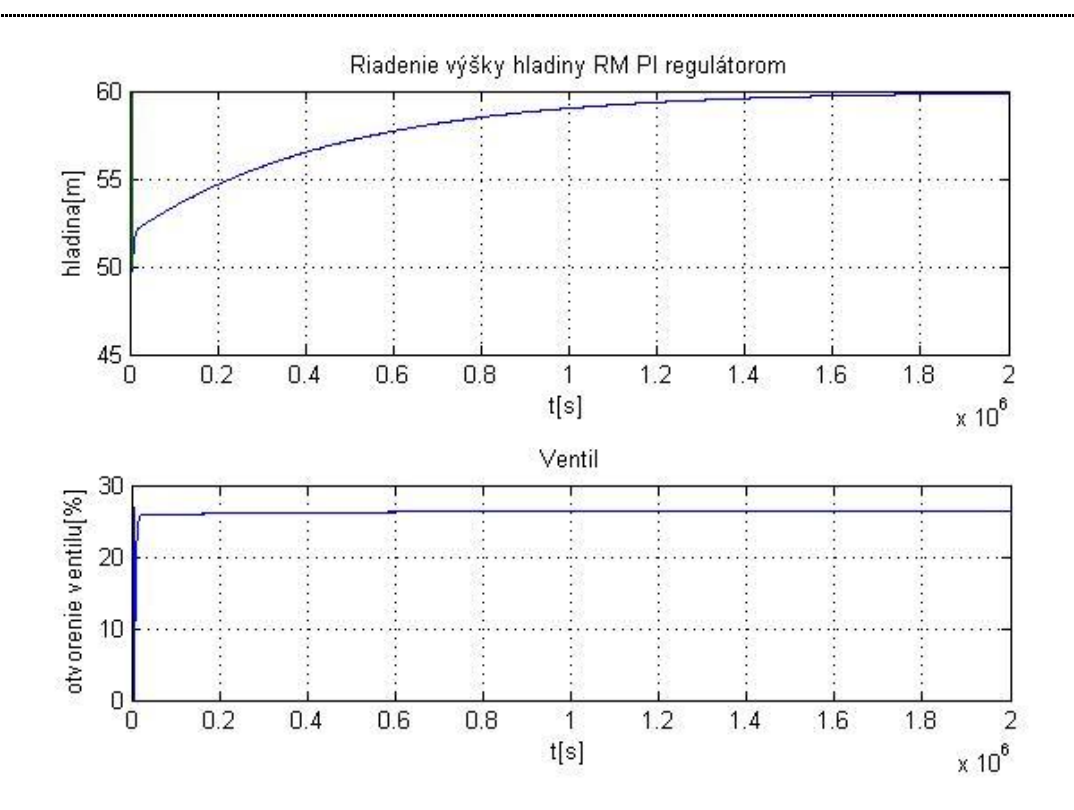

Obr. 12 Riadenie výšky hladiny Riverovým - Morariho PI regulátorom

#### *3.1.2 Riadenie výmenníka tepla – chladenie*

Riešila som problém chladenia výstupného teplého prúdu Th2 vstupujúcim studeným prúdom Tc1. Chladenie som riadila pomocou ventilu umiestneného na vstupe chladiaceho média, ktoré predstavoval prúd Tc1.

Založila som si nový projekt pomocou **new case** . Otvorilo sa okno **Simulation Basis Manager,** ktoré obsahovalo dve dôležité karty a to kartu s názvom **Components**, ktorá slúži ako databáza prvkov, ktorých výberom si môžeme vytvoriť ľubovoľnú zmes a kartu **Fluid Packages** pre definovanie operácií, výpočtov a vlastností tykajúcich sa zložiek.

Pre prácu s výmenníkmi som si zvolila čistú vodu a k nej prislúchajúci balíček ASME Steam v karte **Fluid Packages**. Po definovaní zložiek a k nim prislúchajúceho balíčka rovníc som tieto okná zatvorila kliknutím na ikonu  $\mathbf{x}$  a otvorila simulačné prostredie pomocou ikonky  $\mathbf{Q}^{\mathsf{F}_{\mathsf{R}}}_{\mathsf{H}}$ . Toto okno umožňuje zostrojiť schému slúžiacu na simuláciu rôznych procesov. Prvky, z ktorých môžme celú animáciu poskladať sa

nachádzajú v okne nazvanom **Pallete**, ktoré sa spustí samé. Ak však toto okno zavrieme a potrebujeme do simulácie ešte nejaké prvky pridať, otvoríme ho kliknutím na

ikonu **il**. Ako prvé som si vložila všetky 4 materiálové prúdy a výmenník tepla . Vstupné prúdy sa nastavujú tak, že na ne dvakrát klikneme myšou a priradíme im nasledovné vlastnosti:

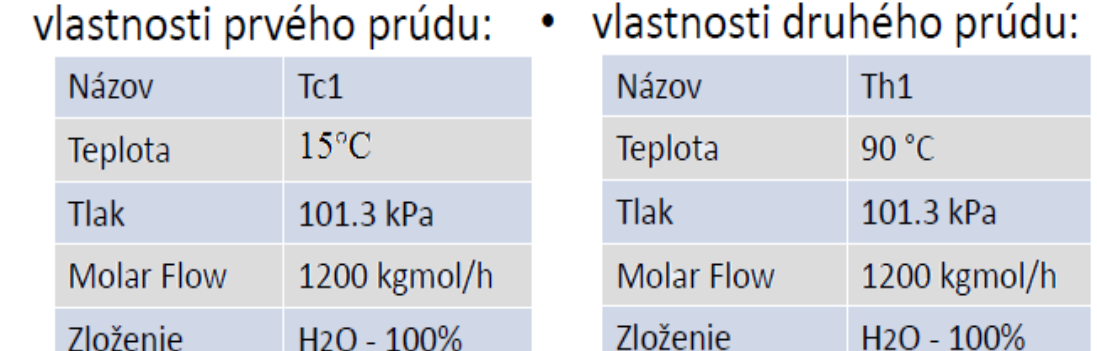

#### Obr. 13 Nastavenie prúdov

Po nastavení vstupných prúdov som v nastaveniach výstupných prúdov nastavila iba názvy Th2 a Tc2 a následne nastavila aj výmenník tepla podľa nasledujúcich obrázkov:

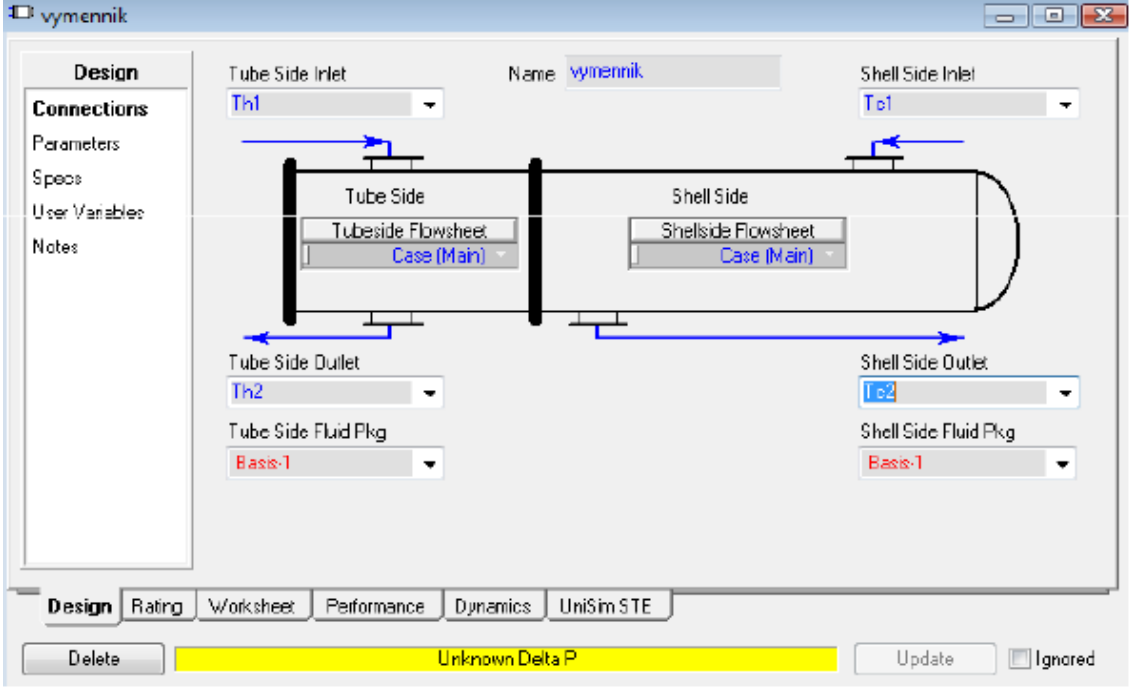

Obr. 14 Nastavenie karty Design - Connections pre výmenník tepla

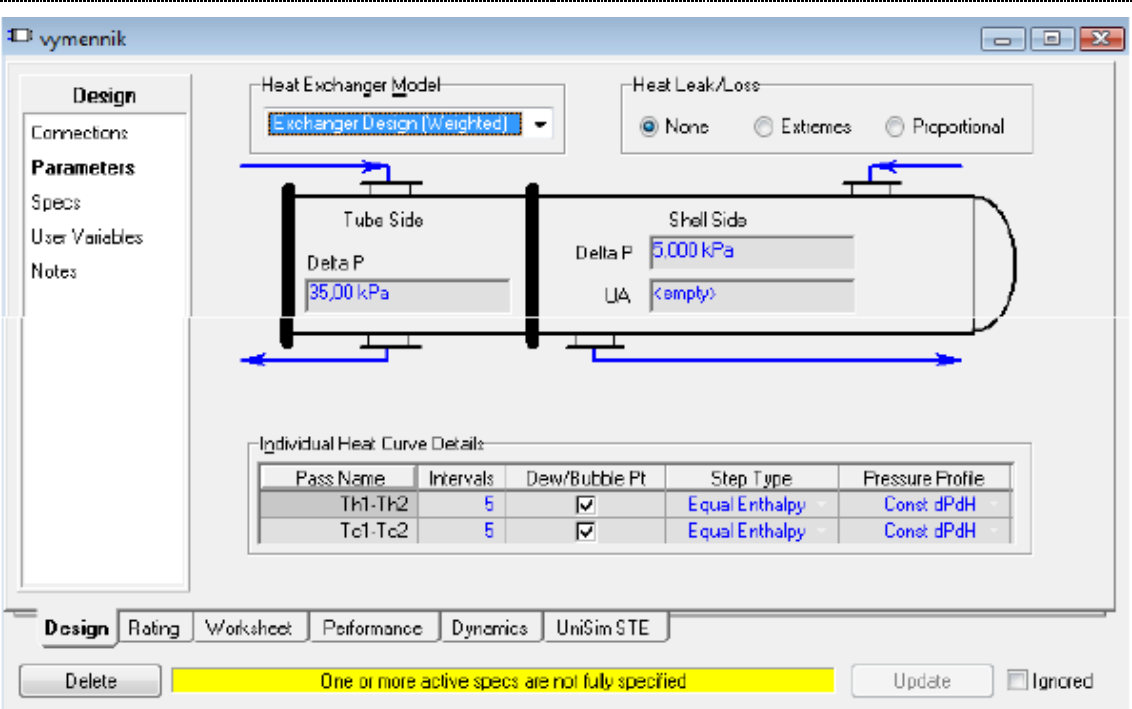

Obr. 15 Nastavenie karty Design - Parameters pre výmenník tepla

Nakoniec som v **Design - Specs - Specifications** deaktivovala UA špecifikáciu a prepísala **Heat Balance** špecifikáciu na **Temp Approach** tak, že som vyznačila riadok, kde je napísané E-100 Heat Balance a stlačila tlačítko **View**. Otvorilo sa mi okno zobrazené naľavo na obr. 16 a do prvého riadku som natvrdo napísala **Temp Approach** a ďalej prepísala ďalšie parametre tak ako na obr. 16. **Min Approach** = 5 °C, čo definuje minimálnu rozdiel teplôt medzi horúcim a studeným prúdom. Túto zmenu som aktivovala.

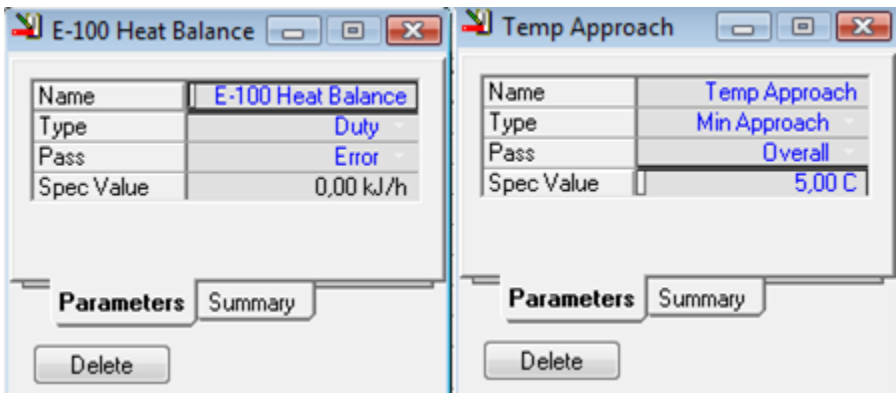

Obr. 16 Prepis Heat Balance na Temp Approach

V tomto momente sú všetky prúdy aktívne a výmenník tepla a simulácia beží v Steady State mode. Tabuľka na obrázku sa v schéme nezobrazuje, na obrázku je len preto aby

sme videli ako vyzerajú všetky materiálové prúdy. Túto tabuľku môžeme vidieť po kliknutí na výmenník v záložke **Workspace**.

| Tc1                                |                                                                                |               |               |               |               |  |
|------------------------------------|--------------------------------------------------------------------------------|---------------|---------------|---------------|---------------|--|
| Th2<br>Th <sub>1</sub><br>Vymennik |                                                                                |               |               |               |               |  |
| Tc2                                |                                                                                |               |               |               |               |  |
|                                    | <b>Streams</b><br>Tc <sub>2</sub><br>Th <sub>2</sub><br>Tc1<br>Th <sub>1</sub> |               |               |               |               |  |
| <b>Vapour Fraction</b>             |                                                                                | 0,0000        | 0,0000        | 0,0000        | 0,0000        |  |
| Temperature                        | $\mathbf C$                                                                    | 15,00         | 90,00         | 72,73         | 32,47         |  |
| Pressure                           | kPa                                                                            | 101.3         | 101.3         | 96,30         | 66,30         |  |
| <b>Molar Flow</b>                  | kgmole/h                                                                       | 1194          | 1197          | 1194          | 1197          |  |
| <b>Mass Flow</b>                   | kg/h                                                                           | 2,152e+004    | 2,156e+004    | 2,152e+004    | 2,156e+004    |  |
| Std Ideal Liq Vol Flow             | m3/h                                                                           | 21,56         | 21,60         | 21,56         | 21,60         |  |
| <b>Heat Flow</b>                   | kJ/h                                                                           | $-3,413e+008$ | $-3,352e+008$ | $-3.361e+008$ | $-3,404e+008$ |  |
| <b>Molar Enthalpy</b>              | kJ/kgmole                                                                      | $-2,858e+005$ | $-2,801e+005$ | $-2,814e+005$ | $-2,845e+005$ |  |

Obr. 17 Simulácia v Steady State móde

Stlačením ikony **X** som prešla do dynamického módu. Zobrazilo sa okno Dynamics Assistant ,v ktorom som klikla na tlačidlo Make changes a po vykonaní všetkých zmien na Finish. Simuláciu som zapínala pomocou tlačítka **CP** a vypínala pomocou tlačítka P . Aby som mohla riadiť výmenník, potrebovala som namerať niekoľko prechodových charakteristík a tie následne vyhodnotiť. Skokové zmeny som vykonávala pomocou ventilu umiestneného na vstupnom chladiacom prúde. Pred vložením ventilu do simulácie som musela dynamický mód stopnúť **va**. Kliknutím na obrázok znázorňujúci ventil sa mi otvorilo okno, v ktorom som mohla nastaviť vlastnosti ventilu. Vstupom do ventilu bol chladiaci prúd a výstupom bol prúd vstupujúci do výmenníka tepla. Názov ventilu som zvolila Ventil. V karte **Rate Sizing** som ventil nastavila ako Equal Percentage a v karte **Dynamics Actuator** nasledovne:

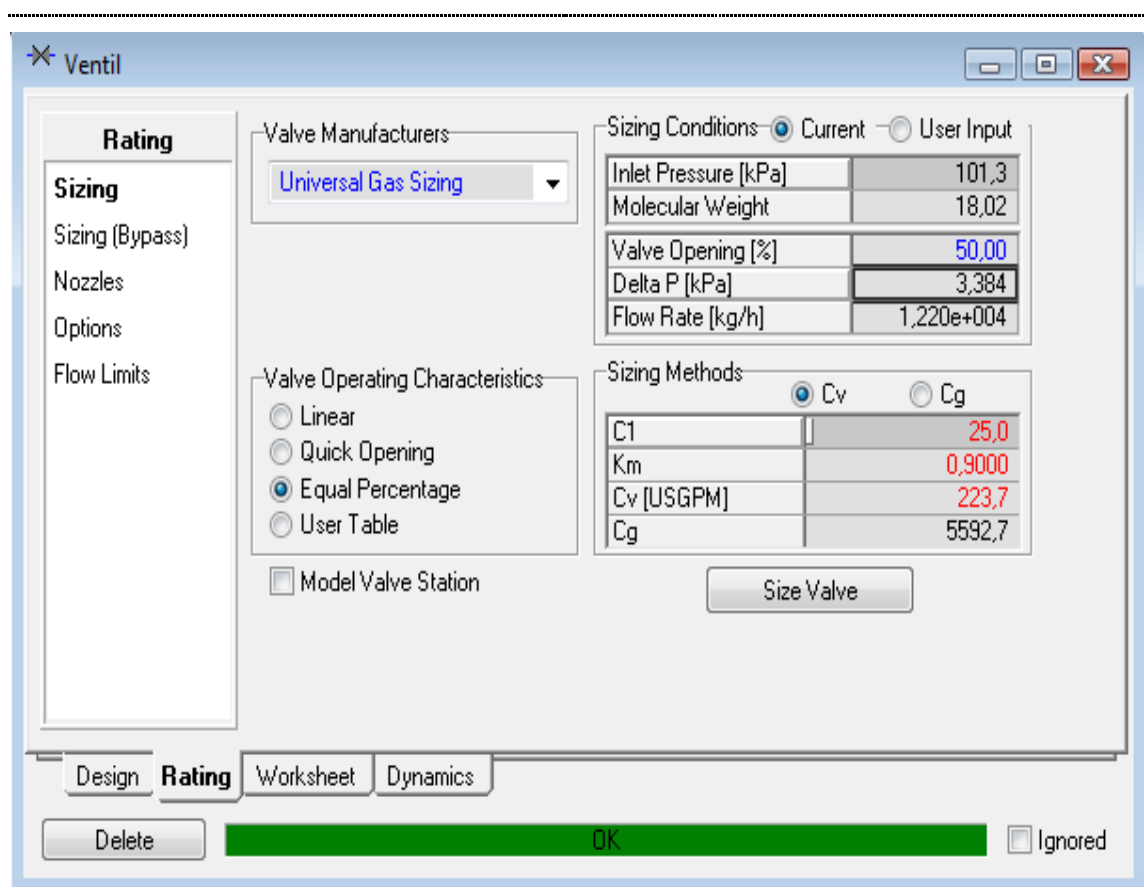

Obr. 18 Karta Rating - Sizing

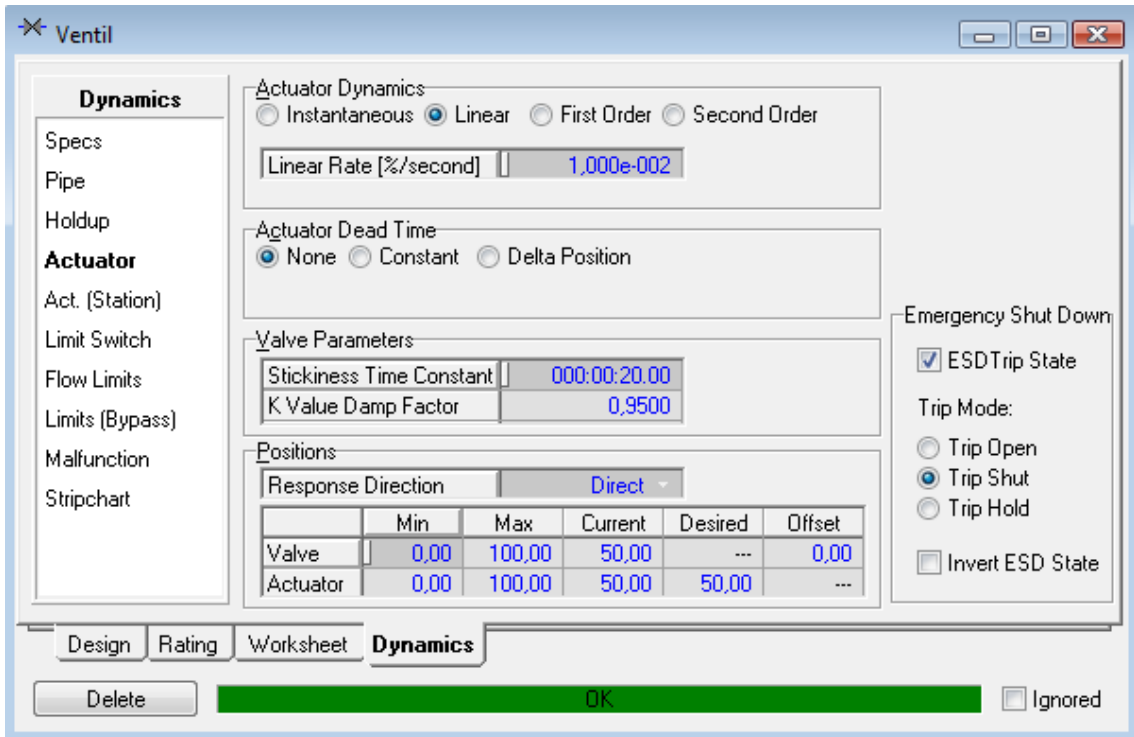

Obr. 19 Karta Dynamics - Actuator

Po pridaní ventilu som aktivovala integrátor **PP** pre skompilovanie všetkých zmien.

Na sledovanie priebehu prechodových charakteristík nám slúži **Strip Chart**. Sledovala som závislosť teploty teplého výstupného prúdu od otvorenia ventilu a od prietoku vstupného studeného prúdu. **Strip Charts** som vytvorila pomocou príkazu Ctrl+D alebo v **Tools - Databook**. V karte **Variables** som postupne vložila všetky premenné. Výstupnému teplému prúdu som priradila Temperature, ventilu Percentage open a chladiacemu médiu Flow (mass/mole/liq/ideal liq).

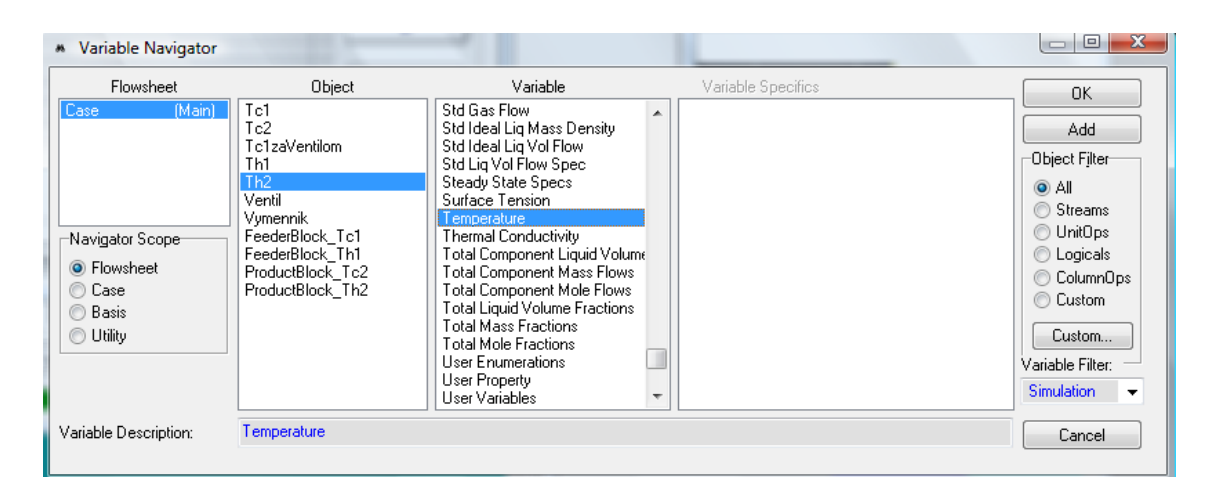

Obr. 20 Karta Variable Navigator

V karte Strip Charts som pomocou tlačidla Add vytvorila grafy. Jeden pre závislosť meraného prúdu od otvorenia ventilu a druhý pre závislosť meraného prúdu od prietoku chladiaceho média.

| <b>&amp;</b> DataBook                                                                                                |                           |                                                                                      | $\begin{array}{c c c c c c} \hline \multicolumn{3}{c }{\mathbf{C}} & \multicolumn{3}{c }{\mathbf{R}} \end{array}$ |                                                                    | & DataBook |                     |                                                                                       |                                                     | $\Box$ $\Box$ $\bm{x}$ |
|----------------------------------------------------------------------------------------------------|---------------------------|--------------------------------------------------------------------------------------|----------------------------------------------------------------------------------------------------|--------------------------------------------------------------------|------------|---------------------|---------------------------------------------------------------------------------------|-----------------------------------------------------|------------------------|
| -Available Strip Charts-<br>View<br>Th2-prietok<br>Strip Chart<br>Th <sub>2</sub> -ventil                            |                           | Individual Strip Chart Data Selection<br>Sample Int. 2,000<br>Logger Name Th2-ventil |                                                                                                    | -Available Strip Charts-<br>Th2-prietok<br>Th <sub>2</sub> -ventil |            | View<br>Strip Chart | Individual Strip Chart Data Selection<br>Sample Int. 2,000<br>Logger Name Th2-prietok |                                                     |                        |
| Historical                                                                                                    | Object                    | Variable                                                                             | Active                                                                                                    |                                                                    |            | Historical          | Object                                                                                | Variable                                            | Active                 |
| Current                                                                                                    | Th <sub>2</sub><br>Ventil | Temperature<br>Percentage open                                                       | ⊽<br>$\overline{\triangledown}$                                                                                   |                                                                    |            | Current             | Th <sub>2</sub>                                                                       | Temperature                                         | ⊽                      |
|                                                                                                    | Tc1                       | Flow (mass/mole/lig/ideal lig) a                                                     | П                                                                                                    |                                                                    |            |                     | Ventil<br>Tc1                                                                         | Percentage open<br>Flow (mass/mole/lig/ideal lig) a | ⊽                      |
| Add                                                                                                    |                           |                                                                                      |                                                                                                    |                                                                    |            | Add                 |                                                                                       |                                                     |                        |
| Delete                                                                                                    |                           |                                                                                      |                                                                                                    |                                                                    |            | Delete              |                                                                                       |                                                     |                        |
| Setup                                                                                                    |                           |                                                                                      |                                                                                                    |                                                                    |            | Setup               |                                                                                       |                                                     |                        |
| Setup All                                                                                                    |                           |                                                                                      |                                                                                                    |                                                                    |            | Setup All           |                                                                                       |                                                     |                        |
| Clear                                                                                                    |                           |                                                                                      |                                                                                                    |                                                                    |            | Clear               |                                                                                       |                                                     |                        |
|                                                                                                    |                           |                                                                                      |                                                                                                    |                                                                    |            |                     |                                                                                       |                                                     |                        |
| $\equiv$<br>Data Recorder<br>Case Studies   pec Scenarios<br>Variables<br>Process Data Tables<br><b>Strip Charts</b> |                           |                                                                                      |                                                                                                    |                                                                    | Variables  | Process Data Tables | <b>Strip Charts</b>                                                                   | Data Recorder<br>Case Studies   pec Scenarios       |                        |

Obr. 21 Strip Charts

Menila som percentuálne otvorenie ventilu a tým vykonávala skokové zmeny, ktoré som sledovala na príslušných grafoch. Tieto skokové som zaznamenávala a vyhodnocovala. V karte Strip Charts som klikla na tlačítko Historical a uložíla namerané dáta vo formáte .CSV, ktorý sa otvára v programe Excel.

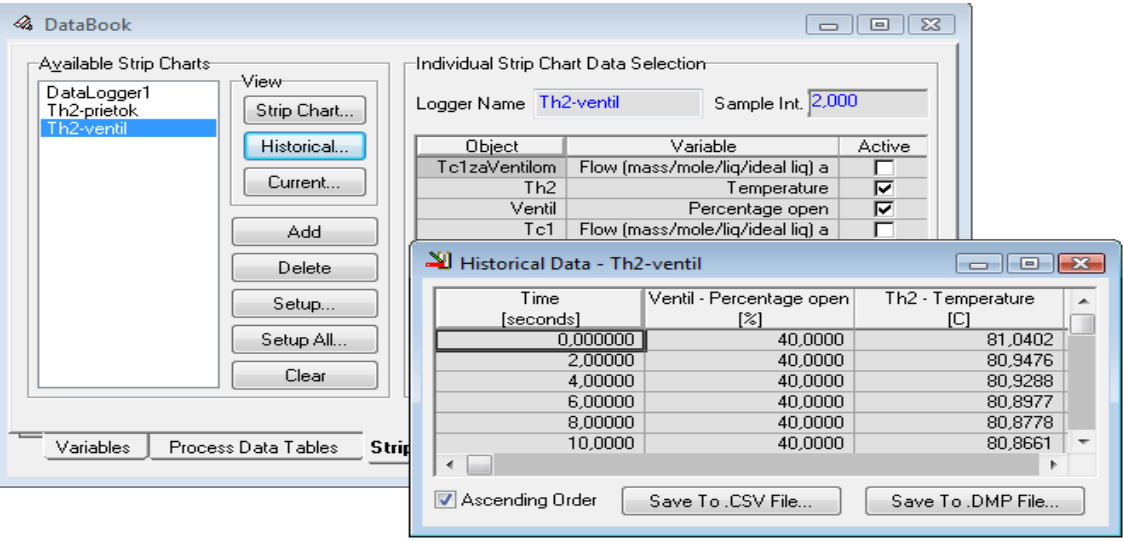

Obr. 22 Ukladanie nameraných dát

Namerané dáta som si prekopírovala do textových súborov. Spracovala som ich pomocou programu Matlab a identifikovala.

**Identifikovaný prenos zmeny teploty horúceho prúdu pri skokovej zmene zo 80% na 60% otvorenia ventilu:** 

$$
G(s) = \frac{-0.9980}{25s + 1} e^{-8}
$$
 (3)

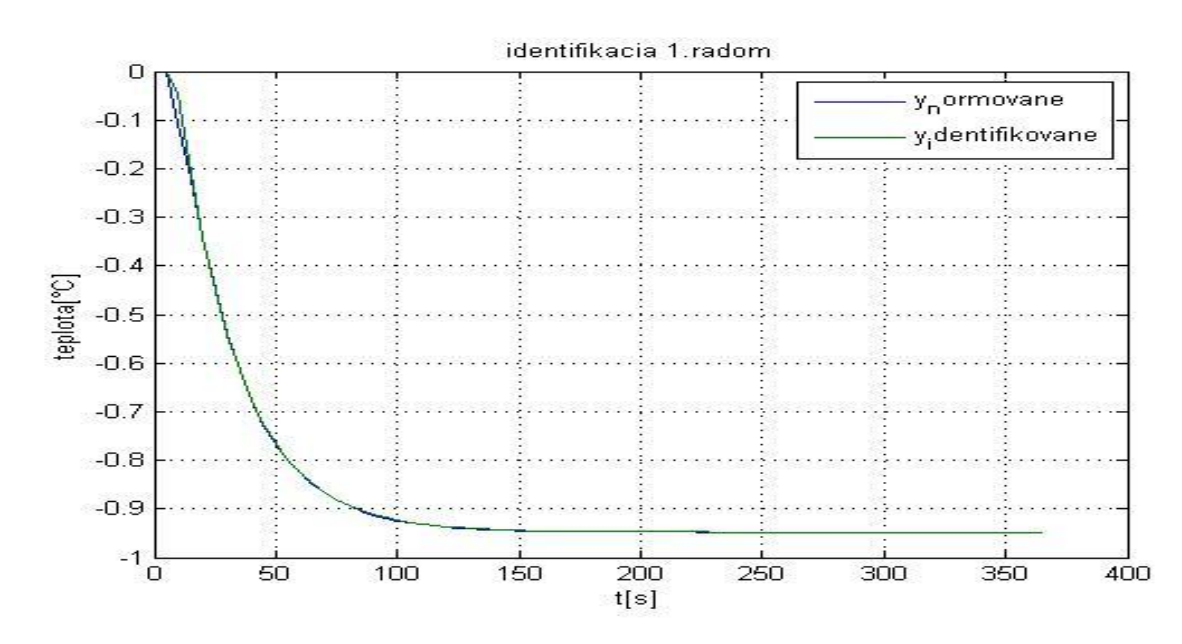

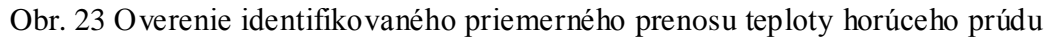

**Identifikovaný prenos priemernej prechodovej charakteristiky teploty horúceho prúdu:**

$$
G(s) = \frac{-0.9980}{23.4s + 1} e^{-1}
$$
 (4)

**Navrhnuté regulátory:**

**Tab. 8 Navrhnuté regulátory**

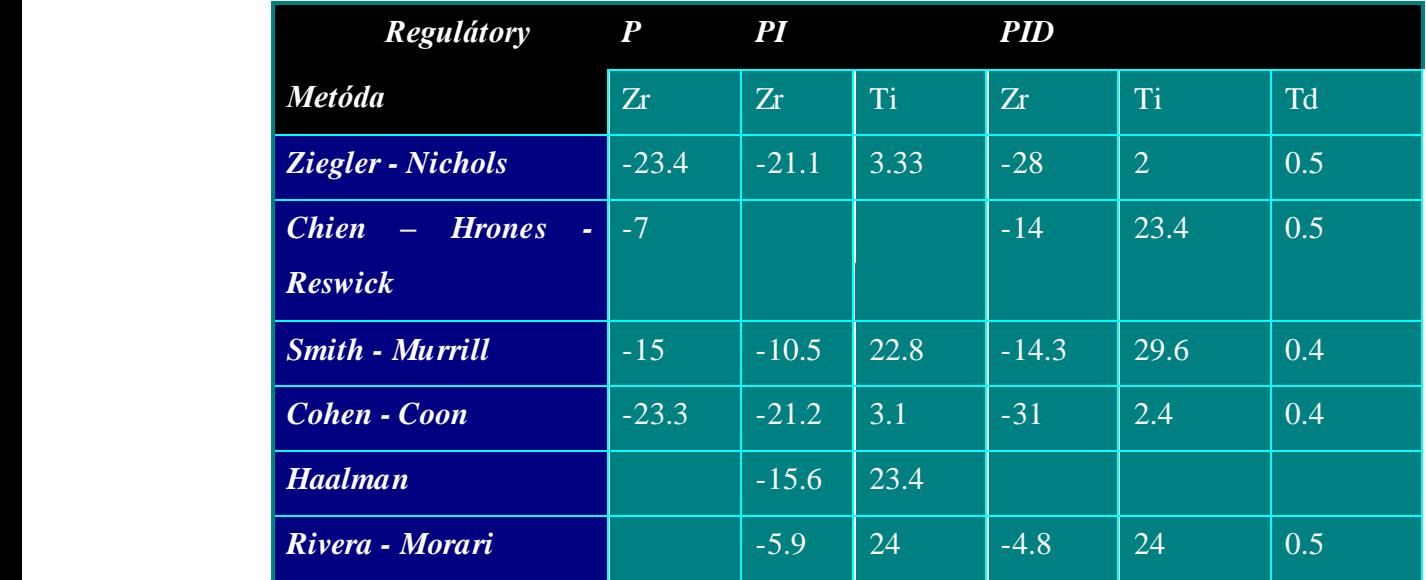

Aby som mohla navrhnuté regulátory otestovať, pridala som v programe Unisim Design R390 do schémy blok PID regulátora z palety nástrojov. Blok PID regulátora som nastavila nasledovne:

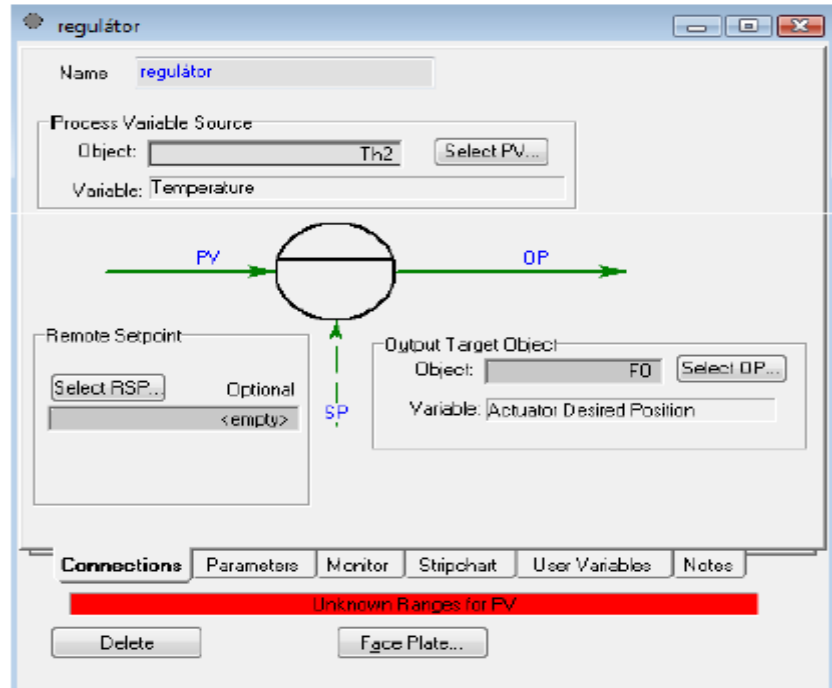

Obr. 24 Blok PID karta Connections

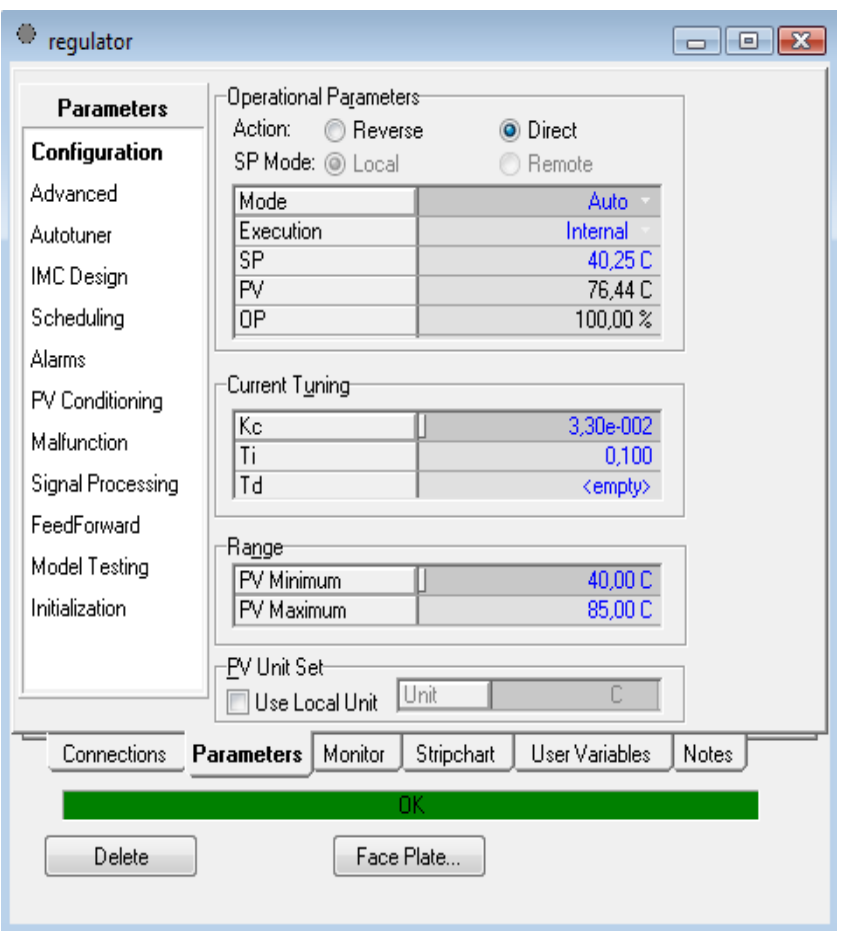

Obr. 25 Blok PID karta Parameters

V bloku PID regulátora som nastavila požadovanú teplotu, vypočítané parametre regulátora a rozsah, v ktorom je regulátor schopný regulovať teplotu. Keďže zosilnenie mi vyšlo záporné, bolo potrebné v karte Parameters nastaviťAction na Direct. Pre všetky regulátory som vykonala zmenu žiadanej veličiny smerom nahor z 50 °C na 70°C a smerom nadol zo 70°C na 60°C, aby som videla, či je zvolený regulátor schopný reagovať oboma smermi a dosiahnuť požadovanú hodnotu teploty. Požadovanú hodnotu teploty dosiahli regulátory navrhnuté Riverovou - Morariho metódou ako PI tak aj PID regulátor, taktiež regulátory navrhnuté Smithovou – Murrillovou metódou PI aj PID a PID regulátor navrhnutý Chienovou – Hronesovou – Reswickovou metódou.

#### **Najlepšie navrhnuté regulátory**

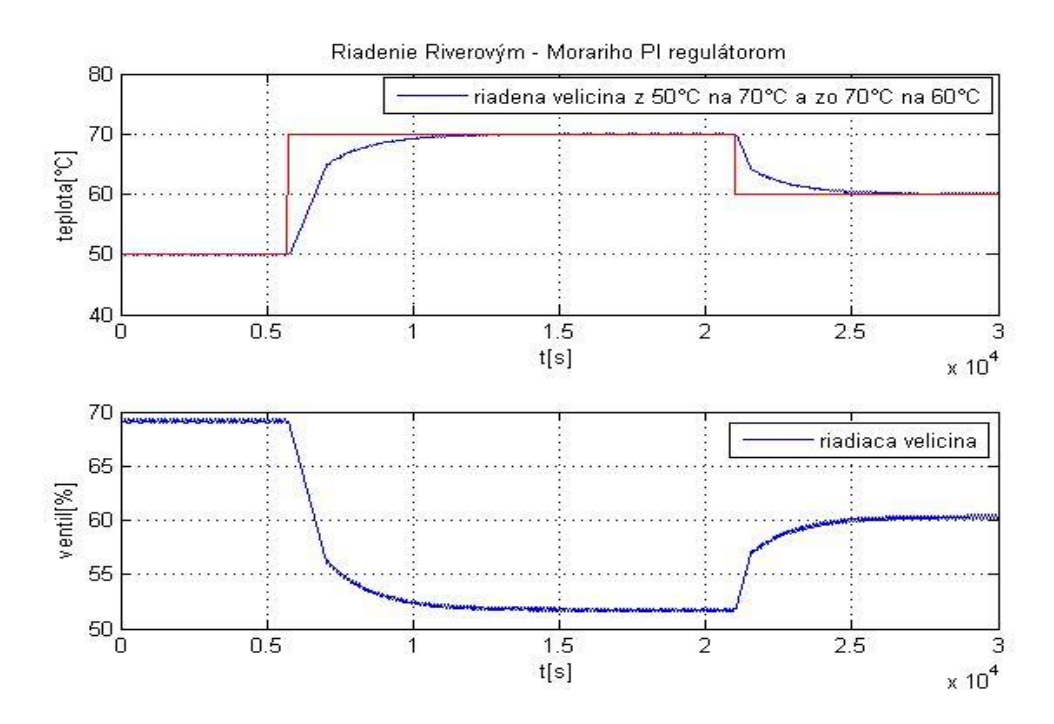

Obr. 26 Riadenie teploty horúceho prúdu prietokom studeného prúdu Riverovým - Morariho PI regulátorom

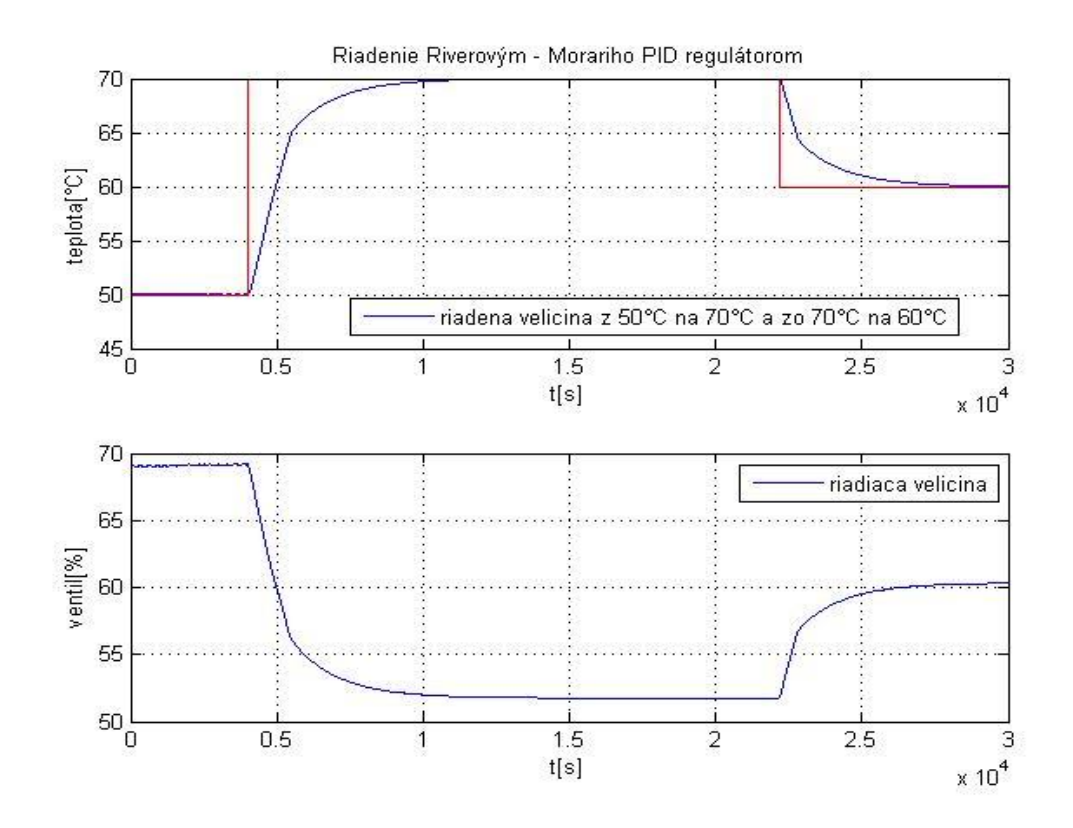

Obr. 27 Riadenie Riadenie teploty horúceho prúdu prietokom studeného prúdu Riverovým - Morariho PID regulátorom

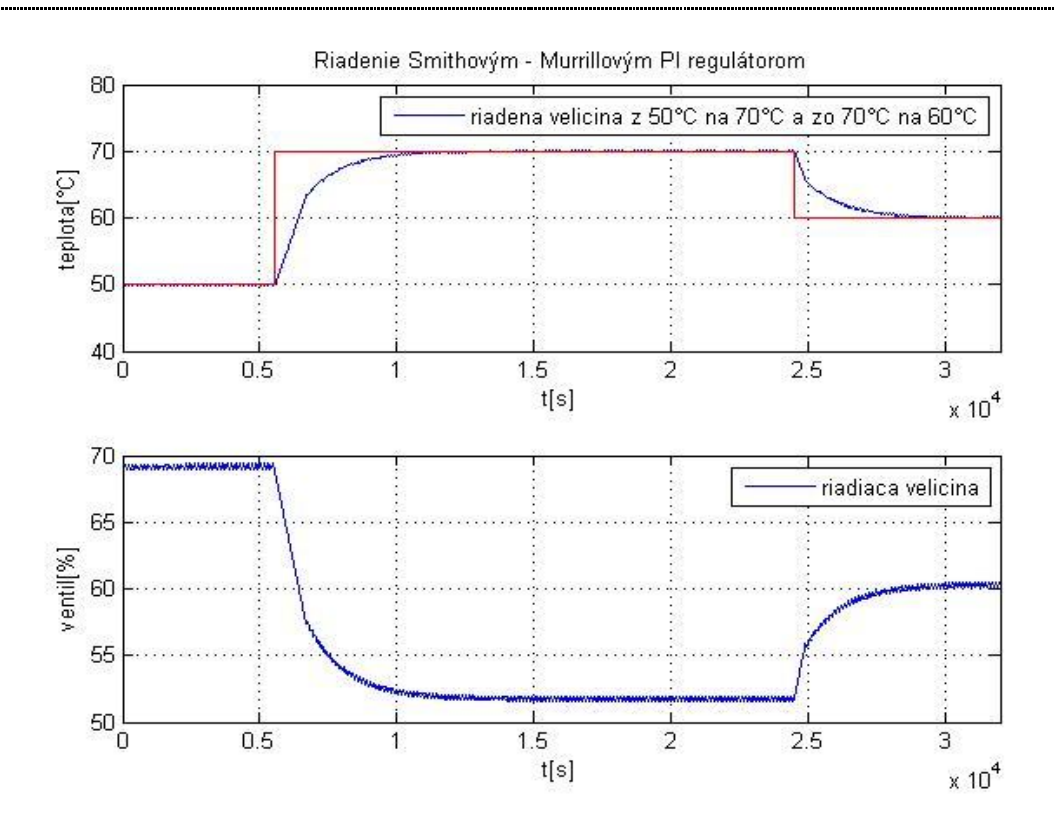

Obr. 28 Riadenie Riadenie teploty horúceho prúdu prietokom studeného prúdu Smithovým - Murrillovým PI regulátorom

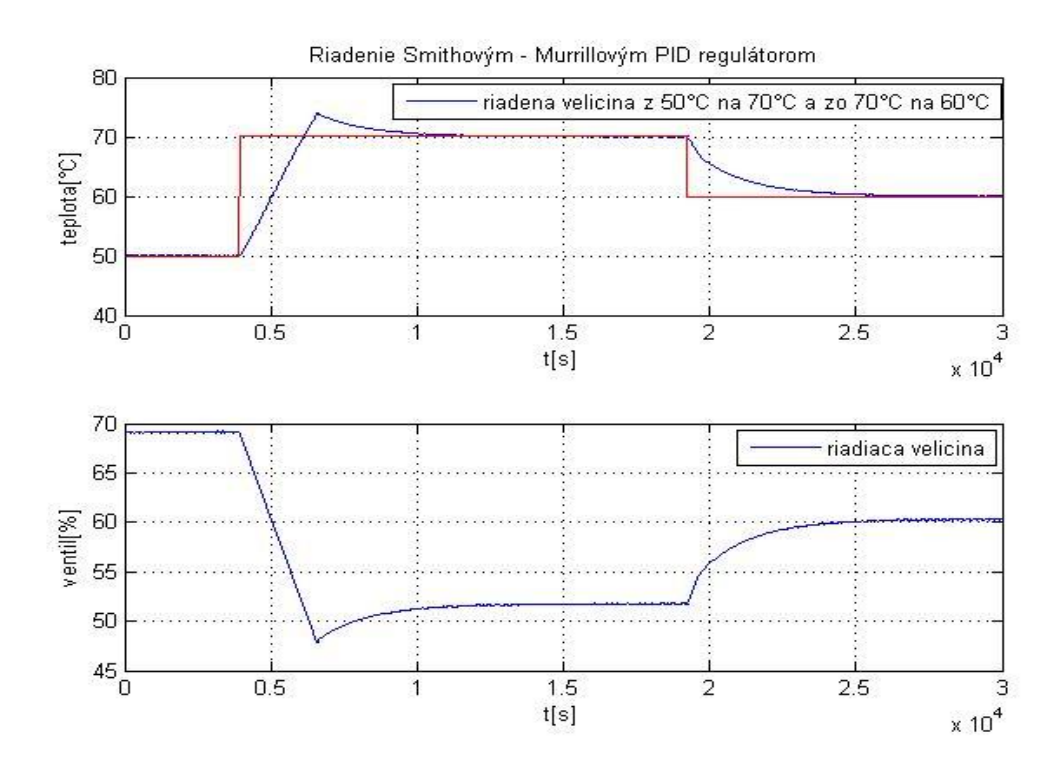

Obr. 29 Riadenie Riadenie teploty horúceho prúdu prietokom studeného prúdu Smithovým - Murrillovým PID regulátorom

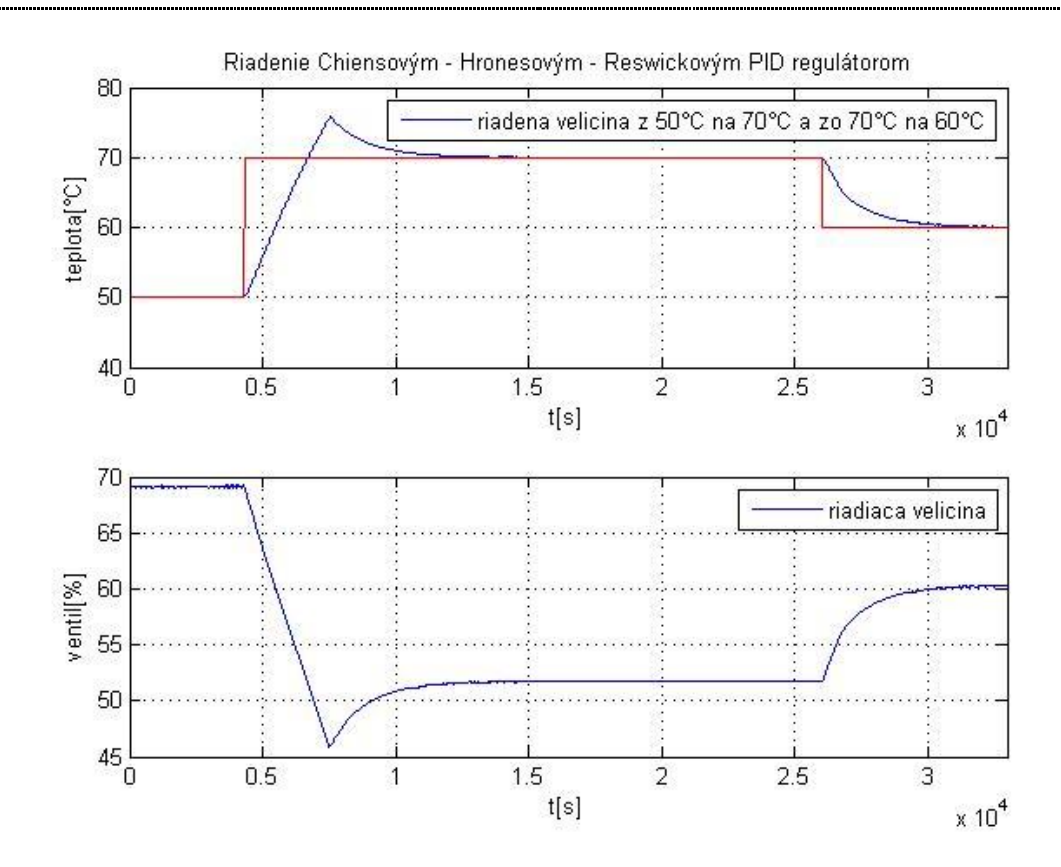

Obr. 30 Riadenie Riadenie teploty horúceho prúdu prietokom studeného prúdu Chienovým – Hronesovým - Reswickovým PID regulátorom

#### *3.1.3 Riadenie výmenníka tepla – ohrev*

V tomto prípade som riadila teplotu výstupného teplého prúdu Th2 vstupujúcim teplým prúdom Th1. Riadila som ju pomocou ventilu umiestneného na vstupe ohrevného média, ktorý predstavuje prúd Th1.

Schéma a nastavenia prúdov sú také isté ako v prípade chladenia, líšia sa len umiestnením ventilu, pretože v tomto prípade neriadim teplotu horúceho výstupného prúdu otváraním ventilu na studenom, ale teplom prúde.

Pomocou takto vytvorenej schémy som simulovala skokové zmeny otvorenia ventilu a namerala niekoľko prechodových charakteristík. Tie som identifikovala pomocou Strejcovej metódy a navrhla niekoľko regulátorov, ktoré som po pridaní PID bloku do schémy otestovala. Pretože zosilnenie regulátora už nie je záporné ale kladné, v nastaveniach PID bloku v karte **Parameters** zaškrtnem namiesto **Direct** políčko **Reverse**.

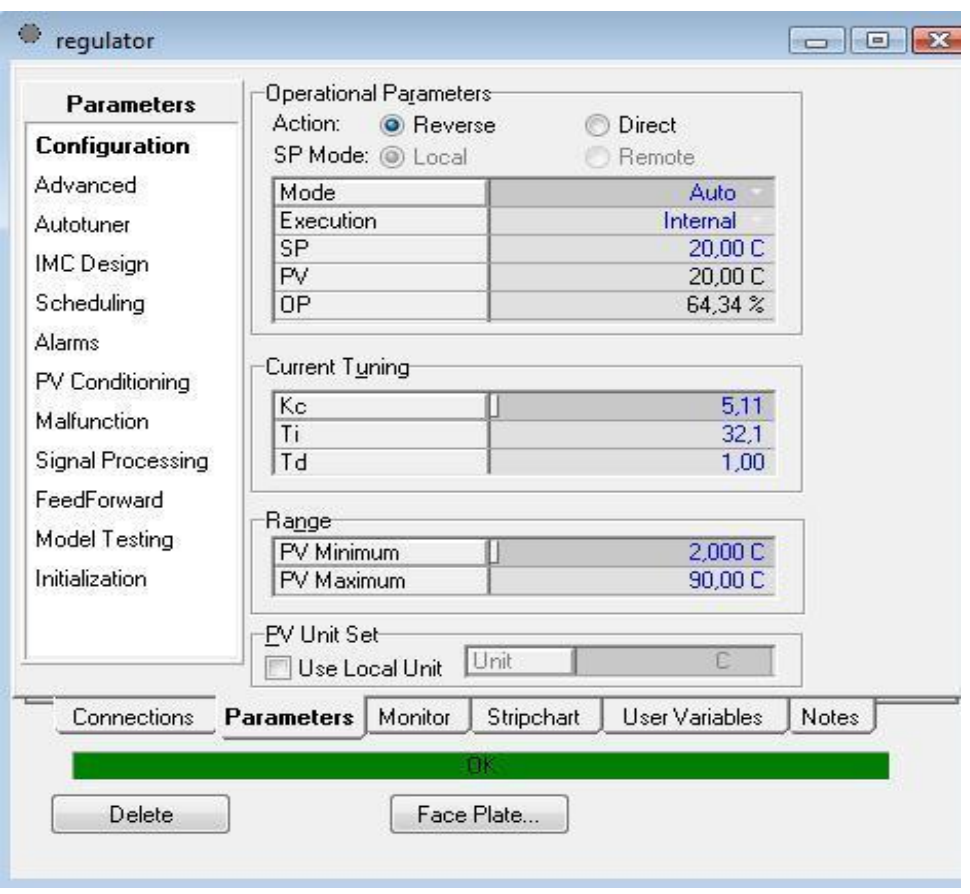

Obr. 31 Nastavenie PID bloku karta Parameters

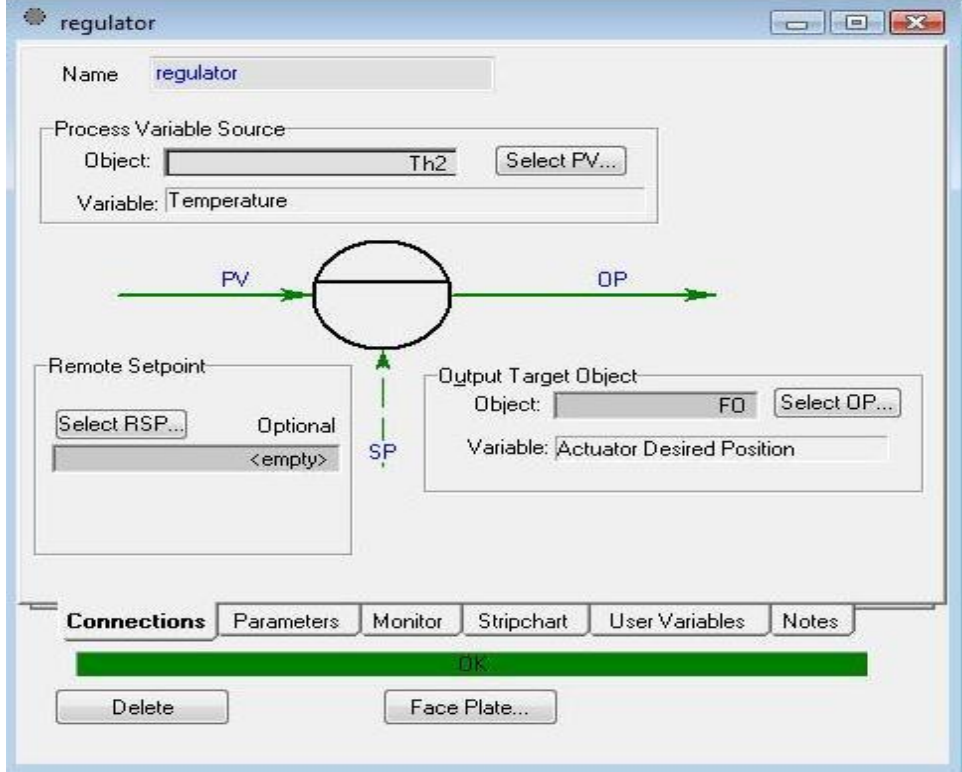

Obr. 32 Nastavenie PID bloku karta Connections
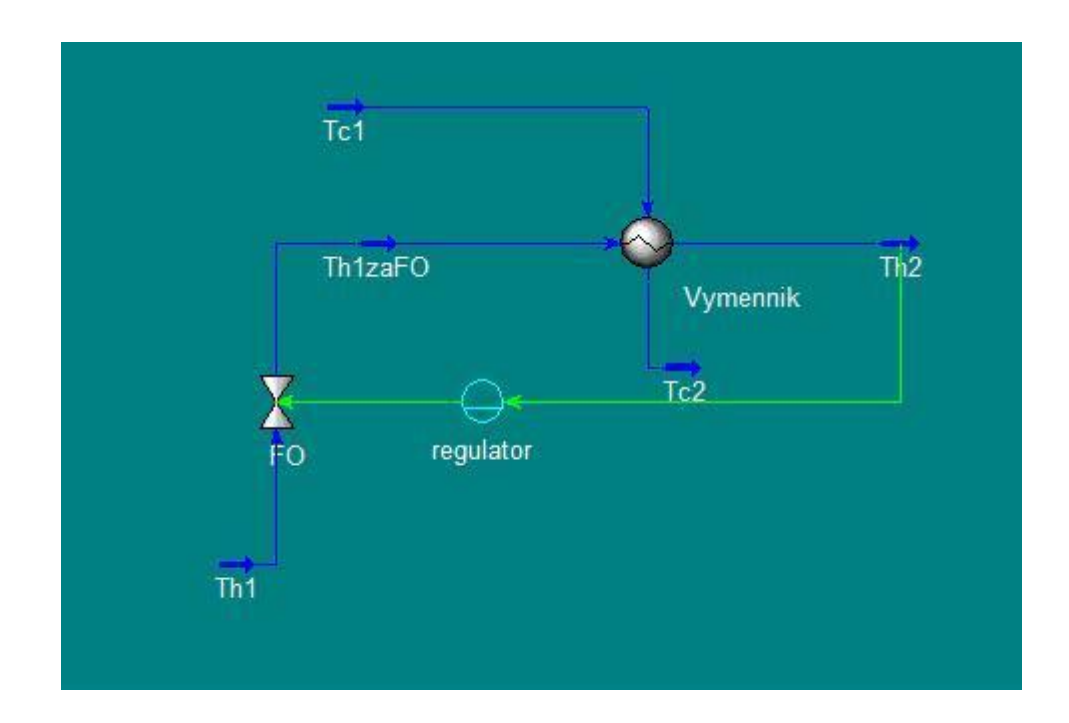

Obr. 33 Schéma výmenníka tepla s PID regulátorom – ohrev

**Priemerný prenos teploty horúceho prúdu z identifikovaných prechodových charakteristík nameraných pri otváraní ventilu umiestneného na horúcom vstupnom prúde:**

$$
G(s) = \frac{0.812}{41.52s + 1}
$$
\n(5)

| Regulátory                                          | $\boldsymbol{P}$ | PI   |      | <b>PID</b> |                |           |
|-----------------------------------------------------|------------------|------|------|------------|----------------|-----------|
| <b>Metóda</b>                                       | Zr               | Zr   | Ti   | Zr         | Ti             | <b>Td</b> |
| Ziegler - Nichols                                   | 50               | 45   | 3.3  | 60         | $\overline{2}$ | 0.5       |
| <b>Chien</b><br><b>Hrones</b><br>$\equiv$<br>$\sim$ | 15               |      |      | 47.5       | 54.4           | 0.6       |
| <b>Reswick</b>                                      |                  |      |      |            |                |           |
| <b>Smith - Murrill</b>                              | 33.4             | 21.5 | 38   | 28.2       | 50.4           | 0.4       |
| <b>Cohen - Coon</b>                                 |                  | 45.1 | 3.2  | 70         | 2.4            | 0.4       |
| <b>Haalman</b>                                      |                  | 33.3 | 40   |            |                |           |
| Rivera - Morari                                     |                  | 12.6 | 40.5 | 10.1       | 40.5           | 0.5       |
| <b>Strejc</b>                                       |                  | 0.3  | 1694 |            |                |           |

**Tab. 9 Navrhnuté regulátory pre ohrev výmenníka tepla**

#### **Najlepšie regulátory:**

Regulátory som testovala z 20<sup>0</sup>C na požadovaných 40 <sup>0</sup>C a zo 40<sup>o</sup>C na 30<sup>o</sup>C. Najlepšie uregulovali teplotu výstupného prúdu na požadovanú hodnotu Riverov – Morariho PI a PID regulátor.

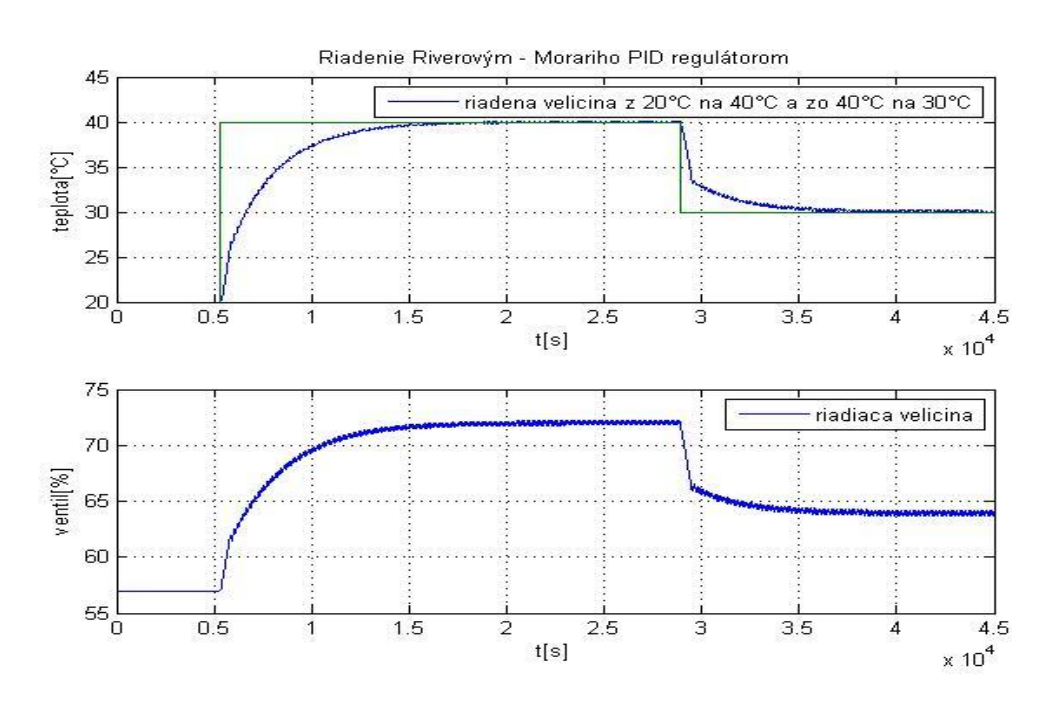

Obr. 34 Riadenie teploty horúceho výtupného prúdu prietokom horúceho vstupného prúdu Riverovým - Morariho PI regulátorom

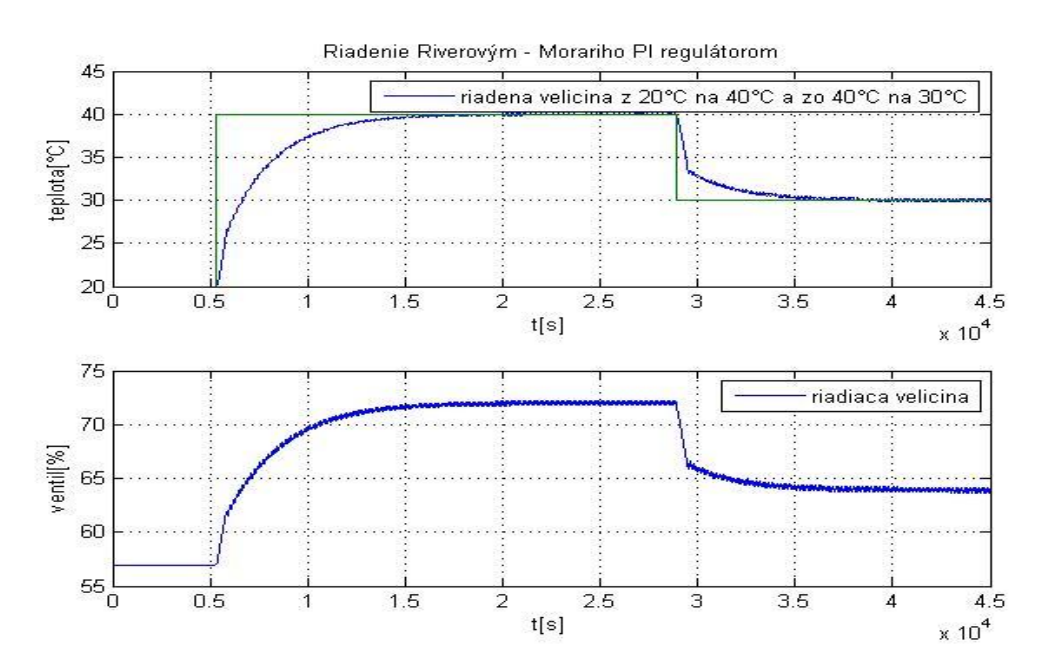

Obr. 35 Riadenie teploty horúceho výtupného prúdu prietokom horúceho vstupného prúdu Riverovým - Morariho PID regulátorom

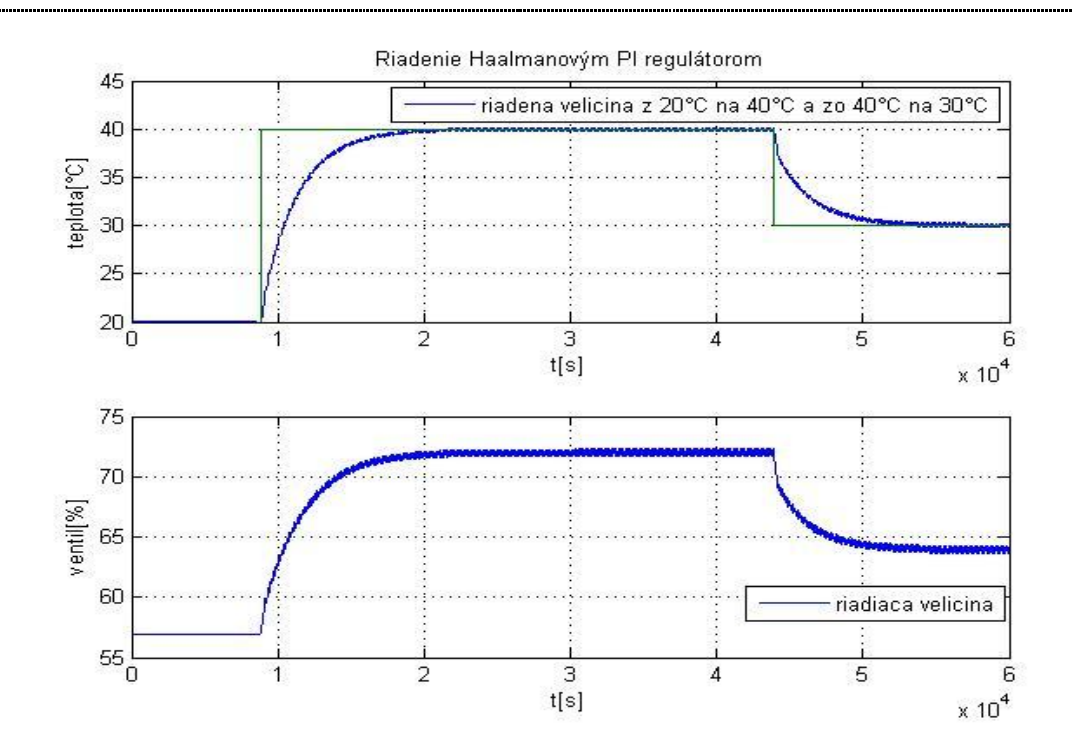

Obr. 36 Riadenie teploty horúceho výtupného prúdu prietokom horúceho vstupného prúdu Haalmanovým PI regulátorom

### *3.1.4 Riadenie výmenníka tepla – kaskádová regulácia*

V tomto prípade som riadila teplotu výstupného teplého prúdu pomocou kaskádovej regulácie. V kaskádovej regulácii sa používajú dva typy regulátorov a to pomocný a hlavný. Pomocný regulátor v mojom prípade riadil prietok vstupného prúdu studenej vody a hlavný regulátor riadil teplotu výstupného teplého prúdu. Ako pomocný regulátor som si zvolila proporcionálny a ako hlavný PID regulátor. Regulátory boli navrhnuté z identifikovaných prechodových charakteristík. Pre pomocný regulátor to boli prechodové charakteristiky v závislosti prietoku od otvorenia ventilu a pre hlavný prechodové charakteristiky v závislosti teploty od prietoku. Všetky regulátory som otestovala a z nich vybrala tie najlepšie. Požadovaná teplota bola 36°C. Pre pomocný regulátor to bol Zieglerov – Nicholsov P regulátor a pre hlavný regulátor to boli Zieglerove – Nicholsove PI a PID regulátory a Cohenove – Coonove PI a PID regulátory. Poruchu som vytvárala zmenou tlaku v studenom vstupnom prúde.

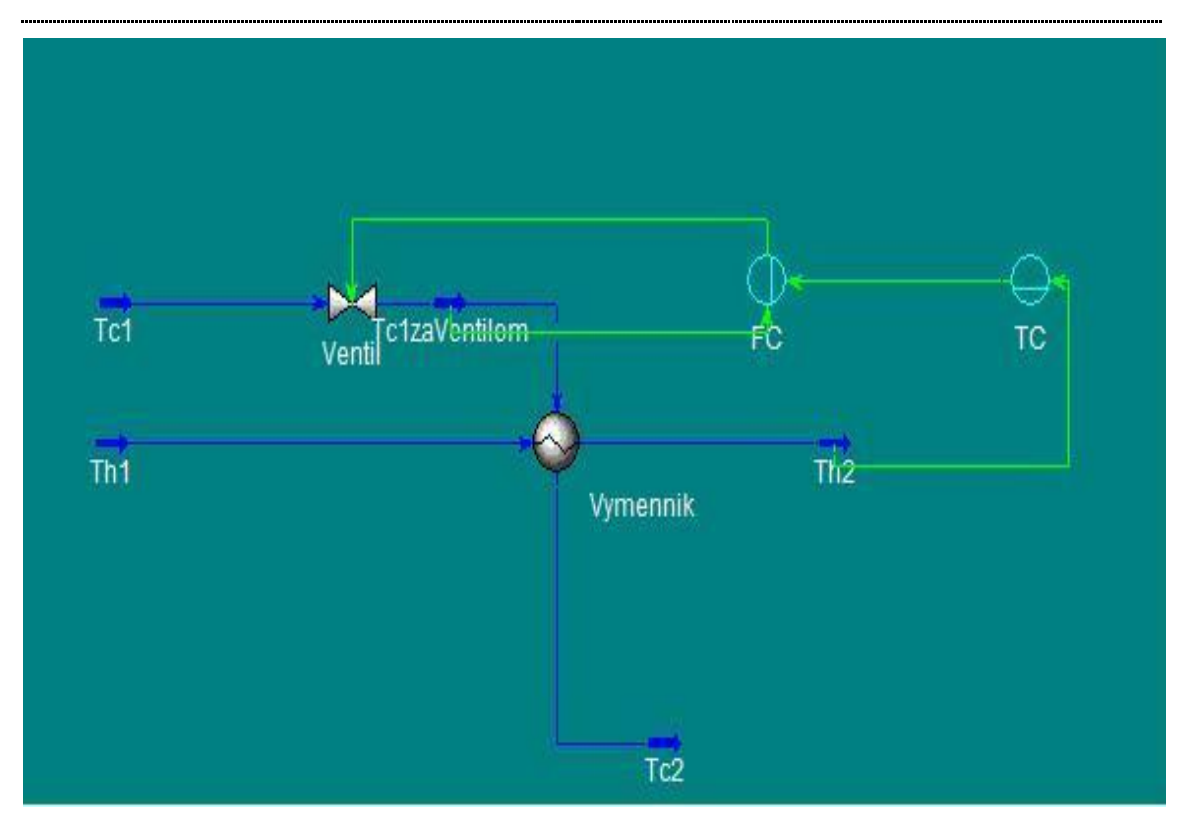

Obr. 37 Schéma zapojenia pri kaskádovej regulácii

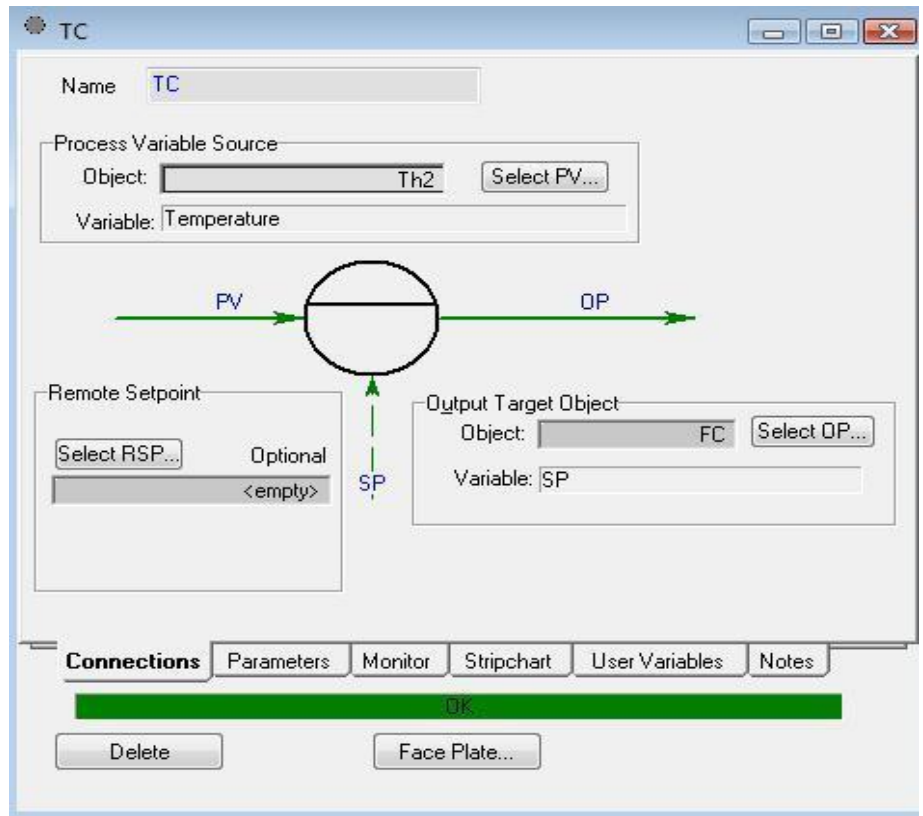

Obr. 38 Nastavenie regulátora teploty karta Connections

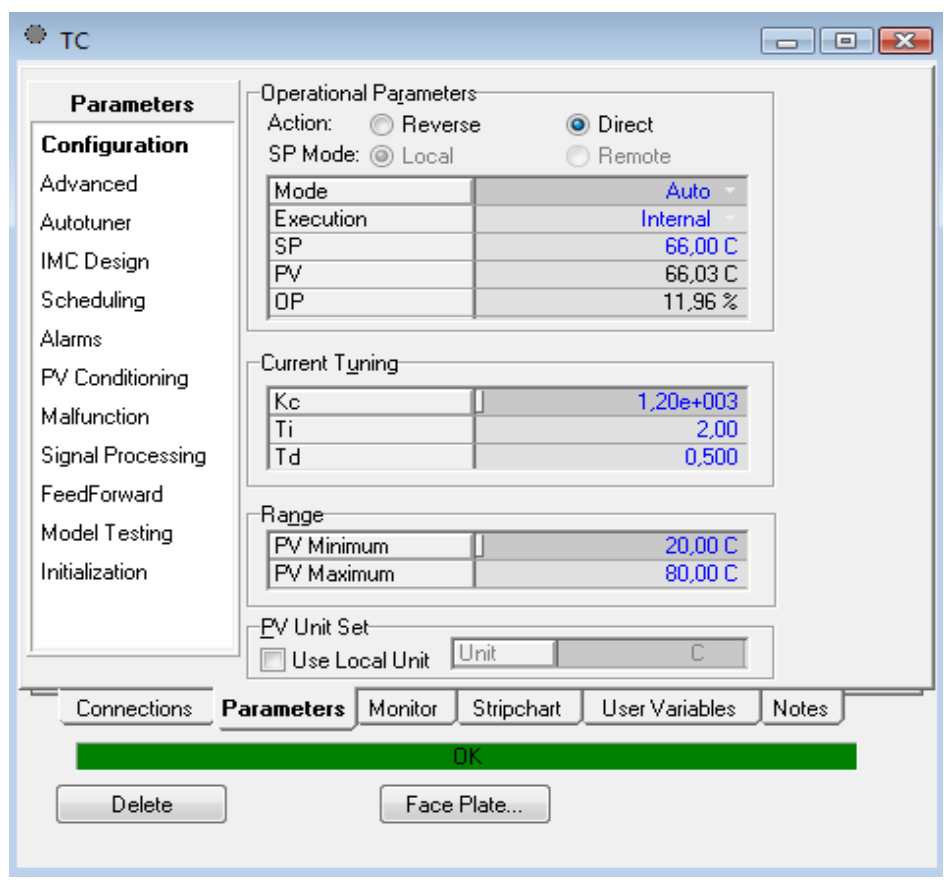

# Obr. 39 Nastavenie regulátora teploty karta Parameters

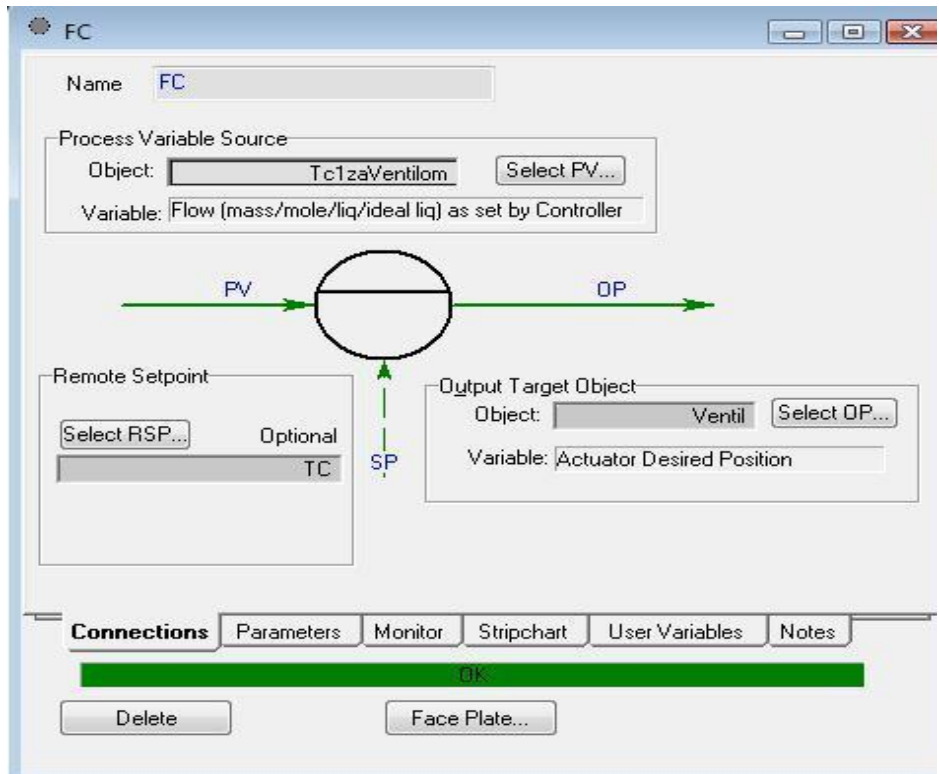

Obr. 40 Nastavenie regulátora prietoku karta Connections

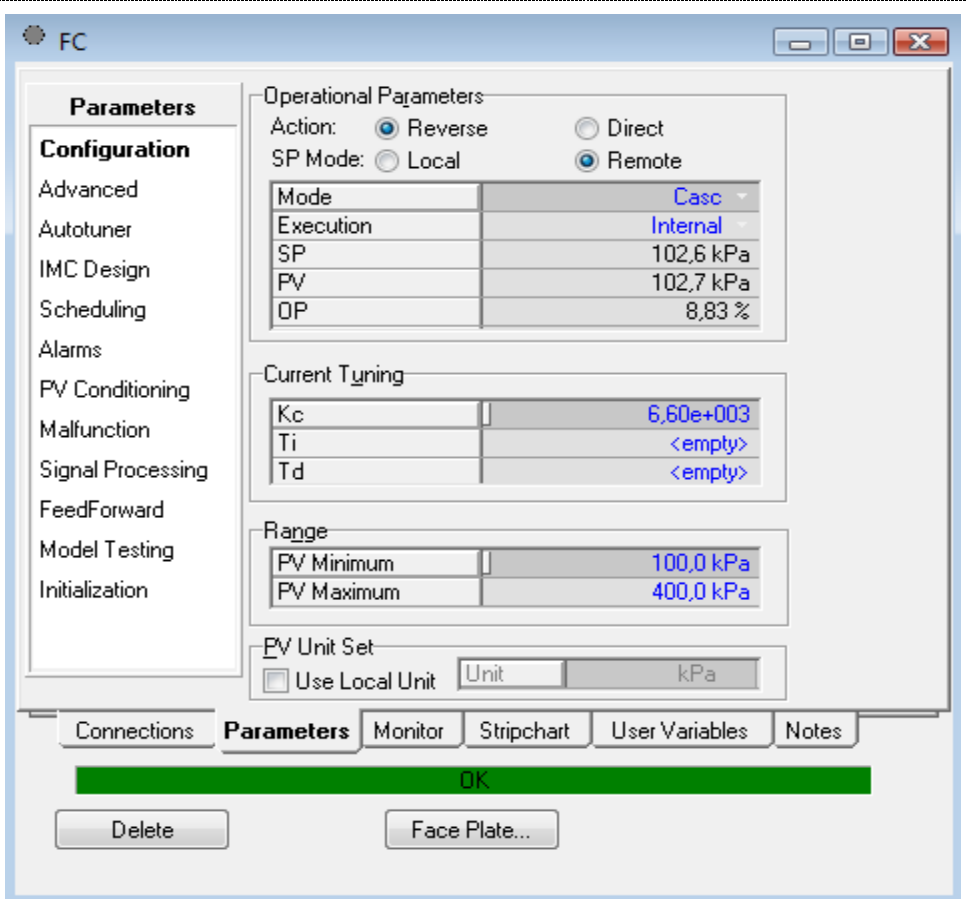

Obr. 41 Nastavenie regulátora prietoku karta Parameters

**Identifikovaný priemerný prenos prietoku studeného prúdu z nameraných prechodových charakteristík, ktoré som získala pri otváraní ventilu, pomocou ktorého som menila prietok v potrubí**:

$$
G(s) = \frac{19.03}{615s + 1}
$$
 (6)

**Tab. 10 Navrhnuté pomocné regulátory**

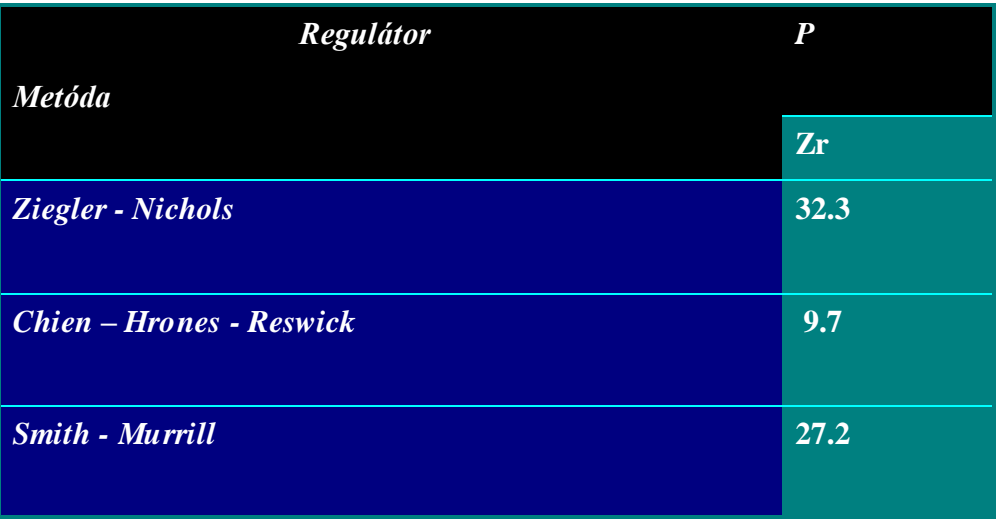

**Priemerný prenos teploty studeného prúdu identifikovaného z nameraných prechodových charakteristík, ktoré som získala otváraním ventilu, pomocou ktorého som menila teplotu výstupného studeného prúdu:**

$$
G(s) = \frac{-0.05}{53.33s + 1}
$$
 (7)

| Regulátor                | PI     |      | <b>PID</b> |                |           |
|--------------------------|--------|------|------------|----------------|-----------|
| <b>Metóda</b>            | Zr     | Ti   | Zr         | Ti             | <b>Td</b> |
| <b>Ziegler</b> - Nichols | $-936$ | 3.33 | $-1248$    | $\overline{2}$ | 0.5       |
| <b>Cohen</b> - Coon      | $-937$ | 3.2  | $-1391$    | 2.5            | 0.4       |
| $Chien - Hrones -$       | $-937$ | 3.2  | $-624$     | 52             | 0.5       |
| <b>Reswick</b>           |        |      |            |                |           |
| <b>Smith - Murrill</b>   | $-437$ | 50.6 | $-566$     | 65.5           | 0.4       |
| Rivera - Morari          | $-260$ | 52   | $-210$     | 52.5           | 0.5       |

**Tab. 11 Navrhnuté hlavné regulátory**

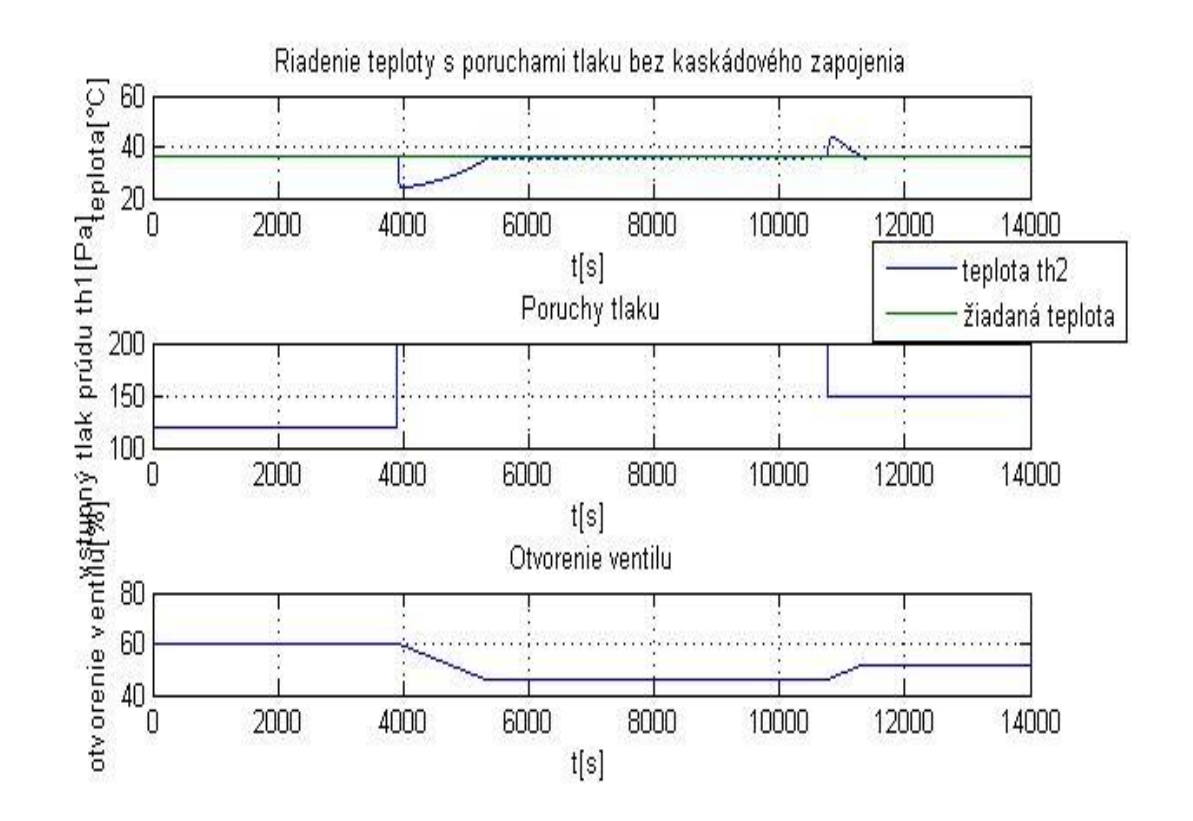

Obr. 42 Riadenie teploty th2 s poruchami tlaku bez kaskádového zapojenia

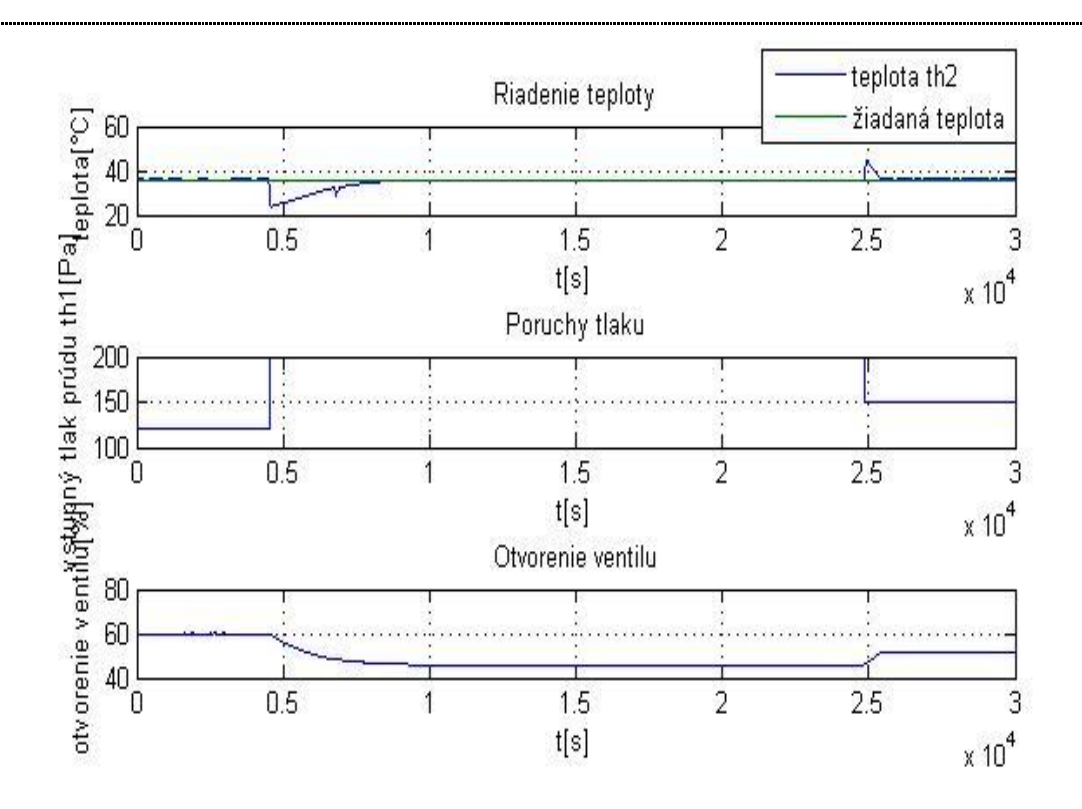

Obr. 43 Riadenie teploty th2 s poruchami tlaku s kaskádovým zapojením

#### *3.1.5 Riadenie dvoch výmenníkov tepla*

Zapojenie dvoch výmenníkov tepla za sebou sa používa, ak jeden nie je schopný dostatočne zohriať, alebo v mojom prípade ochladiť, teplý prúd pretože má oproti teplému prúdu príliš malý prietok. Riadila som teplotu výstupného teplého prúdu Th2 - 2 vstupujúcim teplým prúdom Th1. Riadila som ju pomocou ventilu umiestneného na vstupe ohrevného média, ktoré predstavuje prúd Th1.

Studené prúdy som nastavila podľa obr. 44 a horúci vstupný prúd podľa obr. 46. Vytvorila som schému (obr. 47) a pomocou nej som odsimulovala skokové zmeny otváraním ventilu a namerala niekoľko prechodových charakteristík. Tie som identifikovala pomocou Strejcovej metódy a navrhla niekoľko regulátorov, ktoré som po pridaní PID bloku (obr. 48) do schémy (obr. 47) otestovala.

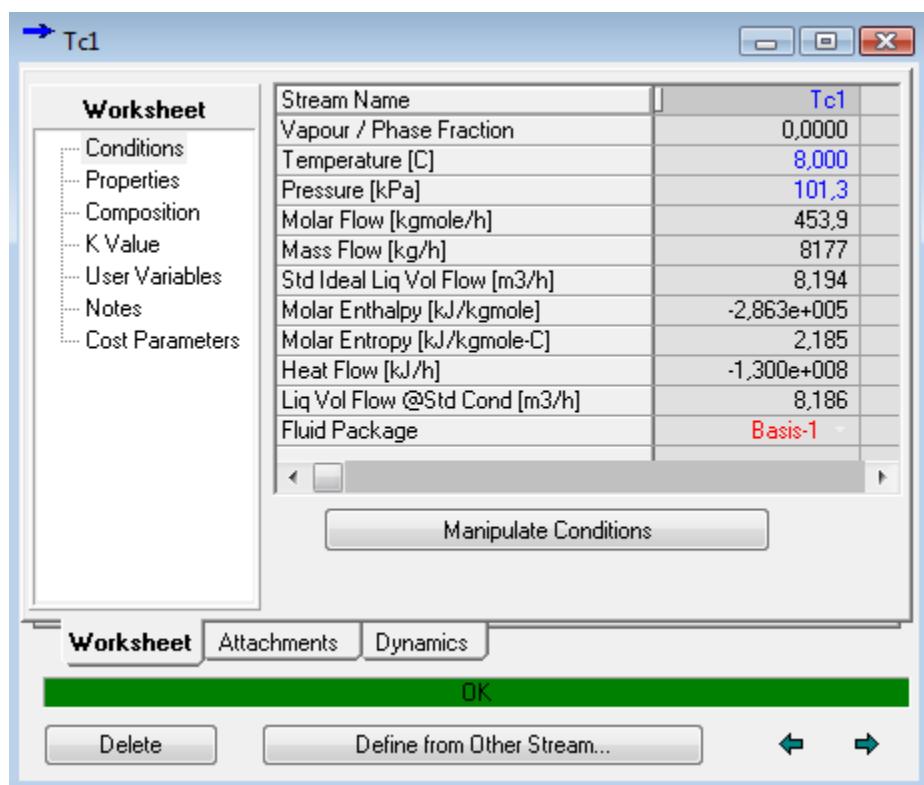

Obr. 44 Nastavenie studeného prúdu

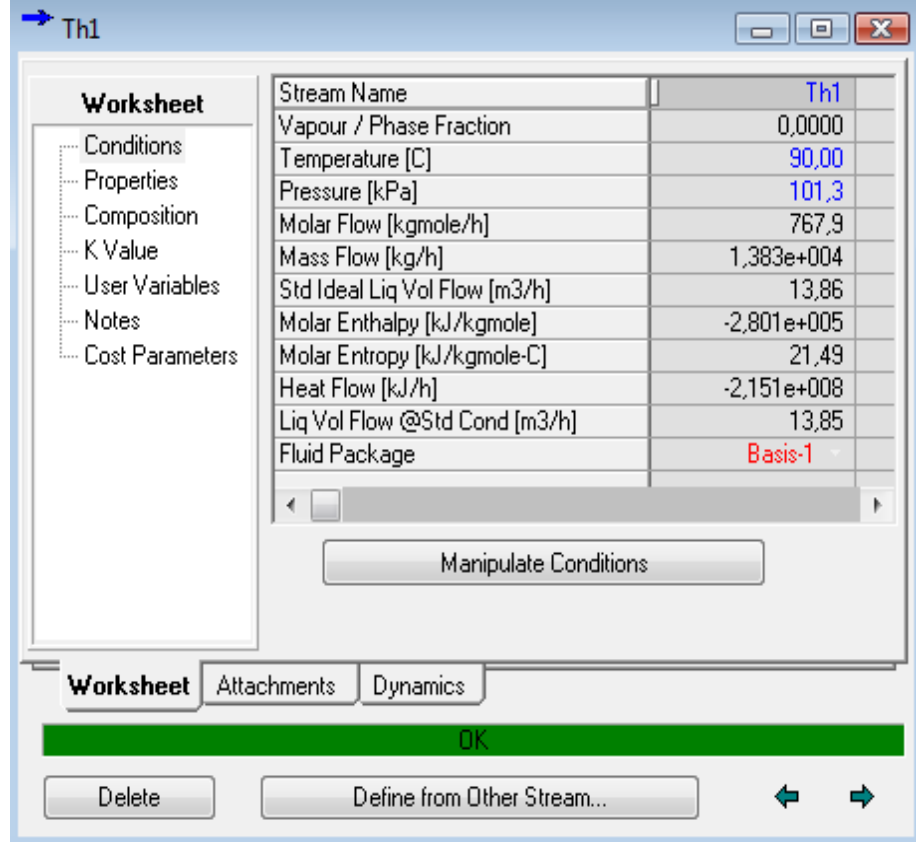

Obr. 45 Nastavenie horúceho prúdu

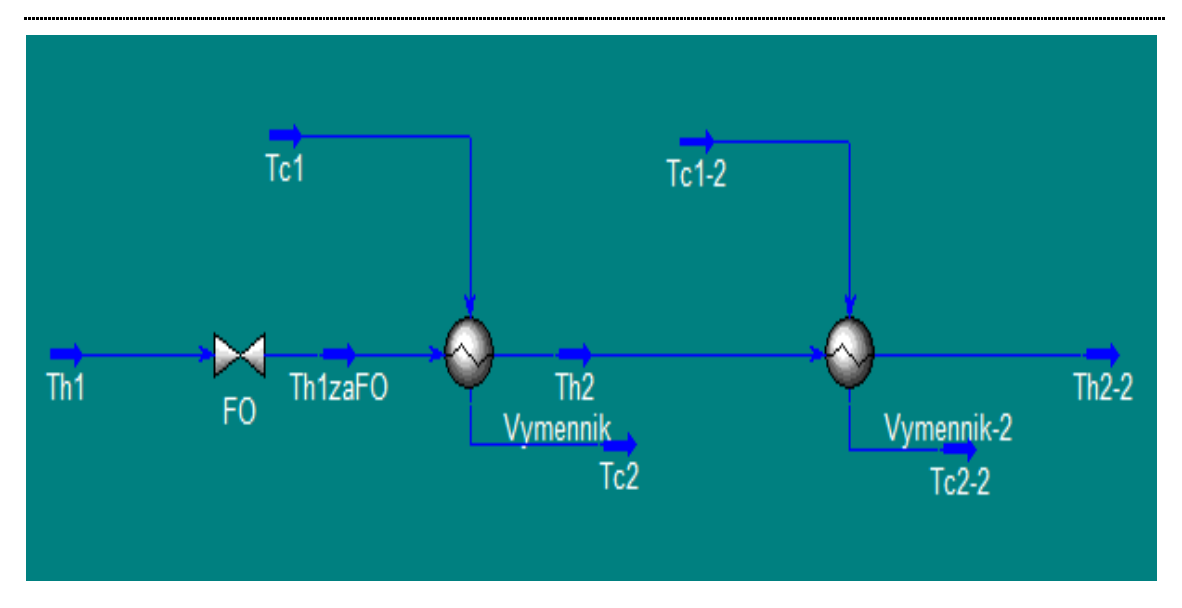

Obr. 46 Schéma dvoch výmenníkov tepla zapojených za sebou

**Identifikovaný priemerný prenos z prechodových charakteristík nameraných otváraním ventilu pomocou ktoré ho som menila prietok v potrubí:**

$$
G(s) = \frac{0.5159}{84.81s + 1} e^{-20}
$$
 (8)

| Regulátor                | $\boldsymbol{P}$ | $\boldsymbol{PI}$ |       | <b>PID</b>     |      |           |
|--------------------------|------------------|-------------------|-------|----------------|------|-----------|
| <b>Metóda</b>            | <b>Zr</b>        | Zr                | Ti    | Zr             | Ti   | <b>Td</b> |
| <b>Ziegler</b> - Nichols | 1.5              | 1.4               | 156.5 | 1.8            | 94   | 23.5      |
| Cohen - Coon             | 2.2              | 1.5               | 46.2  | 2.5            | 80.4 | 13.8      |
| <b>Haalman</b>           |                  | $\mathbf{1}$      | 37    |                |      |           |
| <b>Smith - Murrill</b>   | 0.7              | $\mathbf 1$       | 45    | 1.5            | 60.7 | 14.3      |
| Rivera - Morari          |                  | 5.8               | 60.5  | $\overline{2}$ | 60.5 | 14.4      |

**Tab. 12 Navrhnuté regulátory**

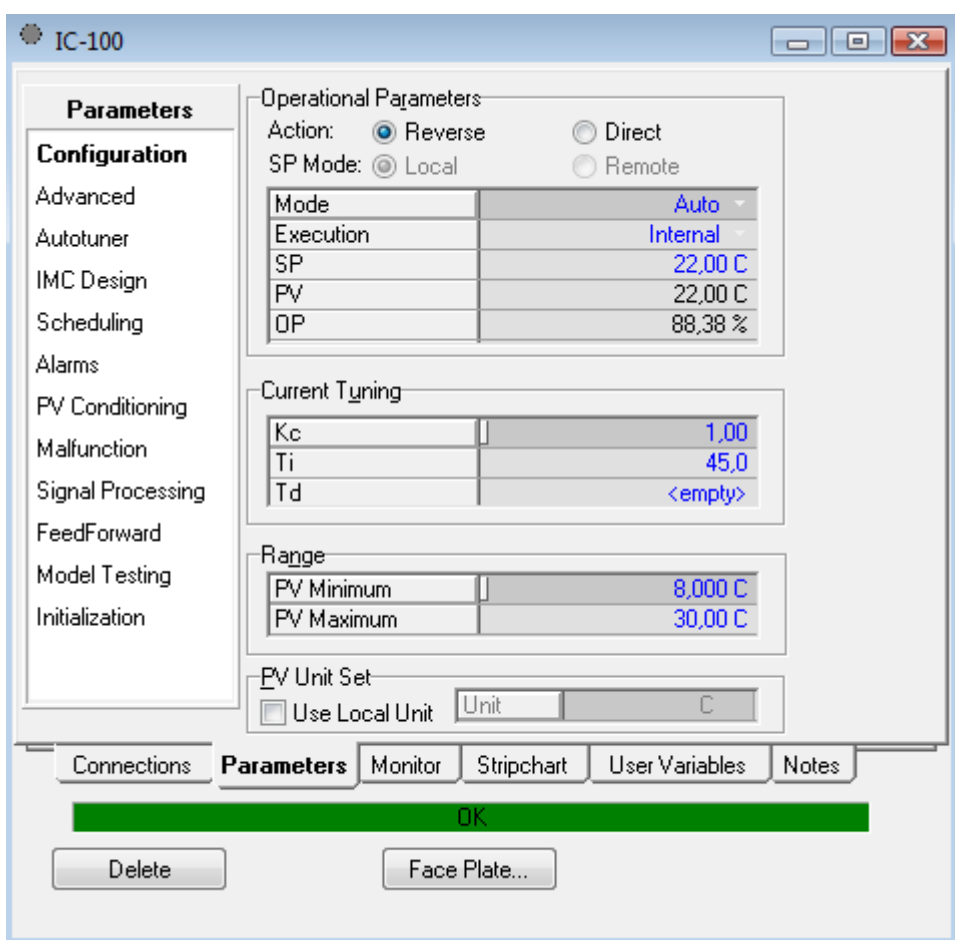

Obr. 47 Nastavenie PID bloku

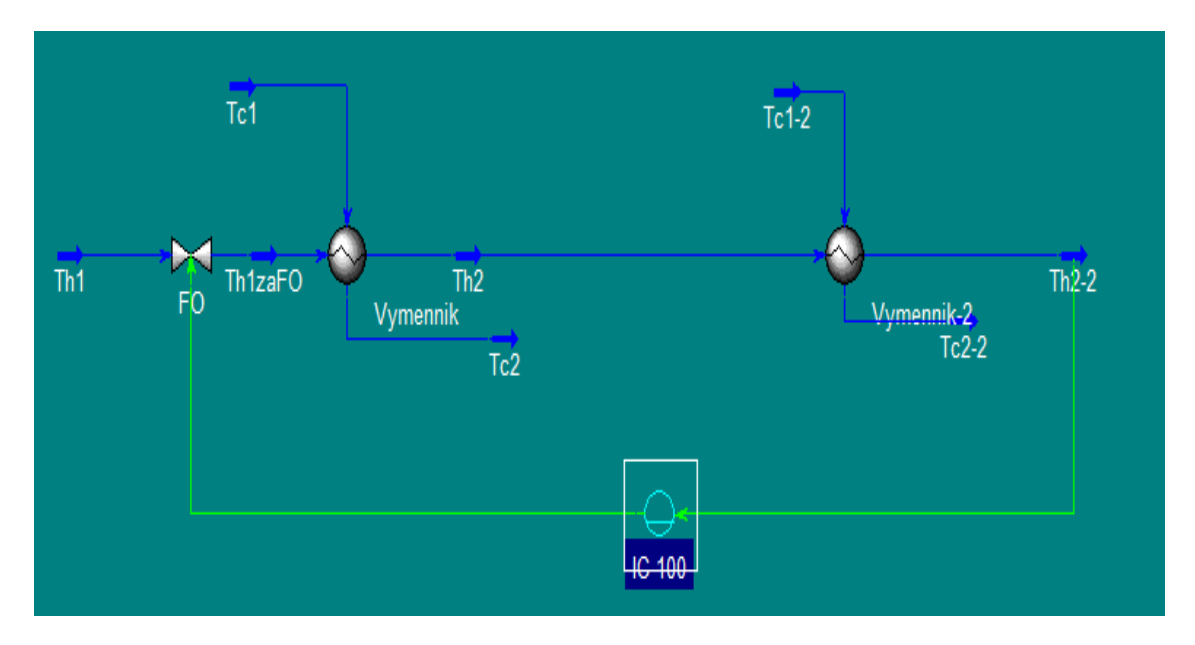

Obr. 48 Schéma dvoch výmenníkov tepla zapojených za sebou s regulátorom

#### **Najlepšie regulátory**

Testované regulátory som menila z 20°C na požadovaných 18°C a z 18°C na 22°C. Najlepšie ureguloval na požadovanú hodnotu Haalmanov PI regulátor.

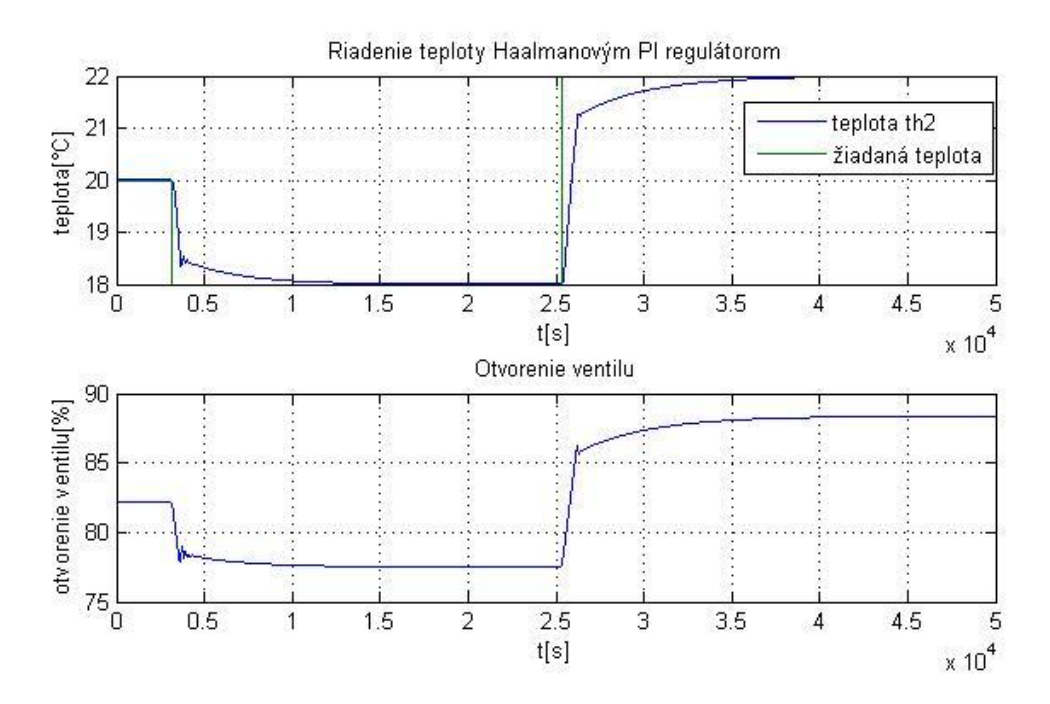

Obr. 49 Riadenie teploty výstupného horúceho prúdu z druhého výmenníka vstupným horúcim prúdom Haalmanovým PI regulátorom

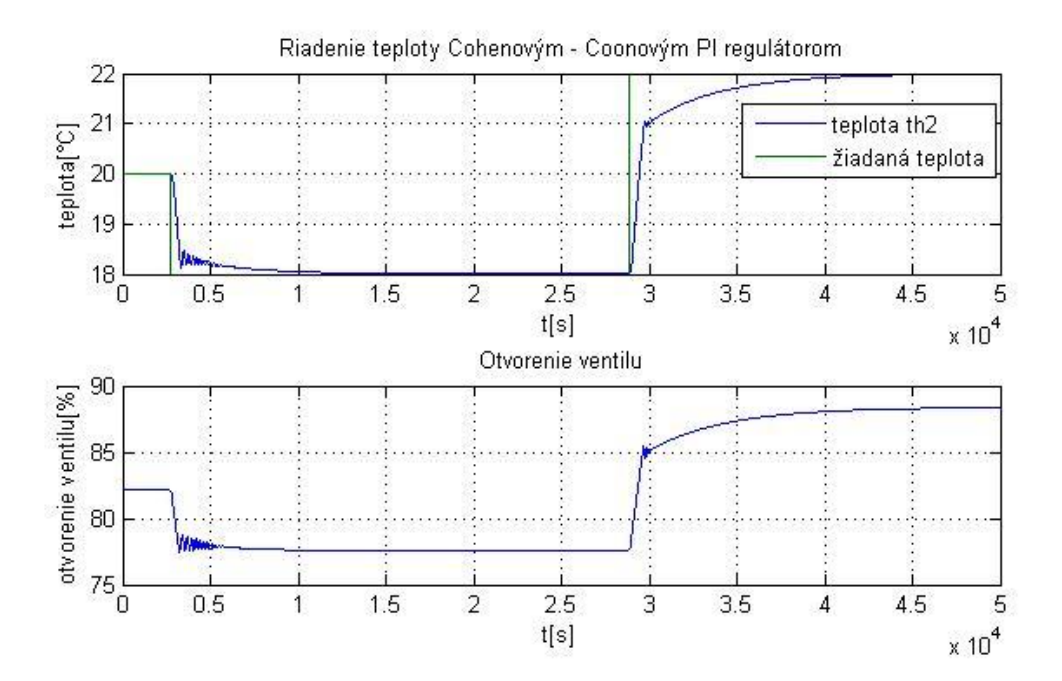

Obr. 50 Riadenie teploty výstupného horúceho prúdu z druhého výmenníka vstupným horúcim prúdom Cohenovým - Coonovým PI regulátorom

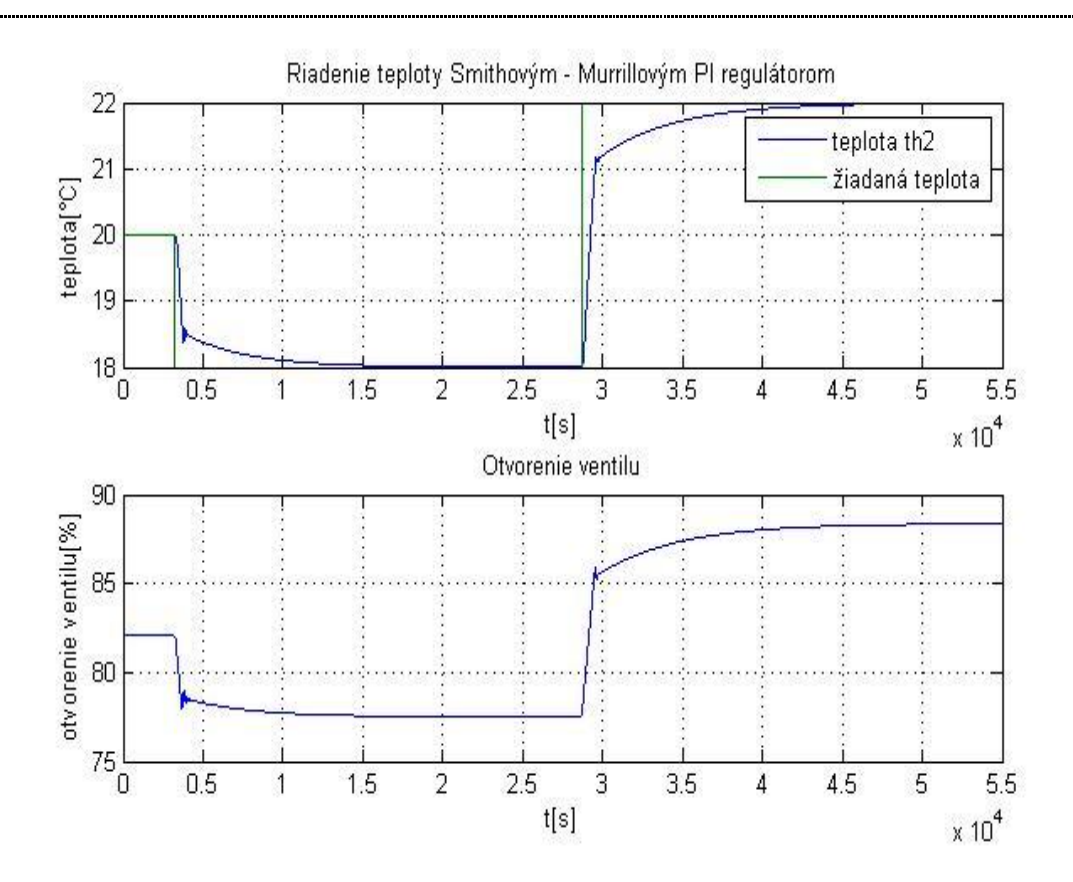

Obr. 51 Riadenie teploty výstupného horúceho prúdu z druhého výmenníka vstupným horúcim prúdom Smithovým - Murrillovým PI regulátorom

### *3.1.6 Riadenie rektifikačnej kolóny*

#### **3.1.6.1** *Riadenie RK - riadenie teploty na hlave kolóny refluxom*

V tejto úlohe som riadila teplotu na hlave rektifikačnej kolóny spätným tokom – refluxom. Riadenou veličinou bol prietok spätného toku a riadiacou teplota na hlave kolóny.

Otvorila som si už hotovú schému rektifikačnej kolóny, ktorú nám ponúka samotný program UniSim Design a uložila ju pod názvom kolóna. usc (obr. 52). Keďže som riadila teplotu na hlave kolóny refluxom, ako prvé som sledovala dynamiku systému pomocou grafov (Strip Charts), kde som si nechala vykresliť závislosť teploty na hlave kolóny od prietoku refluxu a namerala niekoľko prechodových charakteristík (obr. 53).

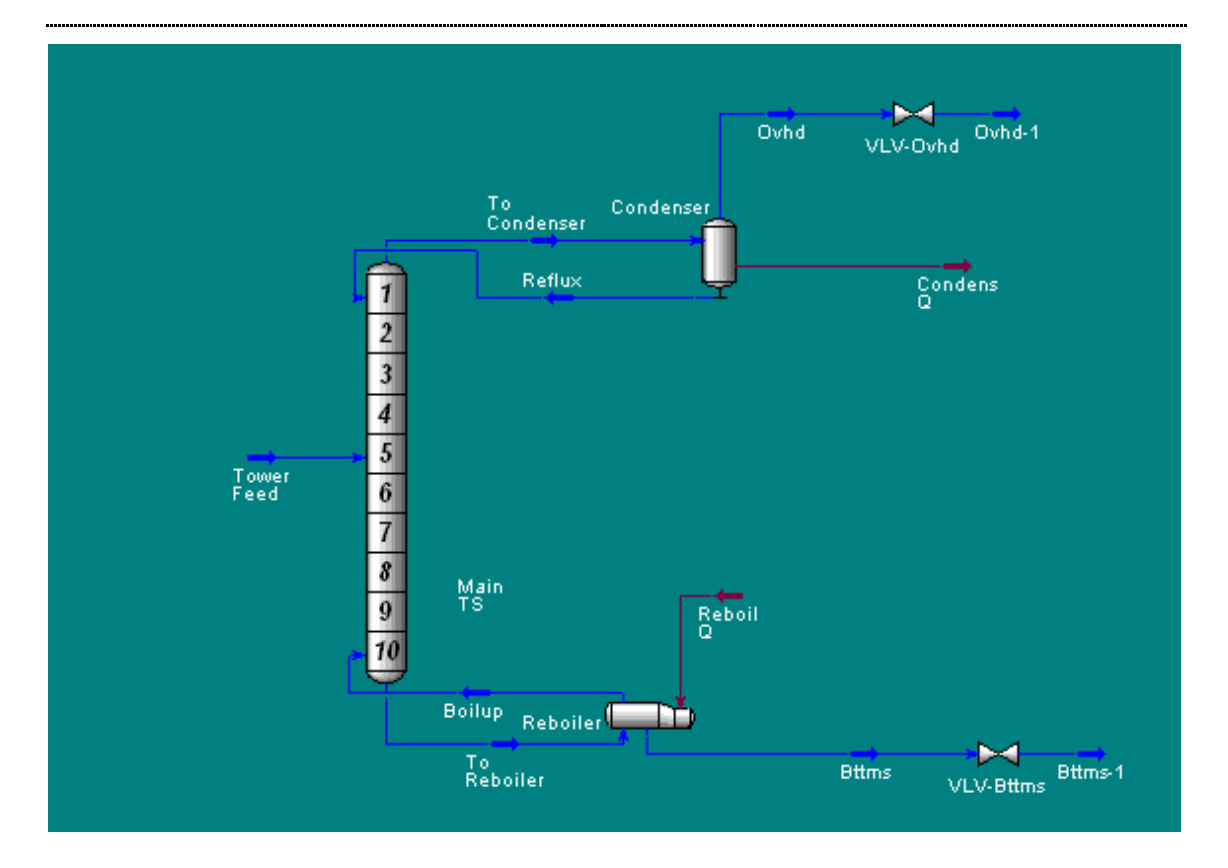

Obr. 52 Rektifikačná kolóna

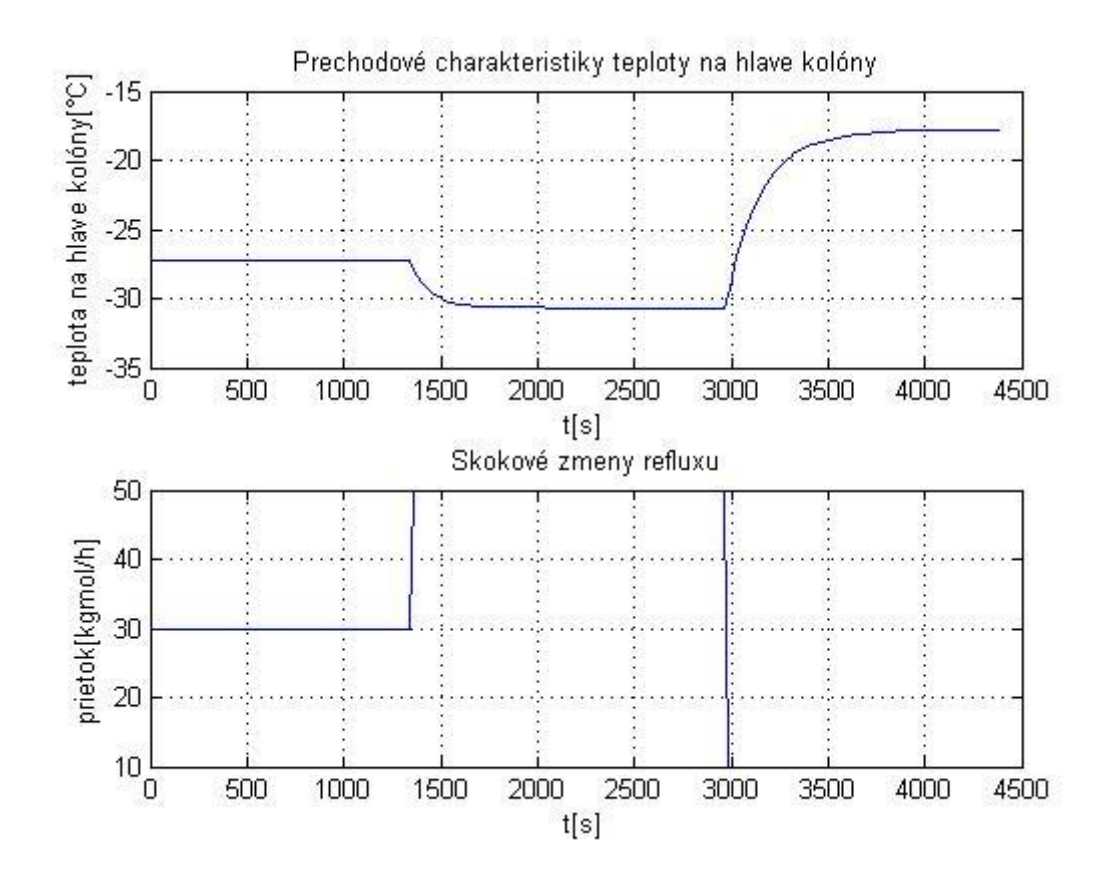

Obr. 53 Prechodové charakteristiky teploty na hlave kolóny

Ako vidno z nameraných prechodových charakteristík, hodnota teploty na hlave kolóny bola záporná, čo bolo spôsobené zložením zmesi. Prvú skokovú zmenu som vykonala zmenou prietoku refluxu z 30 kgmol/h na 50kgmol/h, po ktorej teplota na hlave kolóny klesla. Druhú skokovú zmenu z 50 kgmol/h na 10 kgmol/h, po ktorej teplota stúpla. Namerané prechodové charakteristiky som spracovala, normovala adentifikovala čo zobrazujú obr. 54 a obr. 55 v programe Matlab pomocou vytvoreného m – filu.

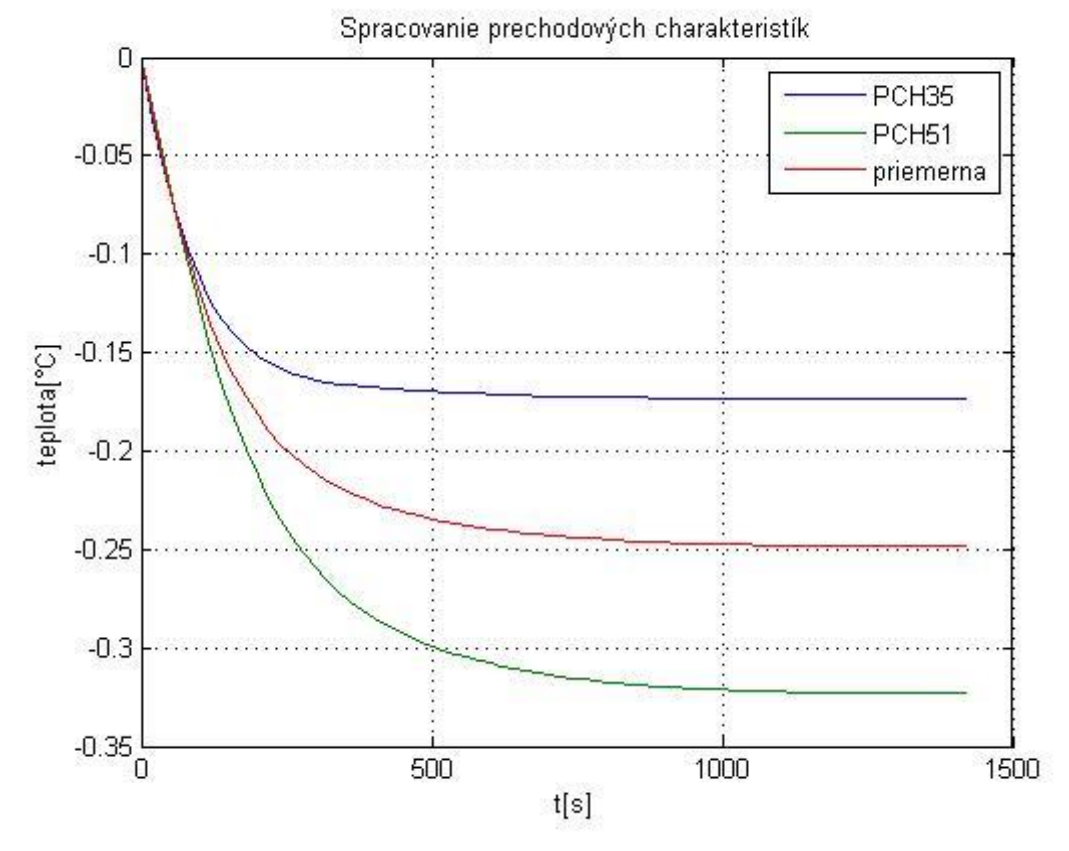

Obr. 54 Normované prechodové charakteristiky zmeny teploty na hlave kolóny vyvolané zmenou prietoku refluxu

Na obr. 54 možno vidieť spracovanie nameraných prechodových charakteristík. Normovanú prechodovú charakteristiku, ktorá bola nameraná pri zmene prietoku z 30 kgmol/h na 50 kgmol/h, normovanú prechodovú charakteristiku, ktorá bola nameraná pri zmene prietoku z 50 kgmol/h na 10 kgmol/h a priemernú normovanú prechodovú charakteristiku .

**Identifikovaný prenos teploty na hlave kolóny z priemernej normovanej prechodovej charakteristiky:** 

$$
G(s) = \frac{-0.2485}{150.5s + 1} e^{-1.67}
$$
\n(9)

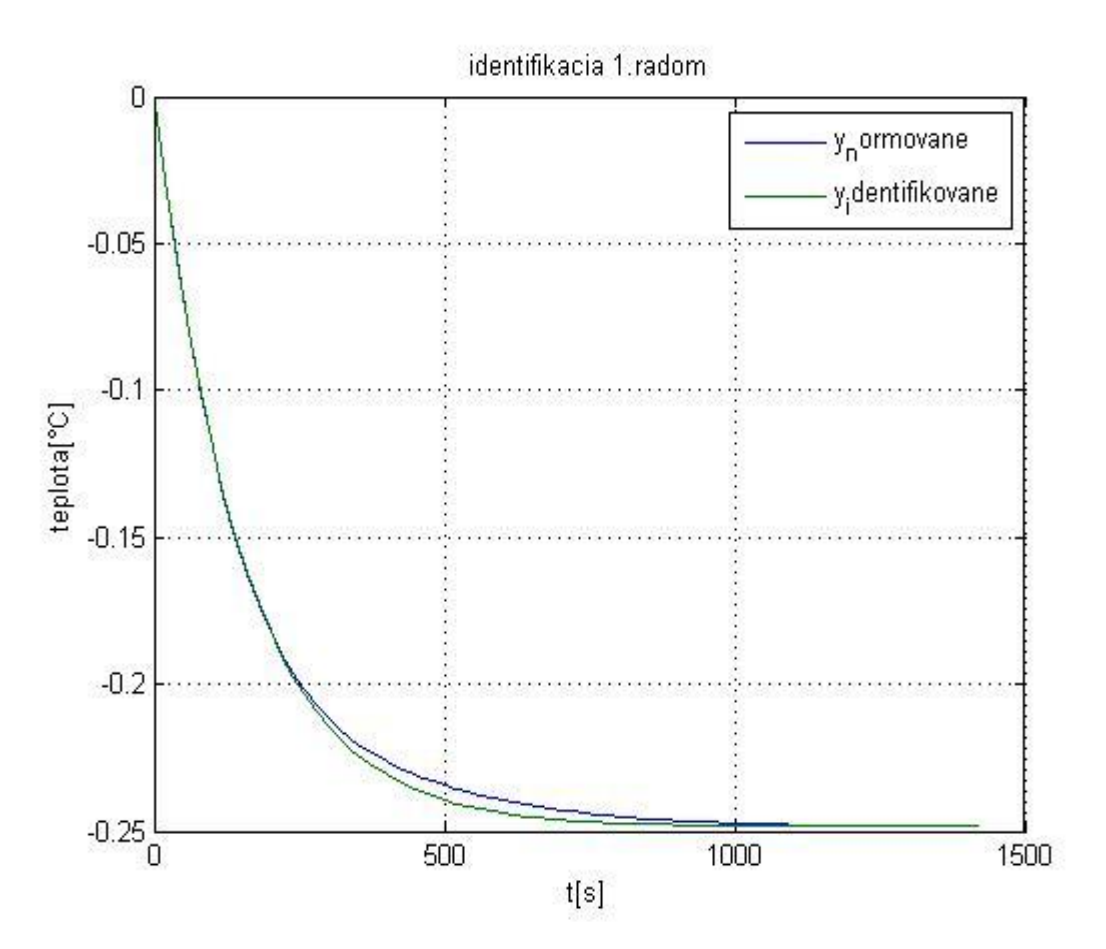

Obr. 55 Overenie identifikovaného prenosu

Po spracovaní nameraných prechodových charakteristík som navrhla niekoľko regulátorov pre priemerný prenos pomocou rôznych metód tab. 13. Do schémy rektifikačnej kolóny som pridala regulátor, ktorý predstavoval PID blok a nastavila som ho podľa obr. 57.

V bloku PID regulátora som nastavila požadovanú teplotu a vypočítané parametre regulátora. Zosilnenie bolo záporné, takže v karte Parameters som nastavila Action na Direct. Požadovaná hodnota teploty bola -28 <sup>0</sup>C. Všetky testované regulátory začínali regulovať z počiatočnej hodnoty -30 $\,^0C$ . Na žiadanú hodnotu najlepšie uregulovali regulátory navrhnuté Riverovou - Morariho, Smithovou - Murrillovou a Zieglerovou - Nicholsovou metódou (obr. 58 – 60).

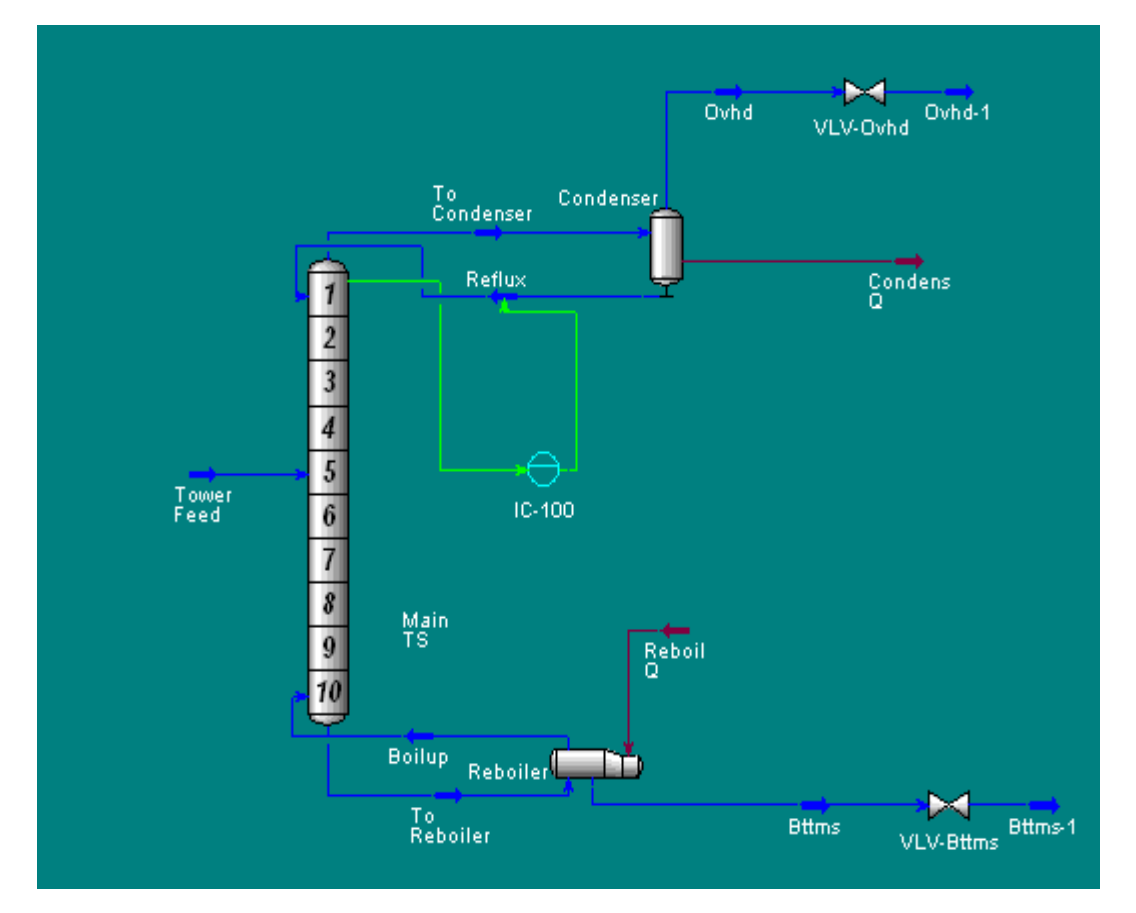

Obr. 56 Schéma rektifikačnej kolóny s regulátorom

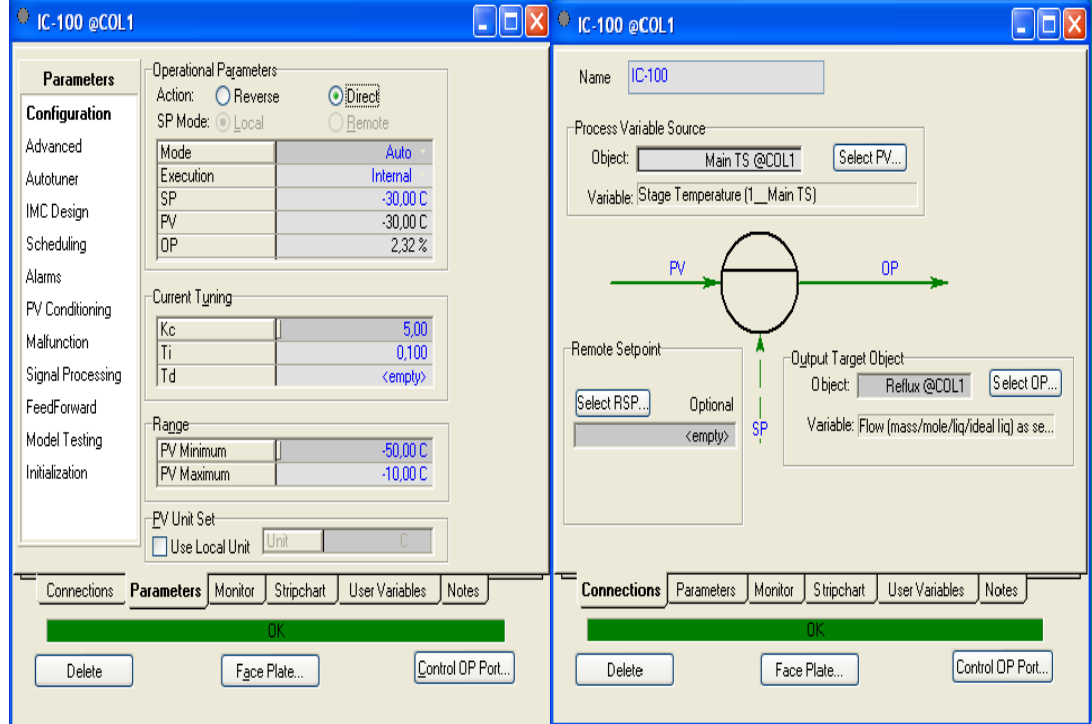

Obr. 57 Nastavenie regulátora

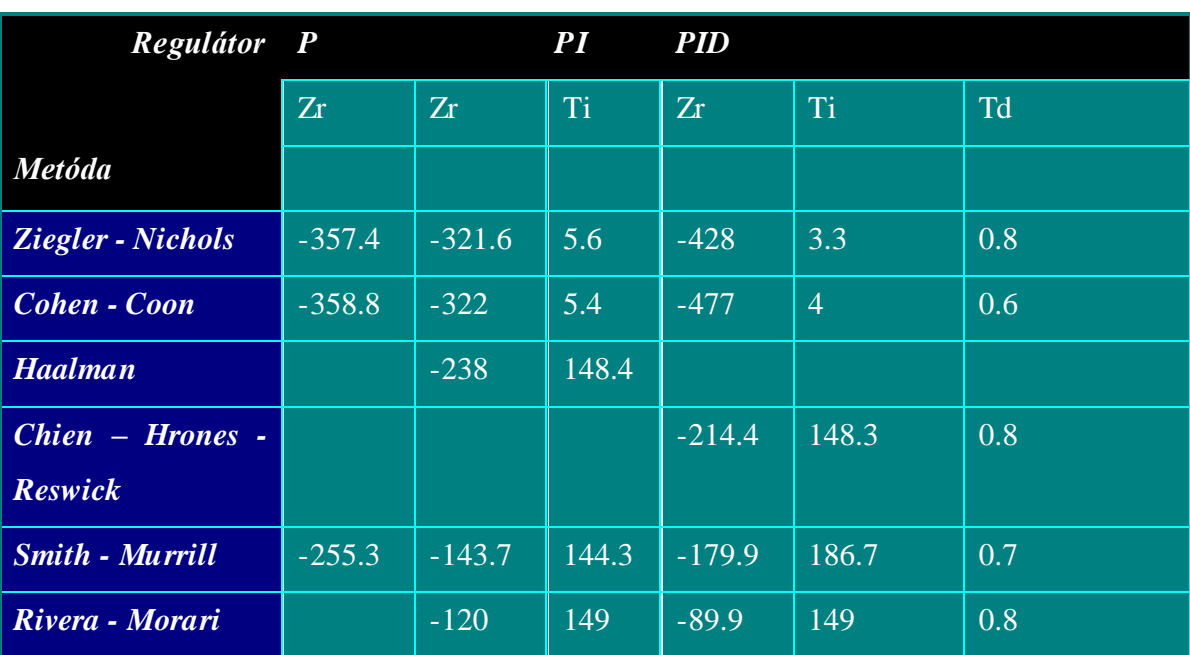

### Tab. 13 Navrhnuté regulátory

## **Najlepšie navrhnuté regulátory:**

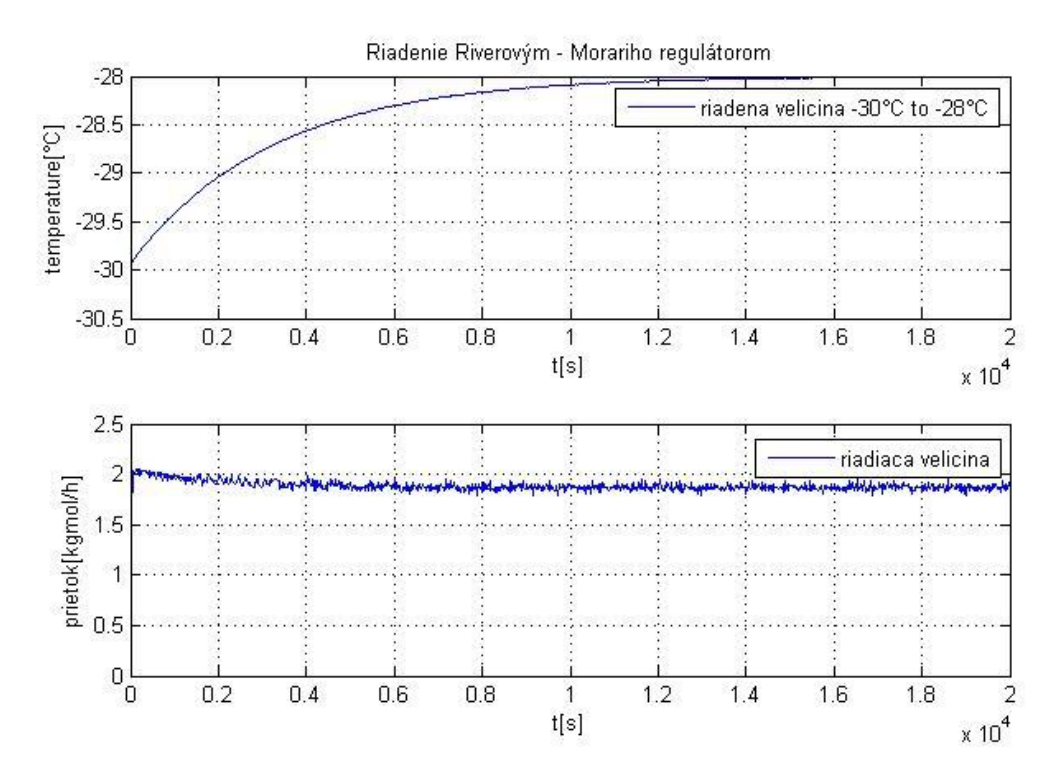

Obr. 58 Riadenie teploty na hlave kolóny refluxom Riverovým – Morariho PI regulátorom

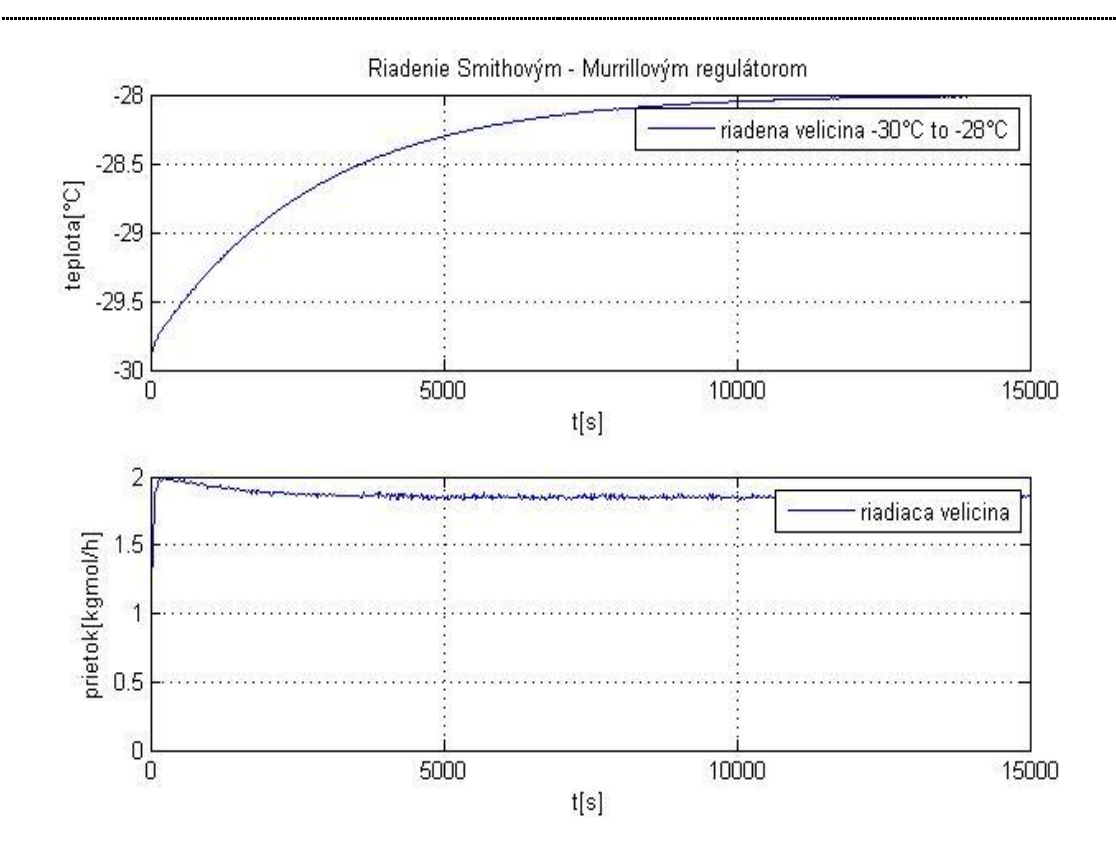

Obr. 59 Riadenie teploty na hlave kolóny refluxom Smithovým – Murrillovým PI regulátorom

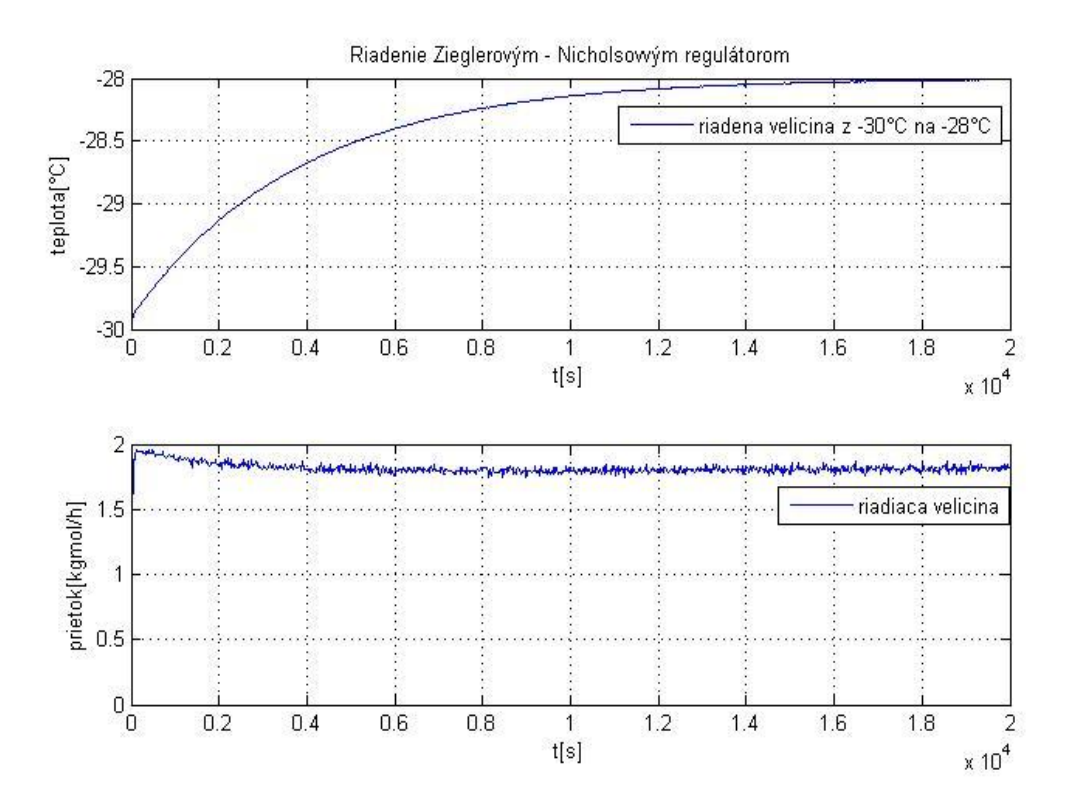

Obr. 60 Riadenie teploty na hlave kolóny refluxom Zieglerovým – Nicholsovým PI regulátorom

### **3.1.6.2** *Riadenie RK - riadenia teploty na dne kolóny zvyškom*

V tomto prípade som riadila teplotu na dne kolóny prietokom zvyšku. Riadenú veličinu predstavovala teplota na dne kolóny a riadiacu percentuálne otvorenie ventilu umiestneného na výstupnom prúde z varáku.

Tu som takisto najskôr sledovala dynamiku systému, teda ako sa menila teplota na dne rektifikačnej kolóny pri rôznych percentuálnych zmenách ventilu, ktorý menil prietok zvyšku. Namerala som niekoľko prechodových charakteristík, ktoré som spracovala a identifikovala som priemernú prechodovú charakteristiku.

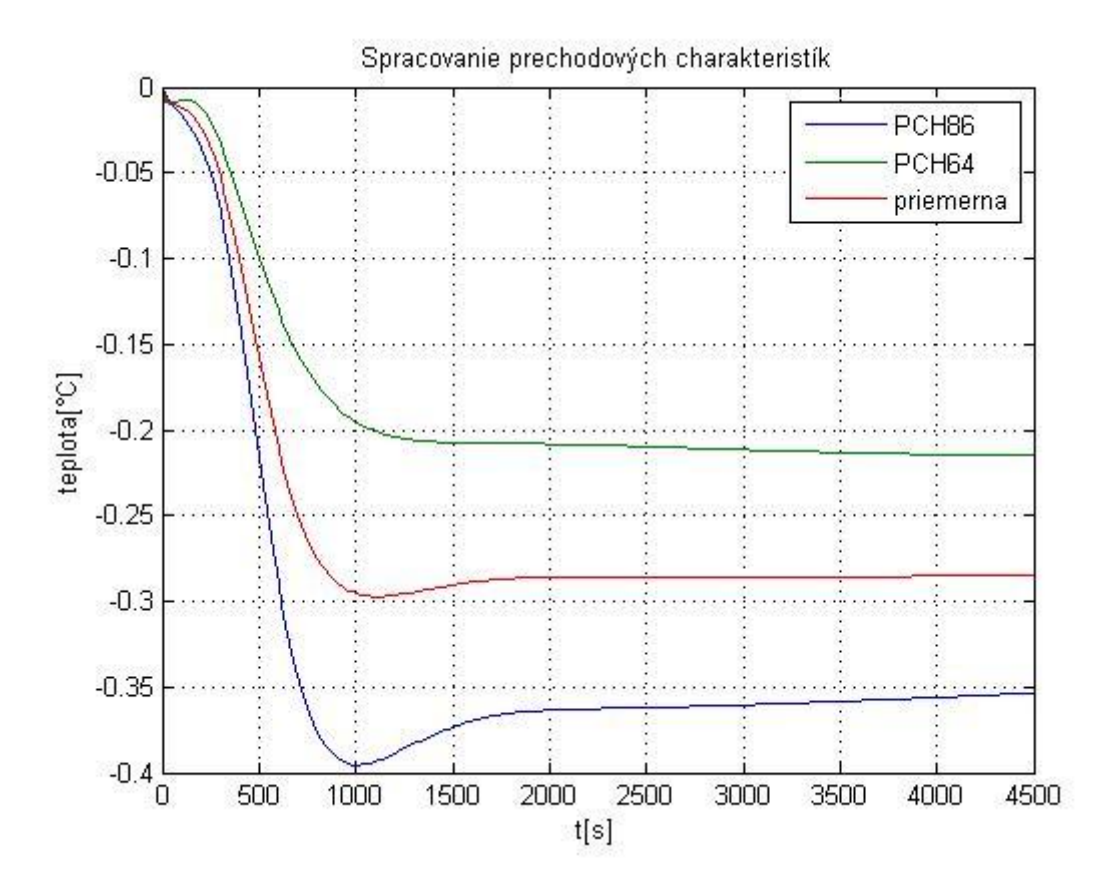

Obr. 61 Spracovanie prechodových charakteristík zmien teplôt na dne kolóny

**Prenos teploty na dne kolóny identifikovaný z priemernej prechodovej charakteristiky:** 

$$
G(s) = \frac{-0.2844}{(180s + 1)^2} e^{-150}
$$
 (10)

Pre identifikovaný prenos som si navrhla niekoľko regulátorov (tab. 14) a do schémy (obr. 62) pridala regulátor na riadenie výšky teploty na dne kolóny. Ten som nastavila podľa obr. 63 a navrhnuté regulátory som odskúšala. Ako najlepšie vyšli Haalmanov PI regulátor (obr. 64), Smithov – Murrillov PI regulátor (obr. 65) a Zieglerov – Nicholsov PI regulátor (obr. 66).

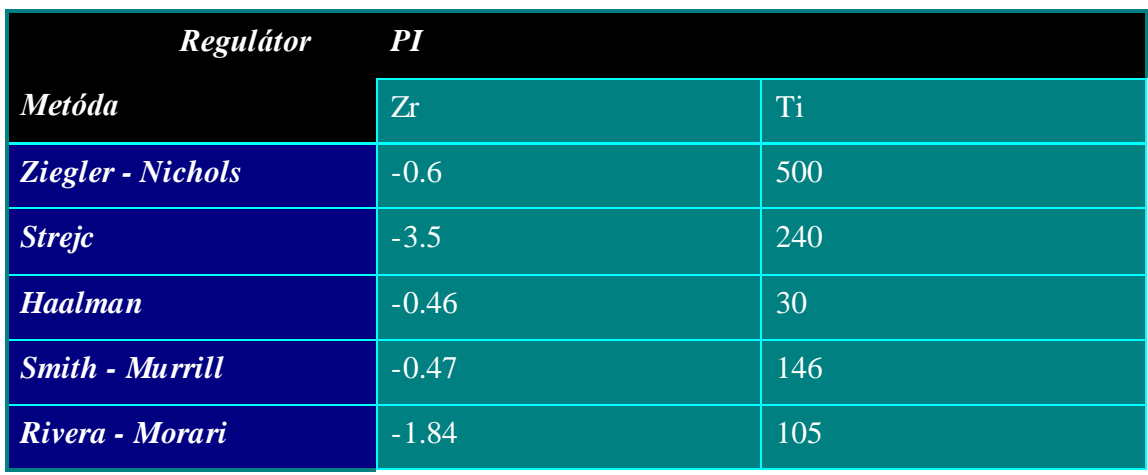

#### **Tab. 14 Navrhnuté regulátory**

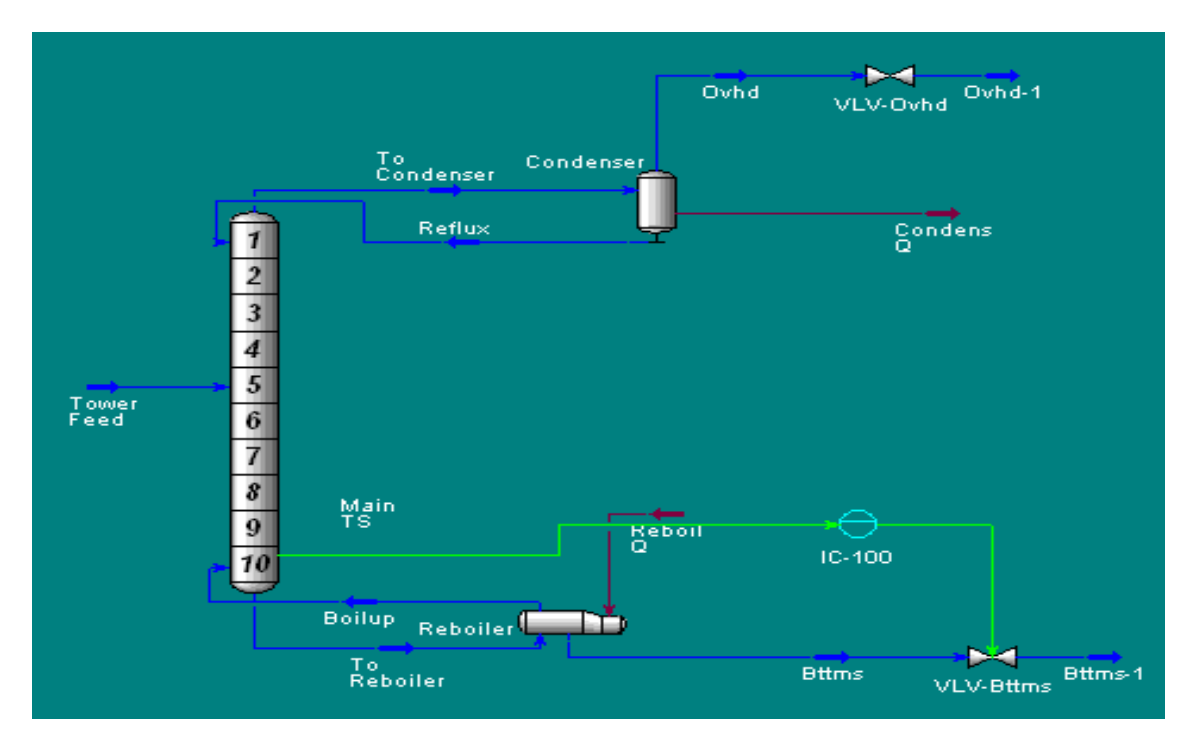

Obr. 62 Schéma regulácie teploty na dne kolóny zvyškom

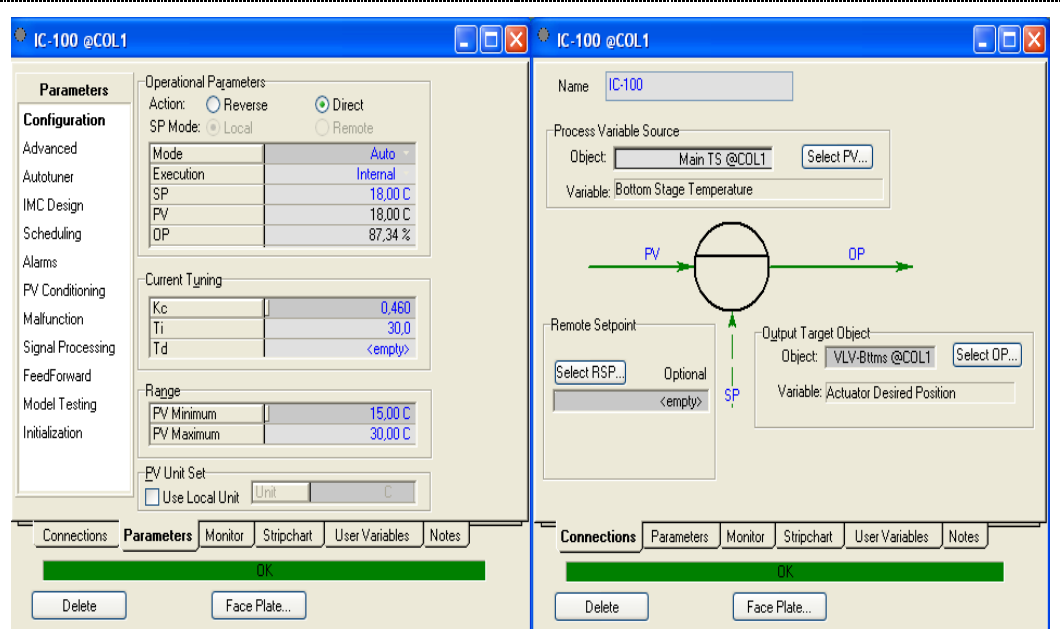

Obr. 63 Nastavenie PID bloku

### **Najlepšie regulátory:**

Riadila som teplotu na dne kolóny z 18°C na 20°C. Riadiacou veličinou bol prietok zvyšku.

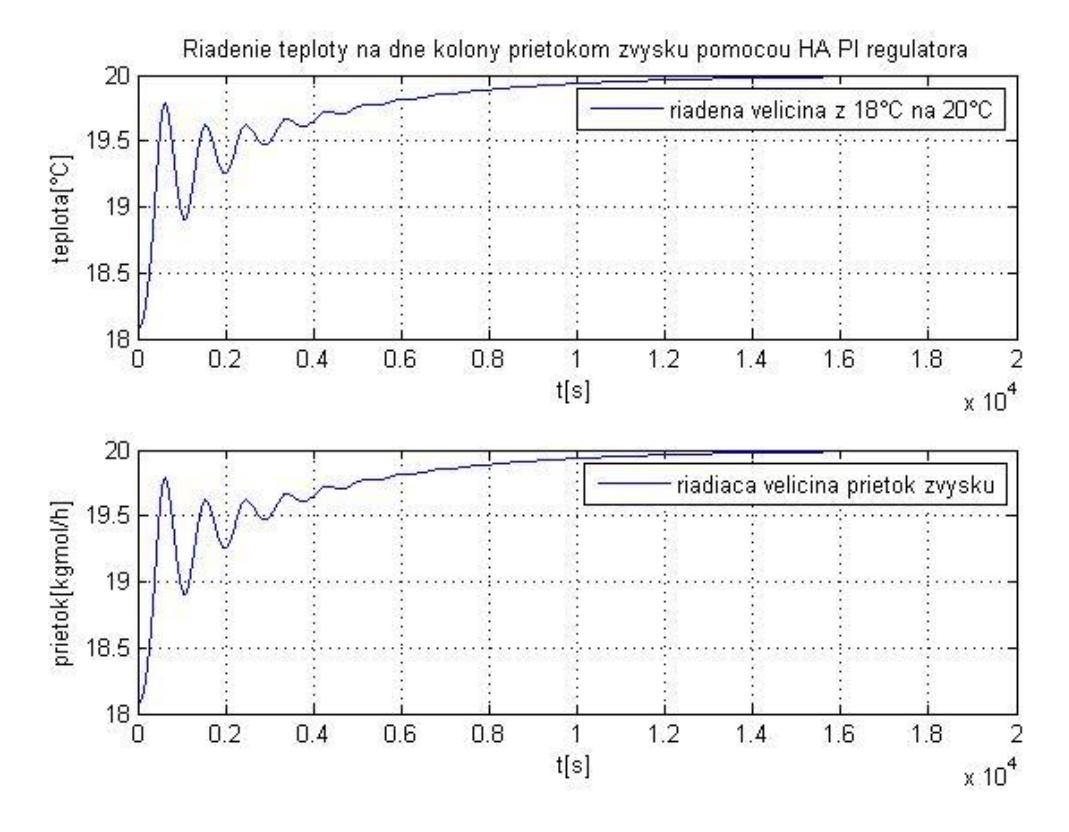

Obr. 64 Riadenie teploty na dne kolóny prietokom zvyšku Haalmanovým PI regulátorom

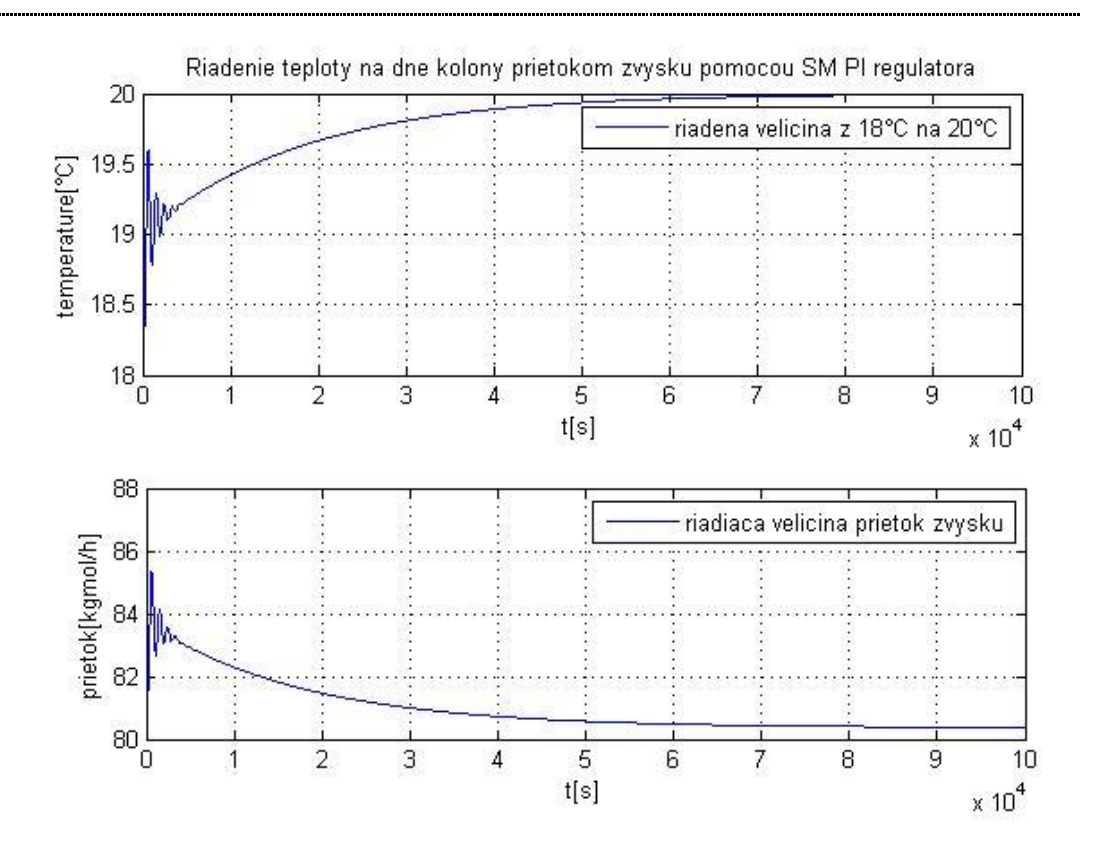

Obr. 65 Riadenie teploty na dne kolóny prietokom zvyšku Smithovým - Murrillovým PI regulátorom

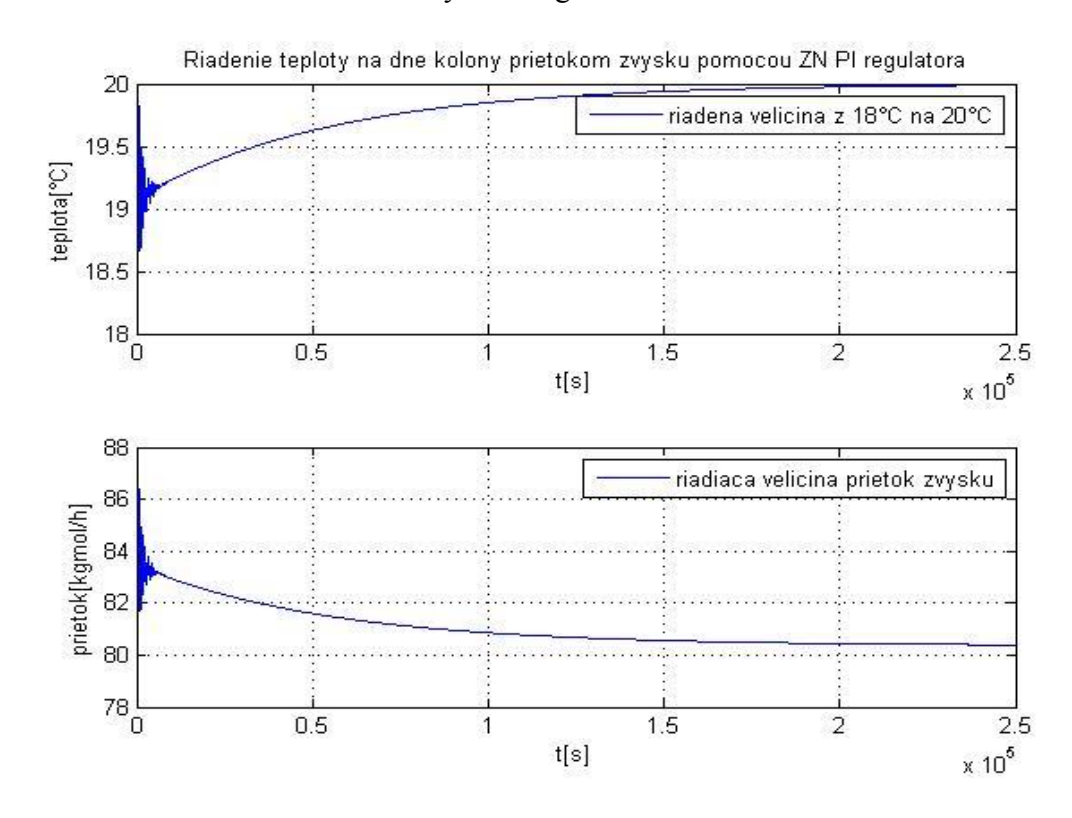

Obr. 66 Riadenie teploty na dne kolóny prietokom zvyšku Zieglerovým - Nicholsovým PI regulátorom

# **3.1.6.3** *Riadenie RK – riadenie výšky hladiny v kondenzátore refluxom*

V tomto prípade som riadila výšku hladiny v kondenzátore spätným tokom do kolóny. Sledovala som, ako sa mení výška hladiny v kondenzátore v závislosti od zmeny prietoku refluxu, ktorý predstavuje riadiacu veličinu pomocou Strip Charts. A to tak, že som spravila niekoľko skokových zmien, zmenou hodnoty prietoku refluxu a dáta zaznamenala. Namerané dáta som spracovala v Matlabe a vypočítala priemernú prechodovú charakteristiku, ktorú som identifikovala.

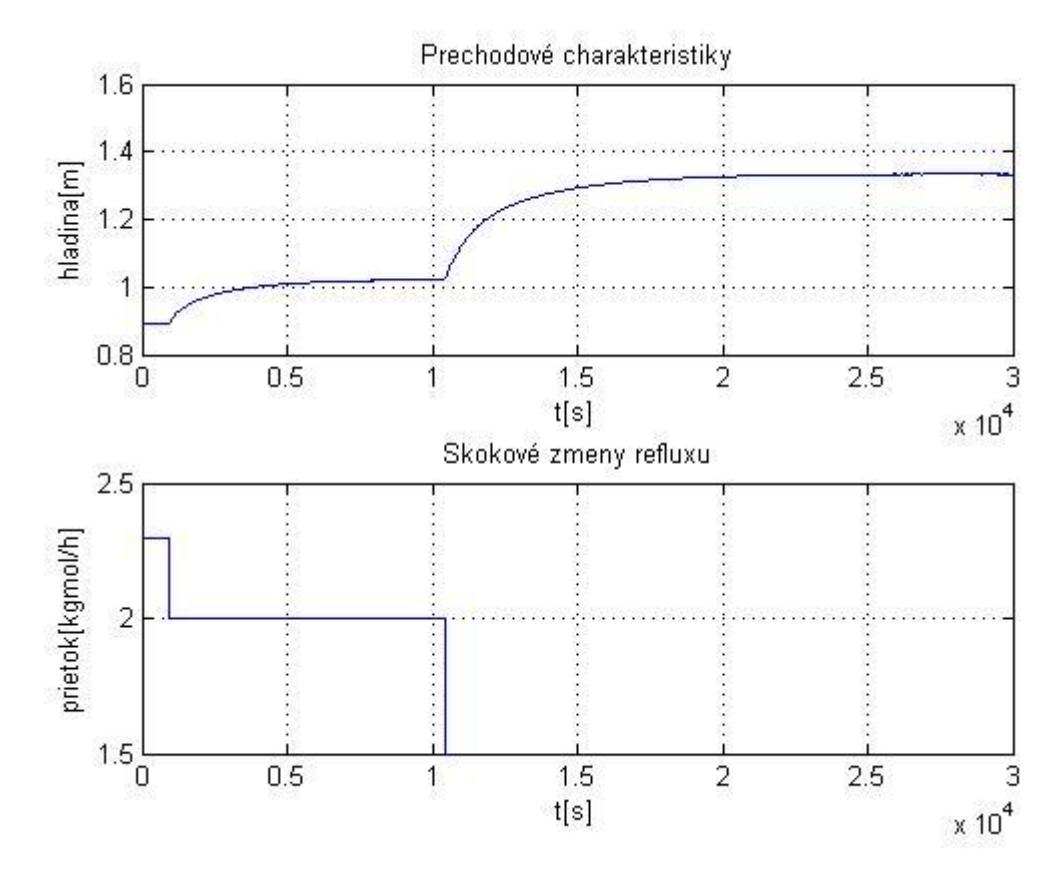

Obr. 67 Prechodové charakteristiky zmeny výšky hladiny prietokom refluxu **Prenos výšky hladiny identifikovaný z priemernej prechodovej charakteristiky:** 

$$
G(s) = \frac{-15.8864}{21693s + 1} e^{-10}
$$
\n(11)

Po identifikovaní priemerného prenosu som navrhla niekoľko PI a PID regulátorov (tab. 15) . Do schémy (obr. 68) som vložila regulátor a testovala navrhnuté regulátory. Ako najlepší regulátor vyšiel Zieglerov – Nicholsov (obr. 70) a Cohenov - Coonov PI regulátor (obr. 71).

| <b>Regulátor</b>         | PI                 |           | <b>PID</b> |       |           |
|--------------------------|--------------------|-----------|------------|-------|-----------|
| <b>Metóda</b>            | Zr                 | <b>Ti</b> | Zr         | Ti    | <b>Td</b> |
| <b>Ziegler</b> - Nichols | $-127.88$          | 33        | $-163.85$  | 20    | 5         |
| Cohen - Coon             | $-127.88$          | 33.3      | $-182$     | 24.6  | 3.6       |
| <b>Haalman</b>           | $-91$              | 21683     |            |       |           |
| Chien - Hrones -         | $-8\overline{1.9}$ | 21683     | $-129$     | 29488 | 6.4       |
| <b>Reswick</b>           |                    |           |            |       |           |
| <b>Smith - Murrill</b>   | $-41.9$            | 21053     |            |       |           |
| Rivera - Morari          | $-136.6$           | 21688     |            |       |           |

Tab. 15 Navrhnuté regulátory

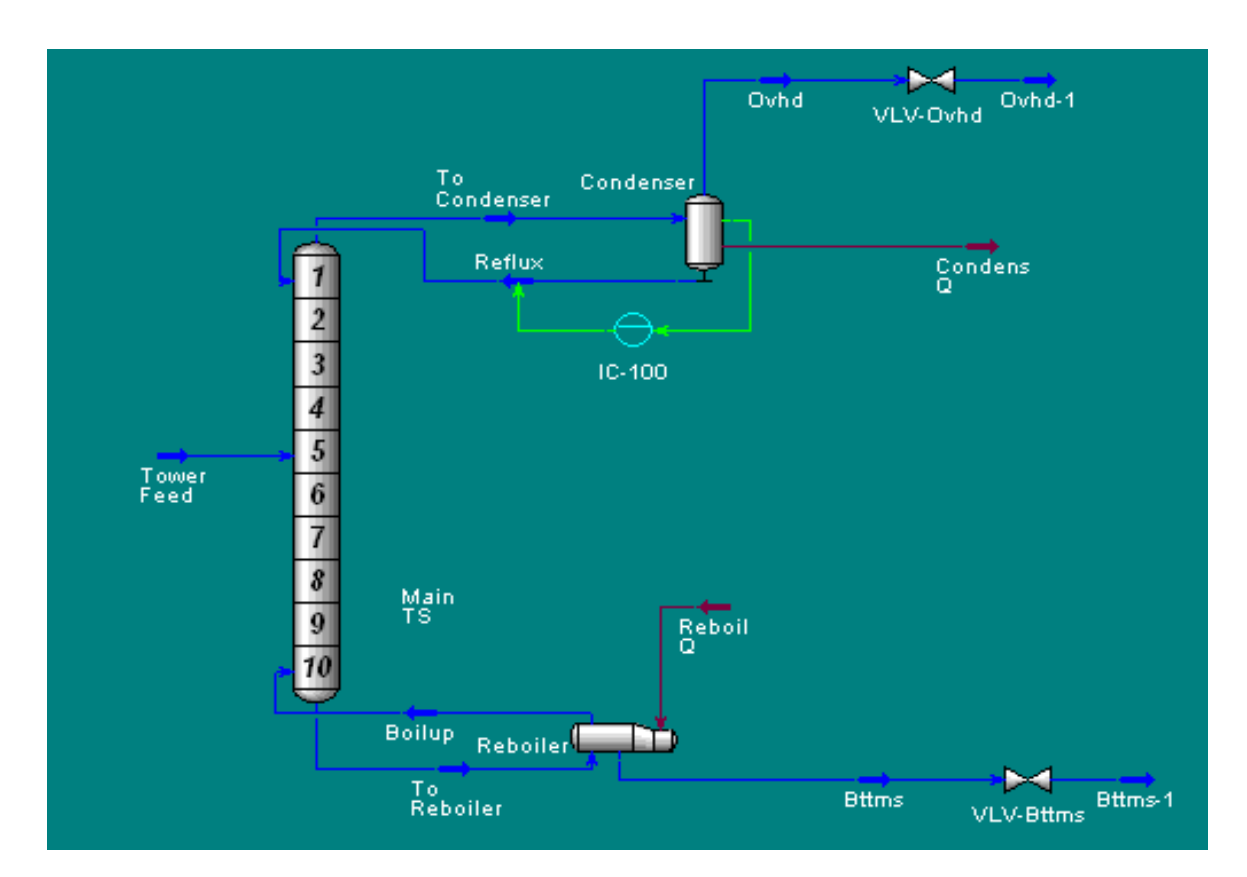

Obr. 68 Schéma regulácie výšky hladiny v kondenzátore refluxom

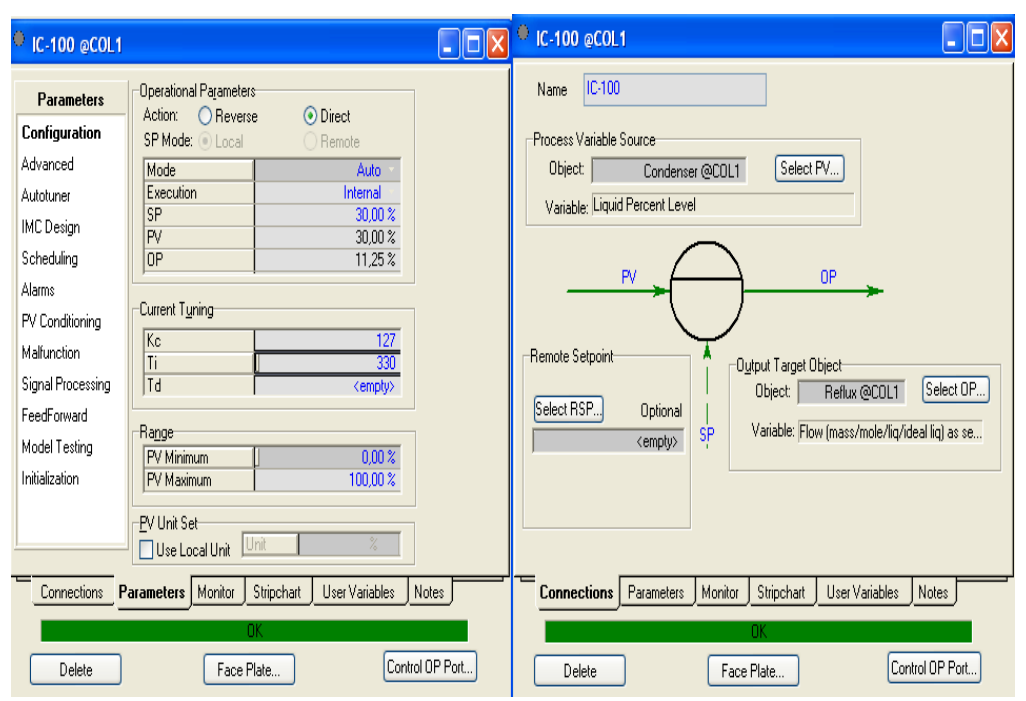

Obr. 69 Nastavenie PID bloku

## **Najlepšie regulátory:**

Riadená výška hladiny kondenzátora bola z 10 % na 30 %. Riadiacou veličinou bol prietok refluxu.

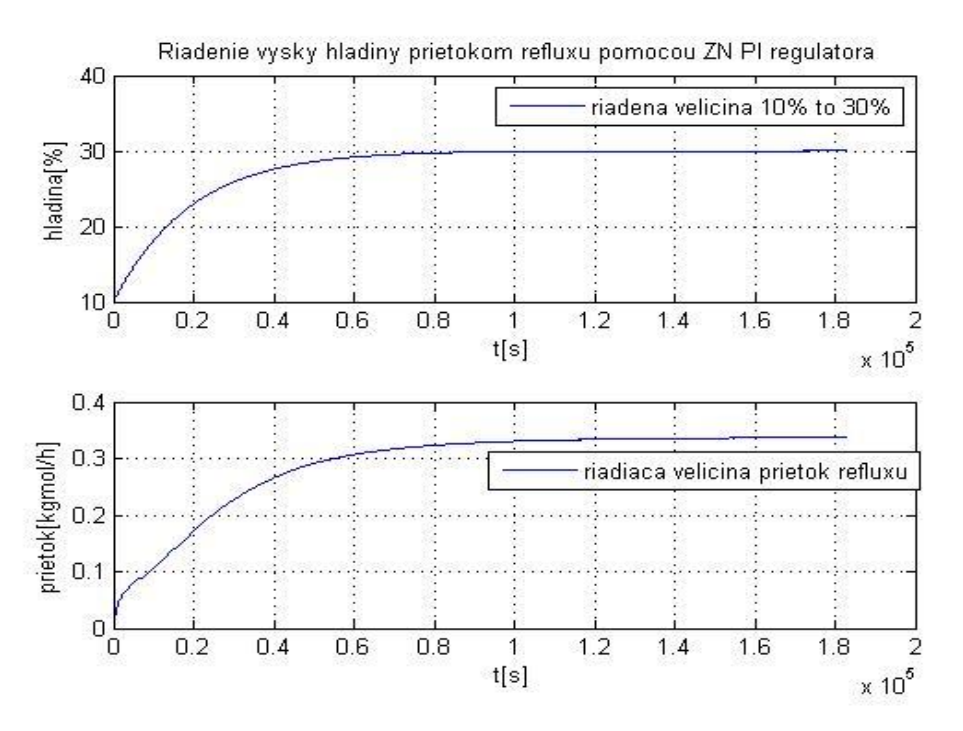

Obr. 70 Riadenie výšky hladiny v kondenzátore prietokom refluxu Zieglerovým - Nicholsovým PI regulátorom

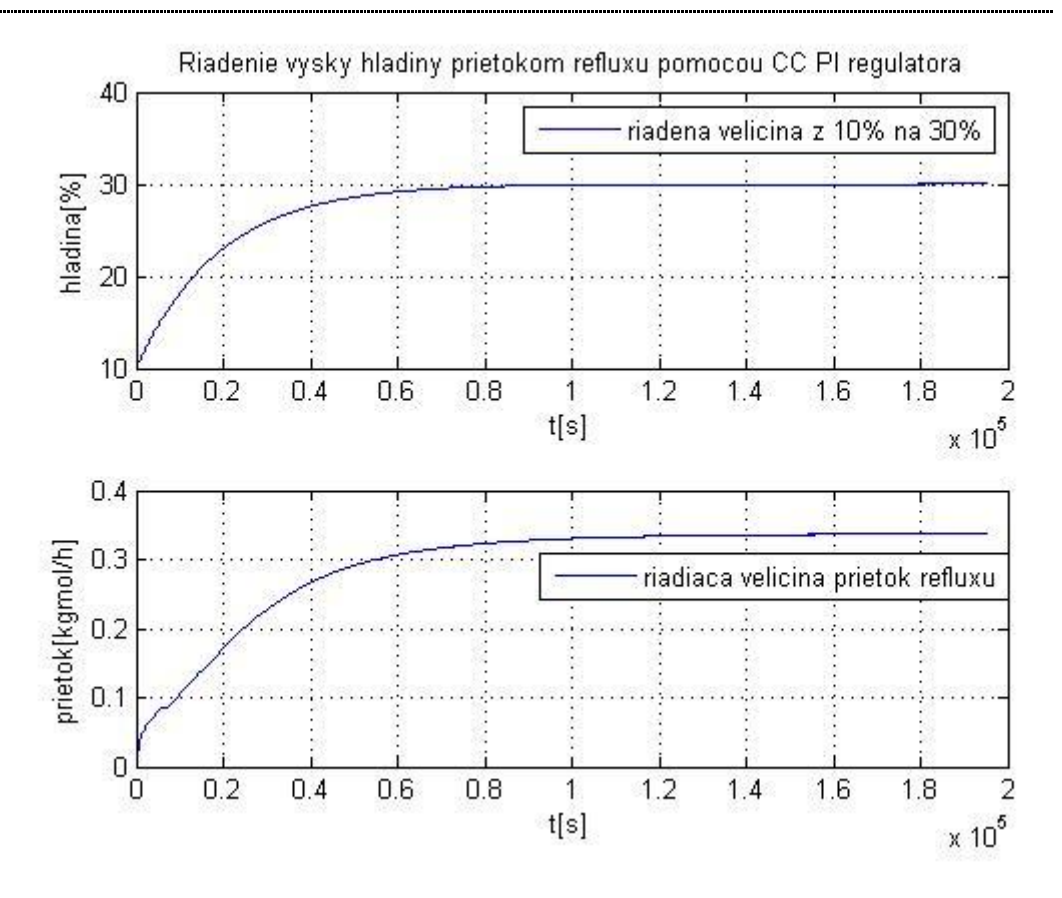

Obr. 71 Riadenie výšky hladiny v kondenzátore prietokom refluxu Cohenovým – Coonovým PI regulátorom

# **3.1.6.4** *Riadenie RK – riadenie výšky hladiny v kondenzátore prietokom destilátu*

V tejto úlohe som riadila výšku hladiny v kondenzátore prietokom destilátu. Sledovala som dynamiku systému a to percentuálnou zmenou prietoku destilátu, ktorý slúži ako riadiaca veličina. Riadenú veličinu, ktorú predstavuje výška hladiny, som merala v percentách. Zaznamenané dáta som spracovala, vypočítala priemernú prechodovú charakteristiku a tú identifikovala. Po identifikácii systému som navrhla niekoľko regulátorov (tab. 16), ktoré som po pripojení PID bloku (obr. 72) do schémy (obr. 73) otestovala a vyhodnotila. Požadovaná hodnota výšky hladiny kondenzátora bola 13%. Všetky regulátory začínali regulovať z hodnoty 10%. Najlepší vyšiel PI regulátor navrhnutý Cohenovou – Coonovou metódou (obr. 74). Ten dosiahol požadovanú výšku hladiny a to za veľmi krátky čas.

# **Prenos výšky hladiny identifikovaný z priemernej prechodovej charakteristiky zmeny výšky hladiny prietokom destilátu:**

$$
G(s) = \frac{1.1113}{4500s + 1} e^{-200}
$$
 (12)

### Tab. 16 Navrhnuté regulátory

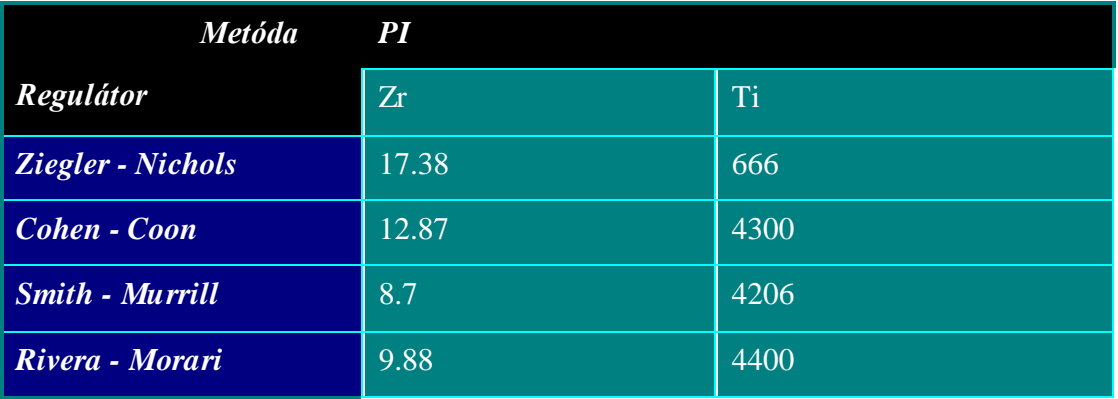

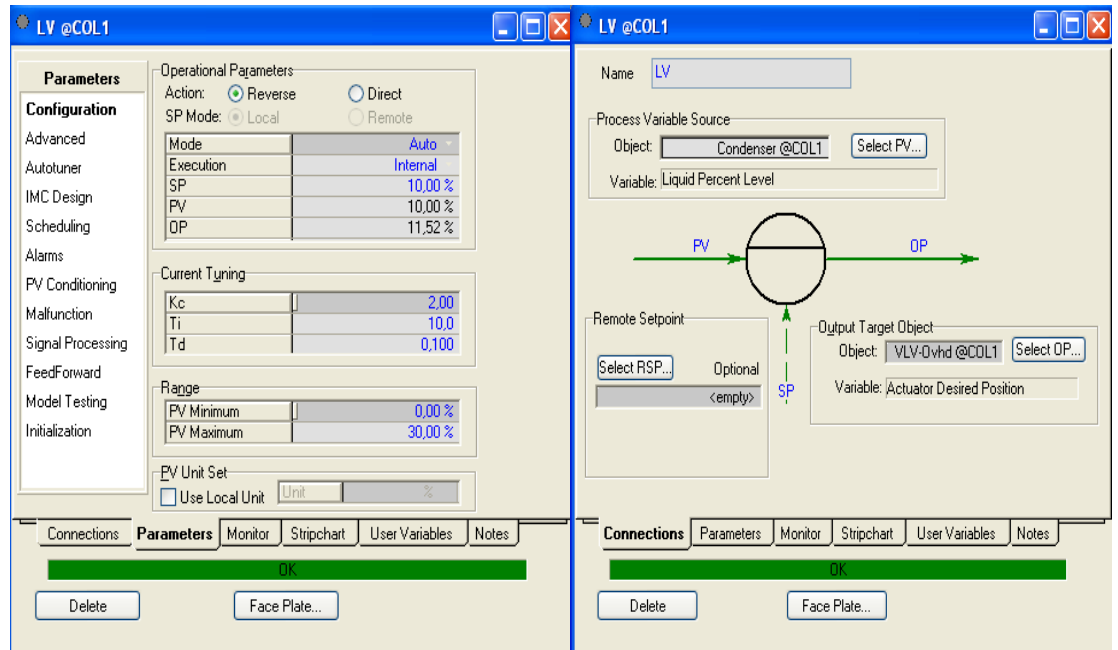

Obr. 72 Nastavenie PID bloku

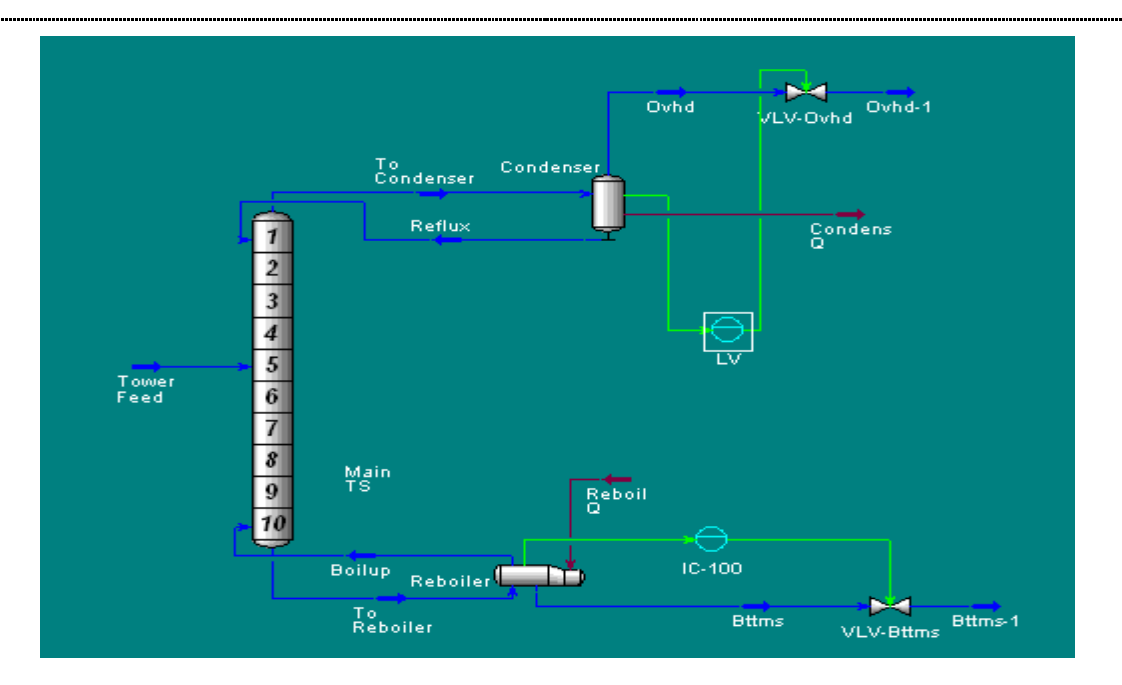

Obr. 73 Schéma zapojenia

### **Najlepšie regulátory:**

Riadila som výšku hladiny vo varáku z 10% na 13 % pomocou prietoku destilátu.

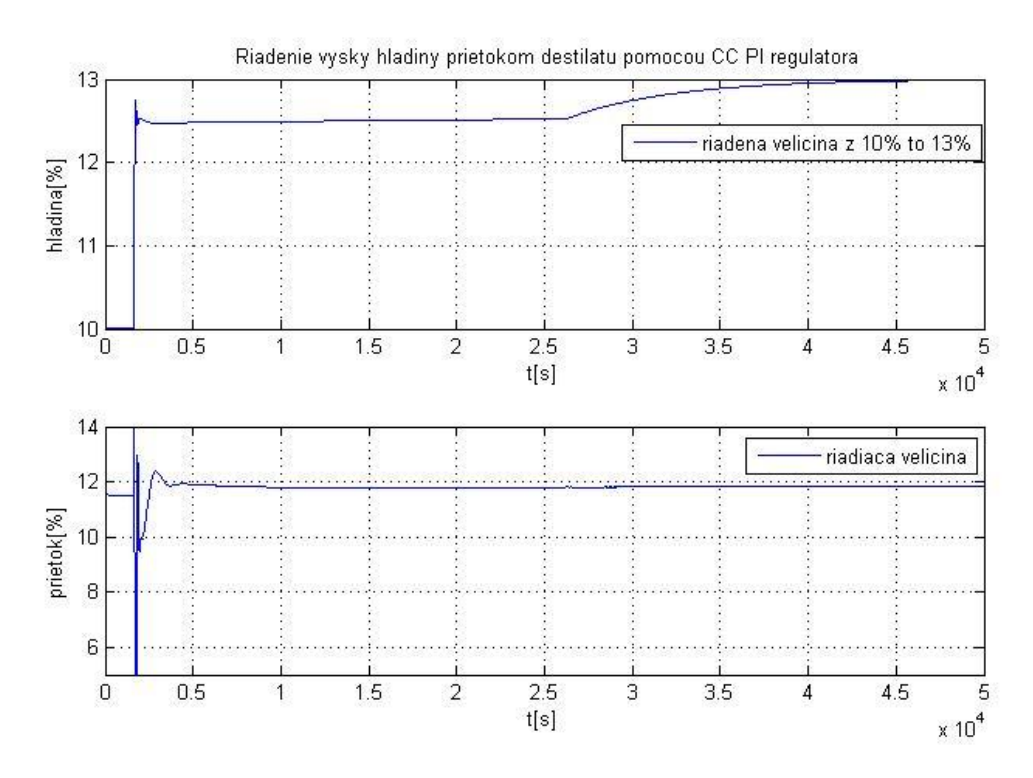

Obr. 74 Riadenie výšky hladiny vo varáku Cohenovým – Coonovým PI regulátorom

# **3.1.6.5** *Riadenie RK – riadenie výšky hladiny vo varáku prietokom zvyšku*

Riadila som výšku hladiny vo varáku na schéme z predchádzajúcej úlohy prietokom zvyšku. Sledovala som dynamiku systému percentuálnou zmenou prietoku zvyšku, ktorý slúžil ako riadiaca veličina. Riadenú veličinu som merala v percentách. Zaznamenané dáta som spracovala a prechodovú charakteristiku identifikovala. Po identifikácii systému som navrhla niekoľko regulátorov (tab. 17), ktoré som po pripojení PID bloku do schémy otestovala a vyhodnotila. Ako najlepší vyšiel PI regulátor navrhnutý Zieglerovou – Nicholsovou metódou (obr. 76).

# **Prenos výšky hladiny varáku identifikovaný z priemernej prechodovej charakteristiky zmeny výšky hladiny prietokom zvyšku**:

$$
G(s) = \frac{-0.6651}{100s + 1} e^{-30}
$$
\n(13)

| Regulátor                       | PI      |           |
|---------------------------------|---------|-----------|
| <b>Metóda</b>                   | Zr      | <b>Ti</b> |
| <b>Ziegler</b> - Nichols        | $-3.15$ | 100       |
| Cohen - Coon                    | $-3.2$  | 53        |
| <b>Haalman</b>                  | $-2.33$ | 70        |
| <b>Chien – Hrones - Reswick</b> | $-2.4$  | 70        |
| <b>Smith - Murrill</b>          | $-1.9$  | 73        |
| Rivera - Morari                 | $-2.13$ | 85        |

Tab. 17 Navrhnuté regulátory

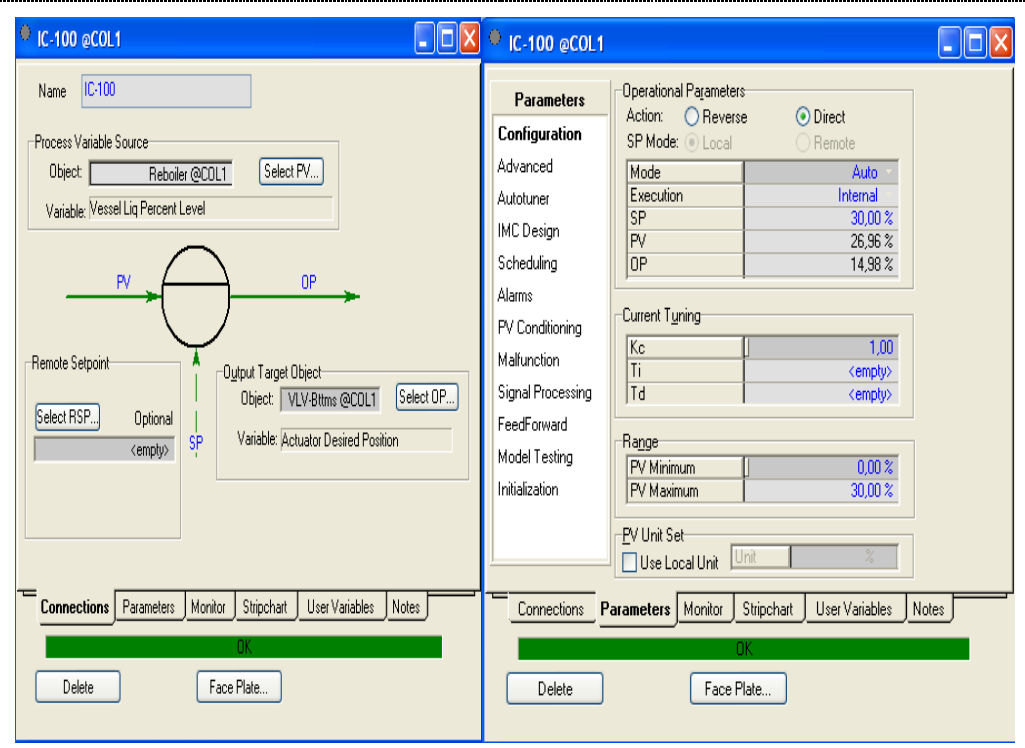

Obr. 75 Nastavenie PID bloku

## **Najlepšie regulátory:**

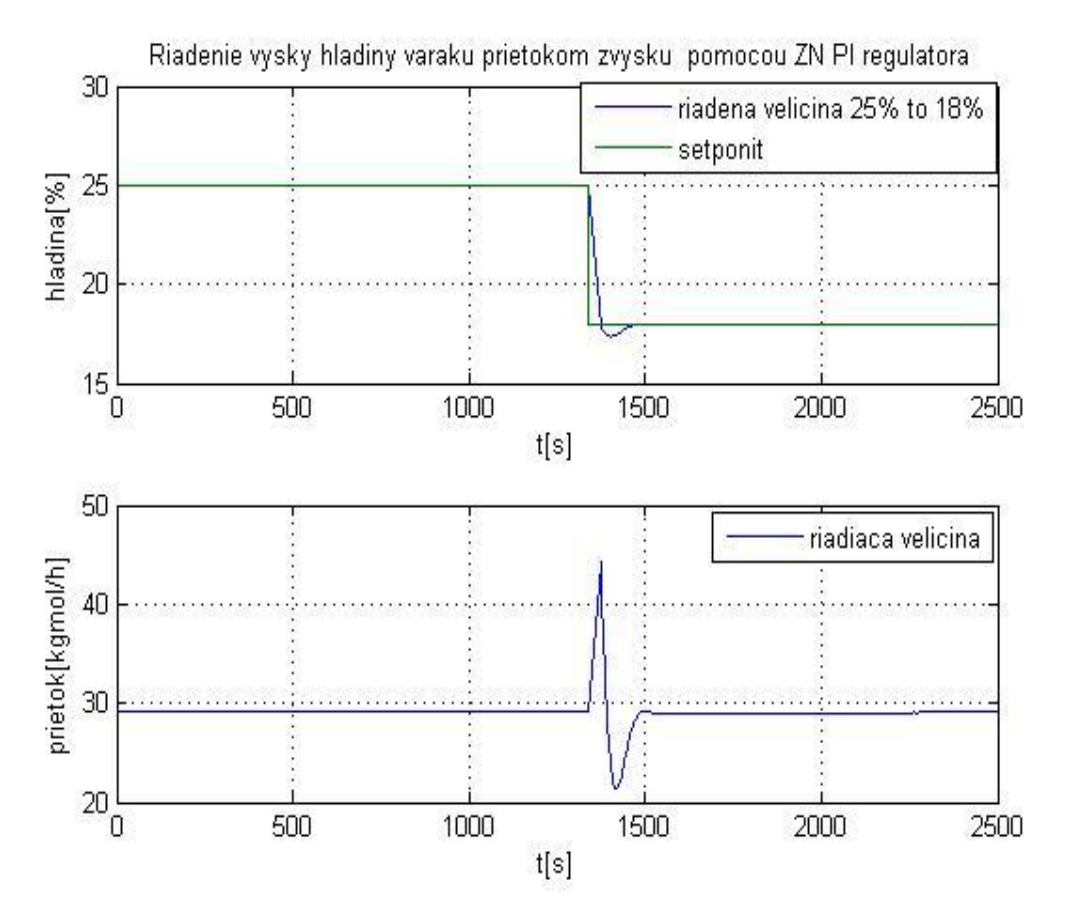

Obr. 76 Riadenie Zieglerovým – Nicholsovým PI regulátorom

## *3.1.7 Riadenie časti prevádzky*

V tejto časti práce sa som sa zamerala na ukážku riadenia rôznych veličín v časti prevádzky. Ako prvé som si túto časť poskladala a to nasledovne. Založila som si nový projekt pomocou **new case** . Otvorilo sa okno **Simulation Basis Manager** s kartou **Components**, ktorú som nastavila podľa obr. 77 a **Fluid Packages** podľa obr. 78.

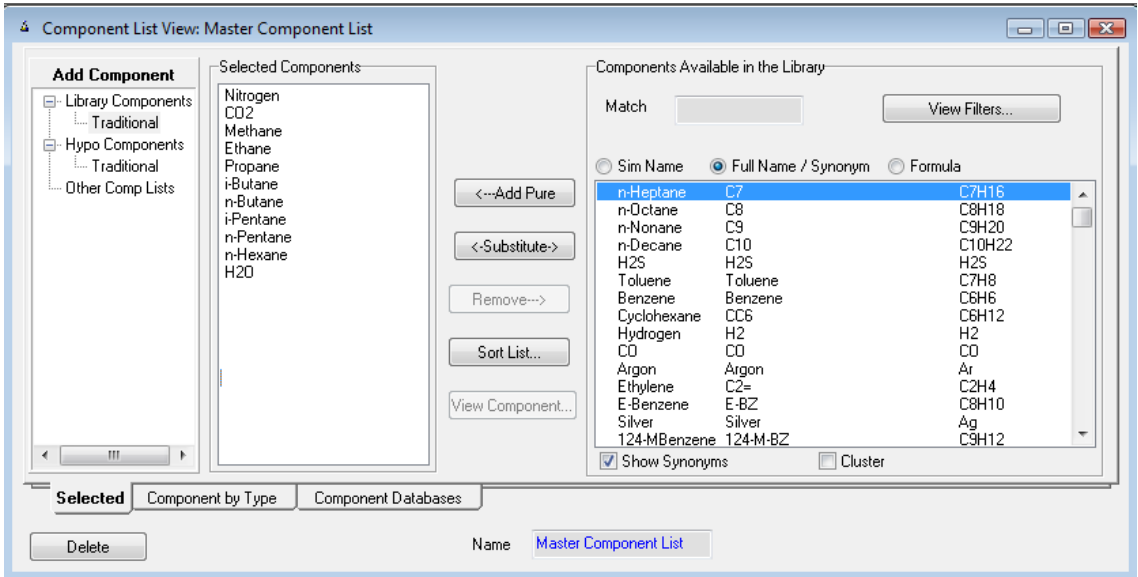

Obr. 77 Nastavenie karty Components

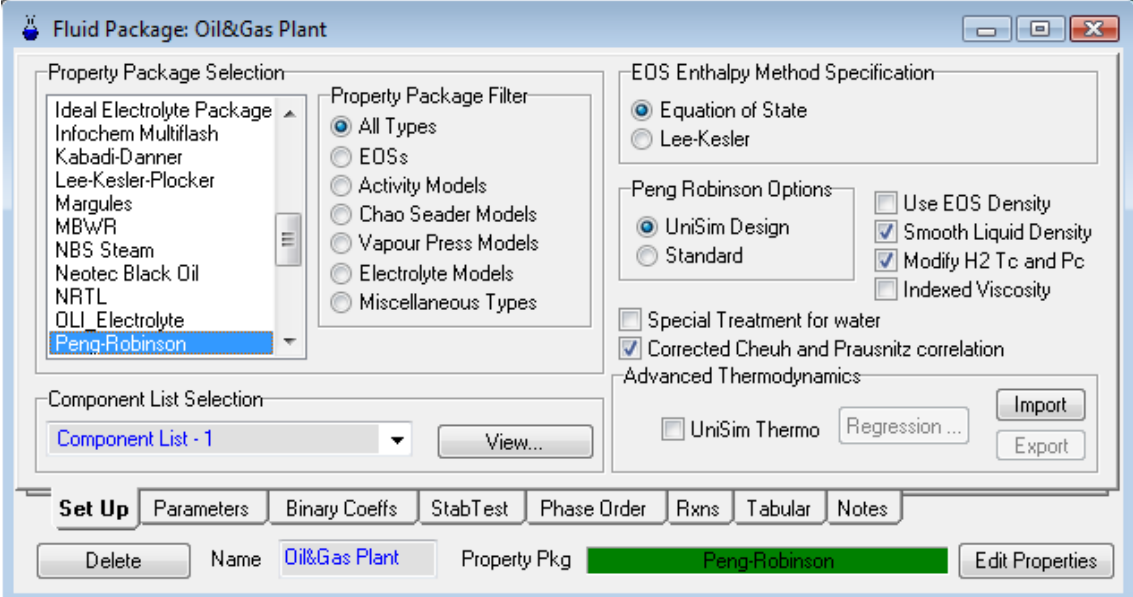

Obr. 78 Nastavenie karty Fluid Packages

Keďže som pracovala aj s prvkami, ktoré neboli uvedené v čistej forme v karte Components, musela som ich pridať tak, že som sa vrátila do karty Components, v ľavej

časti okna klikla na Hypo components a stlačila Hypo manager a ADD. Otvorilo sa mi nové okno slúžiace na tvorbu Hypo prvkov, ktoré som nastavila podľa obr. 79 a celú skupinu som pridala k ostatným komponentom. Potom som si otvorila prostredie pre tvorbu schémy pomocou ikony  $\Phi^*$  a začala som skladať časť prevádzky, ktorú som riadila. Jednotlivé prúdy som nastavila podľa obr. 81, 82, 83.

| Hypo Group: Heavies<br>ā.<br>Hypo Group Controls- |             |                  |                        |                        |                    |                             | o<br>▭              | $\mathbf{x}$ |
|---------------------------------------------------|-------------|------------------|------------------------|------------------------|--------------------|-----------------------------|---------------------|--------------|
| Group Name                                        |             | Heavies          |                        |                        | Estimation Methods |                             | Clone Library Comps |              |
| Component Class                                   |             | Hydrocarbon<br>▼ |                        | Estimate Unknown Props |                    |                             | <b>Notes</b>        |              |
| Name                                              | NBP.<br>[C] | МW               | Lig Density<br>[kg/m3] | Tс<br>[C]              | Рc<br>[kPa]        | Vc.<br>[m3/kgmole]          | Acentricity         |              |
| NBP200*                                           | 93.30       | 101,83           | 729.29                 | 270,89                 | 3071.72            | 0.3877                      | 0,3036              |              |
| NBP280*                                           | 138,00      | 126.92           | 768,61                 | 322,59                 | 2735,20            | 0,4663                      | 0,3701              |              |
| NBP425*                                           | 218,00      | 179.34           | 817.29                 | 407.79                 | 2136.22            | 0.6541                      | 0,5012              |              |
| NBP630*                                           | 332.00      | 278.42           | 867.98                 | 514.09                 | 1517.61            | 1,0094                      | 0.6739              |              |
| NBP920*                                           | 493,00      | 447.39           | 961,00                 | 659,40                 | 1003,51            | 1,6635                      | 0,9646              |              |
| -Individual Hypo Controls-<br>View                | Add Hypo    | Add Solid        | Delete                 | UNIFAC                 | $\circledcirc$     | <b>Base Properties</b><br>O | Vapour Pressure     |              |

Obr. 79 Karta na vytváranie Hypo componentov

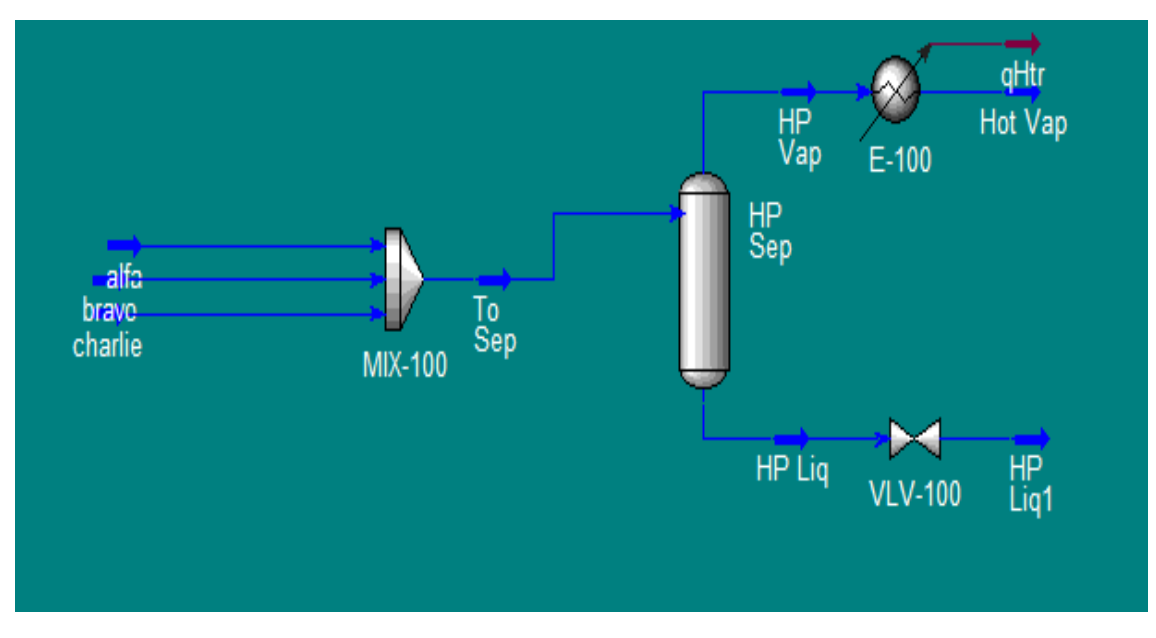

Obr. 80 Schéma časti prevádzky

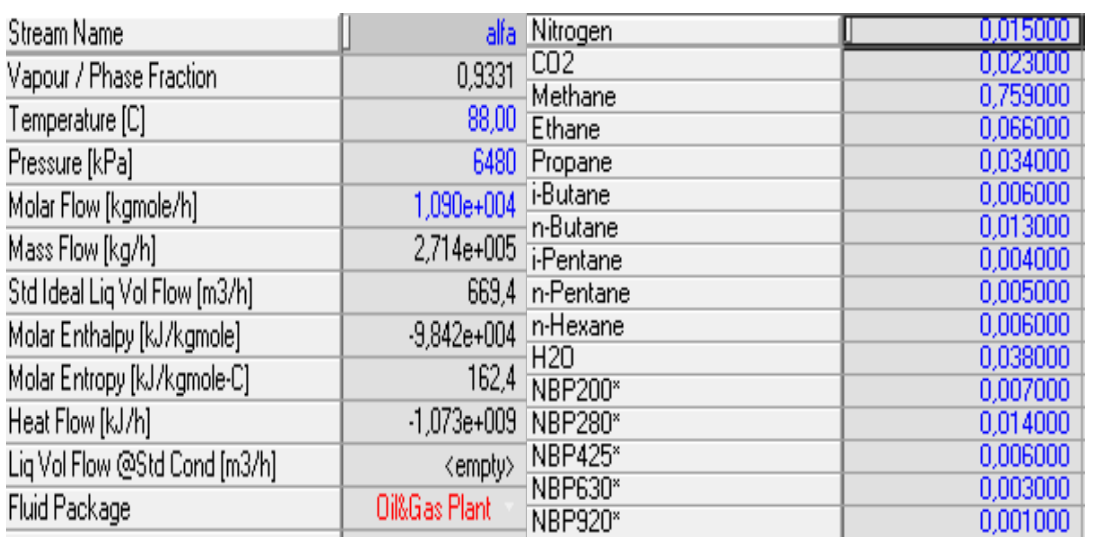

# Obr. 81 Nastavenie prúdu alfa

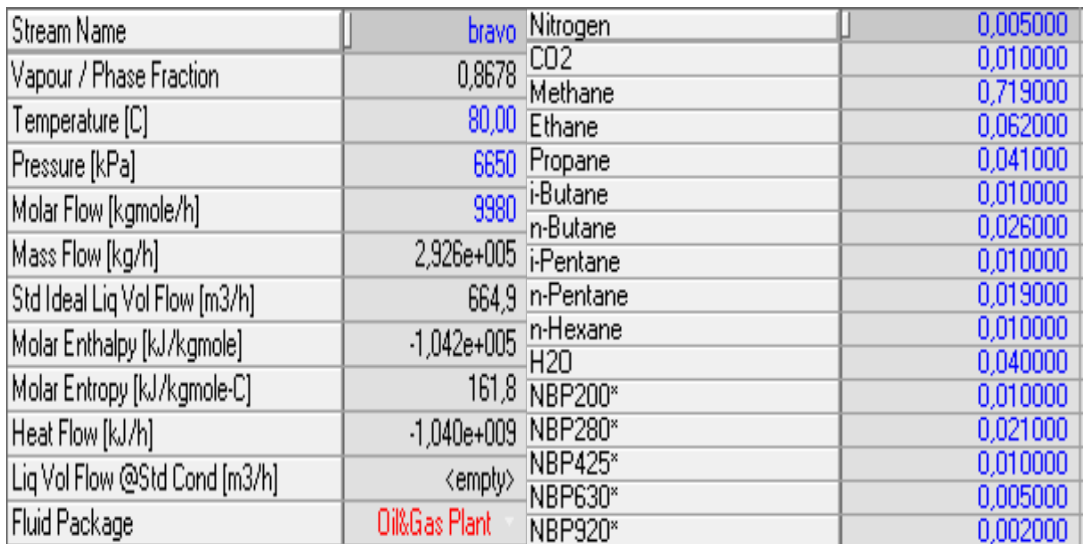

# Obr. 82 Nastavenie prúdu bravo

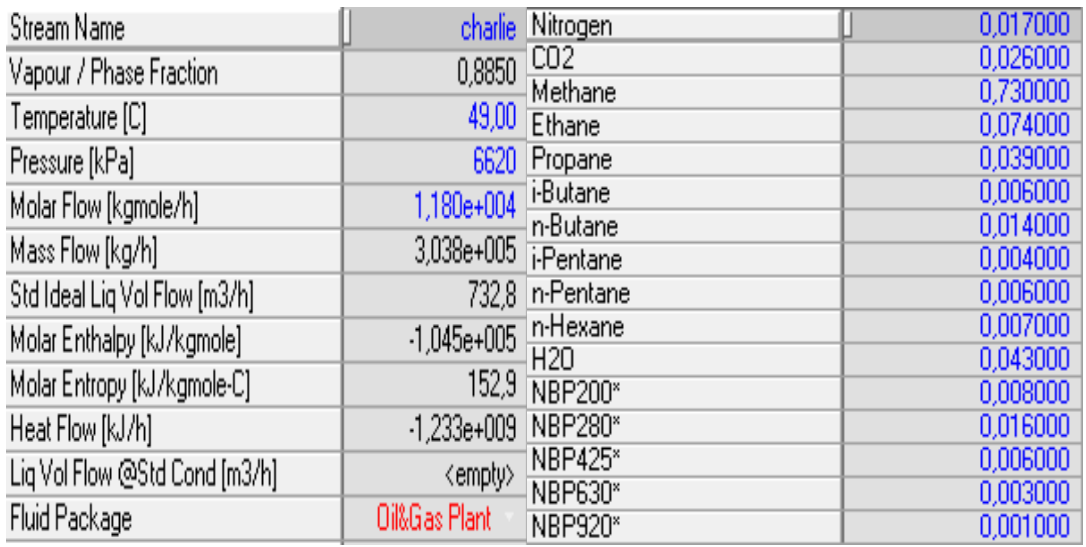

Obr. 83 Nastavenie prúdu charlie

Po definovaní materiálových prúdov som nastavila zmiešavač, ktorý tieto prúdy spájal podľa obr. 84, absorbér (obr. 85), chladič (obr. 86, 87) a ventil (obr. 88, 89).

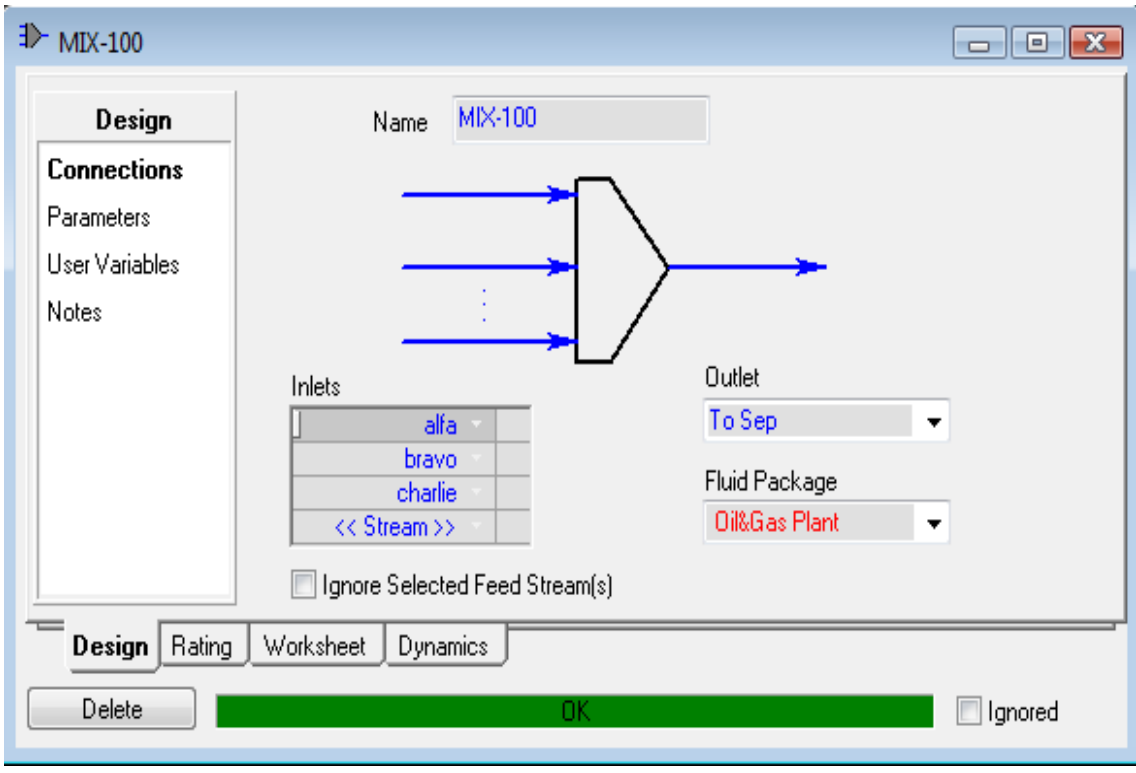

Obr. 84 Nastavenie zmiešavača

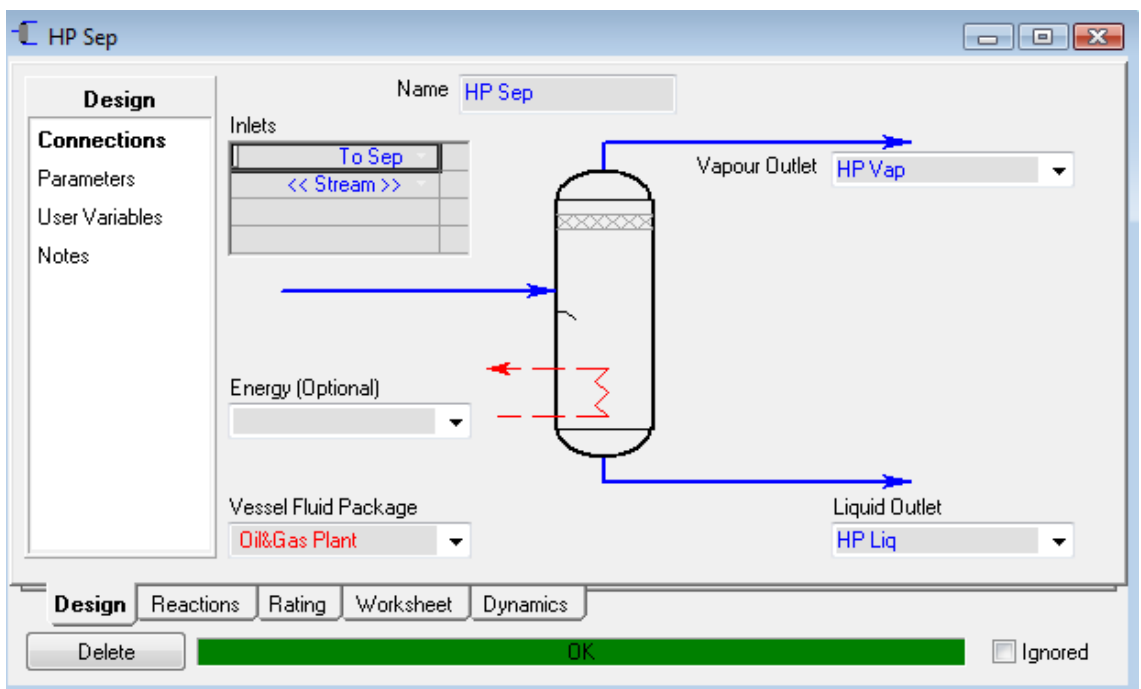

Obr. 85 Nastavenie absorbéra

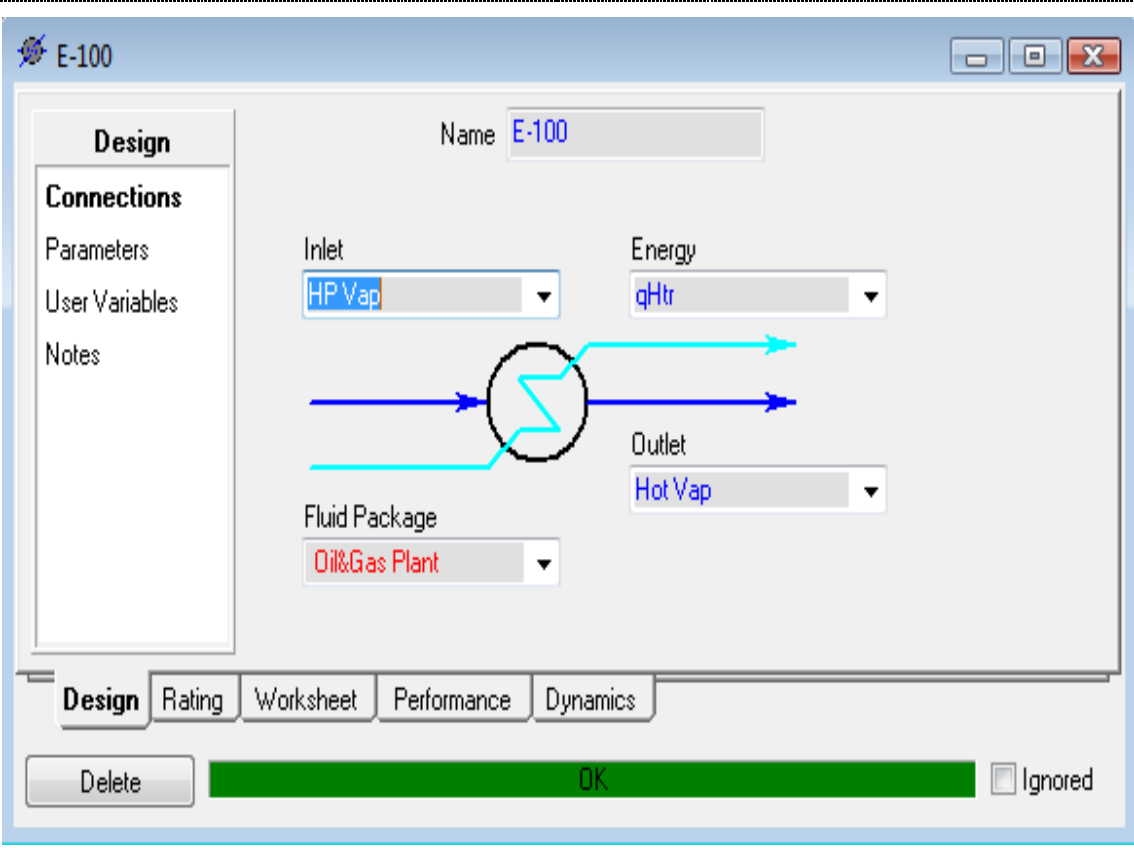

Obr. 86 Nastavenie chladiča - pripojenie

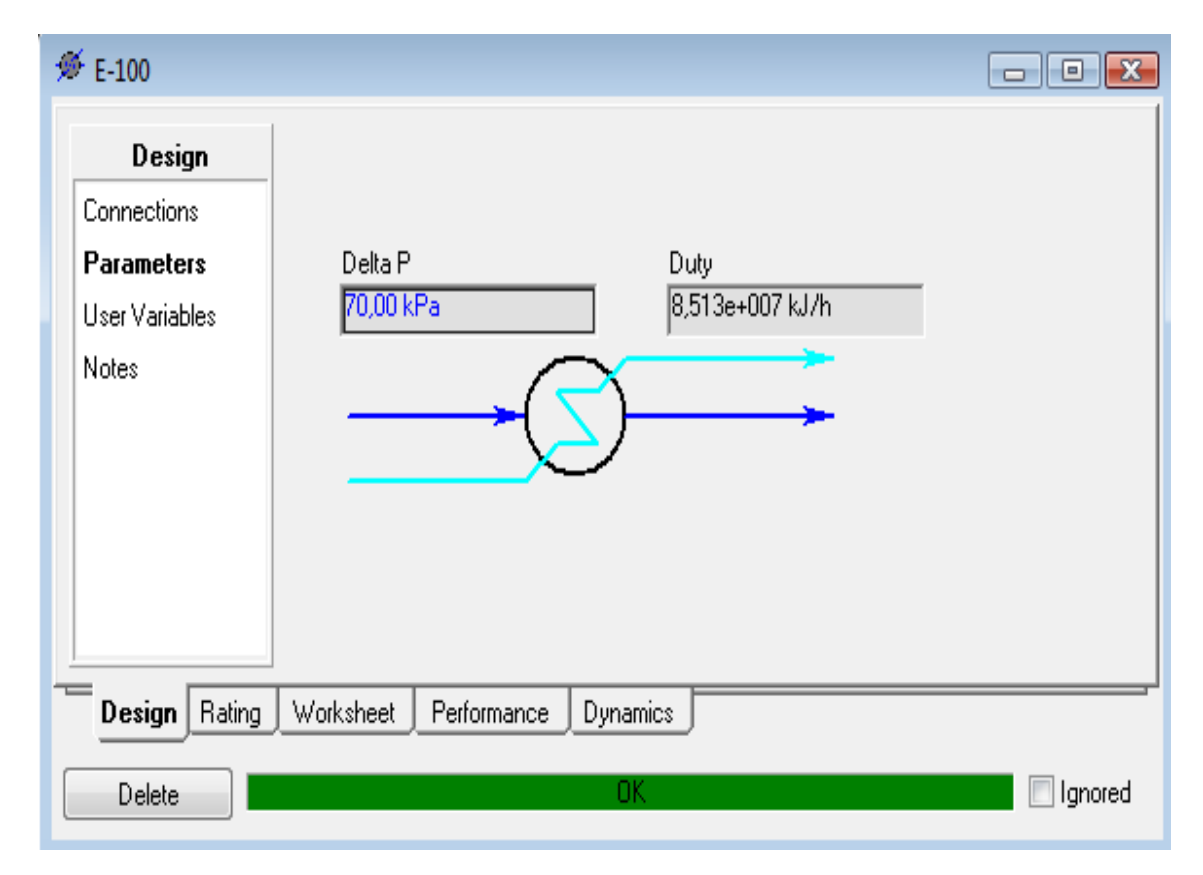

Obr. 87 Nastavenie chladiča - Delta P
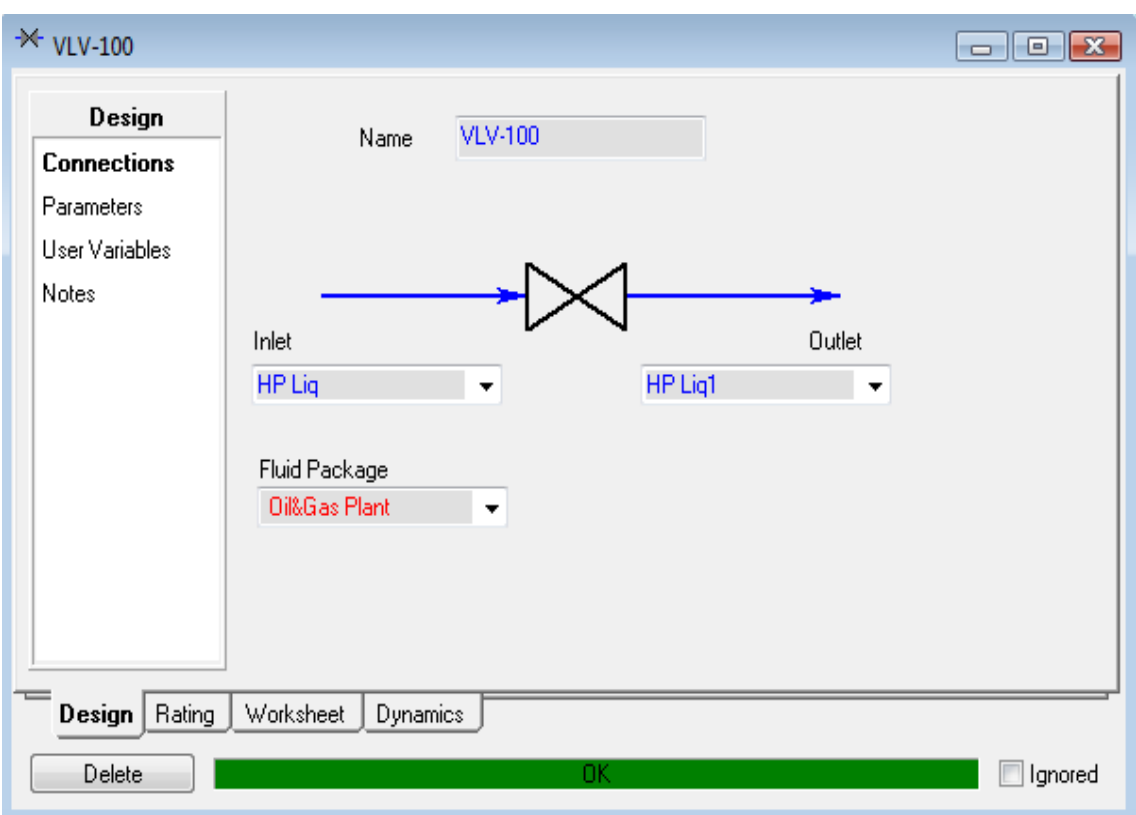

Obr. 88 Nastavenie ventila - pripojenie

| Worksheet         | Name                          | HP Lig        | HP Lig1       |  |
|-------------------|-------------------------------|---------------|---------------|--|
| <b>Conditions</b> | Vapour                        | 0,0000        | 0,1131        |  |
|                   | Temperature [C]               | 71,76         | 69,67         |  |
| Properties        | Pressure [kPa]                | 6480          | 2690          |  |
| Composition       | Molar Flow [kgmole/h]         | 3352          | 3352          |  |
| PF Specs          | Mass Flow [kg/h]              | 2,443e+005    | 2,443e+005    |  |
|                   | Std Ideal Liq Vol Flow [m3/h] | 332,2         | 332,2         |  |
|                   | Molar Enthalpy [kJ/kgmole]    | $-2,453e+005$ | $-2,453e+005$ |  |
|                   | Molar Entropy [kJ/kgmole-C]   | 170,5         | 172,1         |  |
|                   | Heat Flow [kJ/h]              | $-8,221e+008$ | $-8,221e+008$ |  |
|                   |                               |               |               |  |
|                   |                               |               |               |  |
|                   |                               |               |               |  |
|                   |                               |               |               |  |
|                   |                               |               |               |  |
|                   |                               |               |               |  |
|                   |                               |               |               |  |
|                   |                               |               |               |  |
| Design<br>Rating  | Worksheet<br>Dynamics         |               |               |  |

Obr. 89 Nastavenie ventila - parametre

Potom ako som všetky potrebné zariadenia a prúdy ponastavovala, schému som si uložila. V chladiči som zmenila veľkosť objemu na 15m<sup>3</sup> a prepla som sa zo statického módu do dynamického. Na prúdy alfa, bravo, charlie a HP liq som pripojila ventily a následne som do schémy popridávala regulátory, ktoré som nastavila podľa obr. 87 - 102. Pre všetky tieto regulátory som vytvorila face plate, ktorý mi umožňuje meniť žiadanú hodnotu a pomocou stripchartov (obr. 103) som sledovala, ako sa mi budú príslušné veličiny meniť podľa mnou zadaných žiadaných hodnôt. Všetky regulátory boli schopné uregulovať tlak, prietok, výšku hladiny na mnou zvolenú žiadanú hodnotu v priebehu niekoľkých sekúnd.

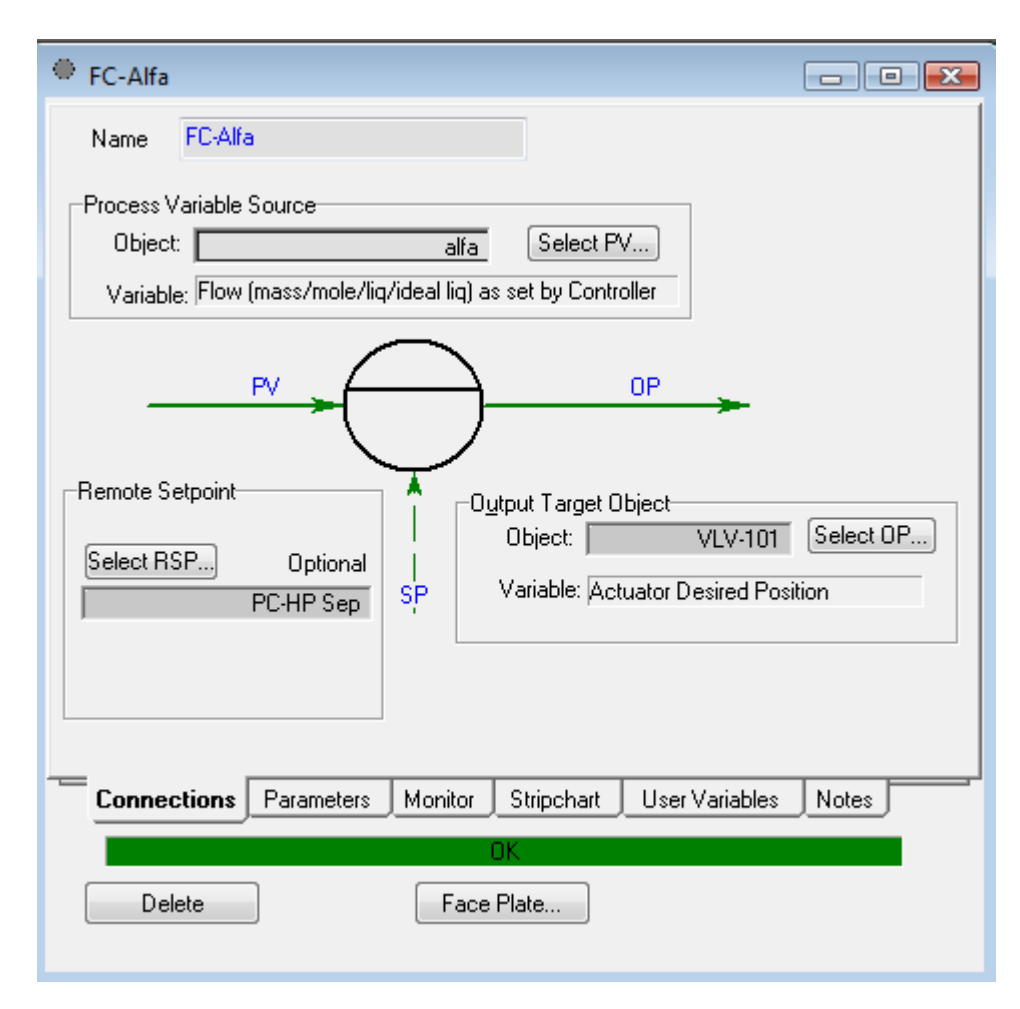

Obr. 90 Nastavenie regulátora pre prúd alfa - pripojenie

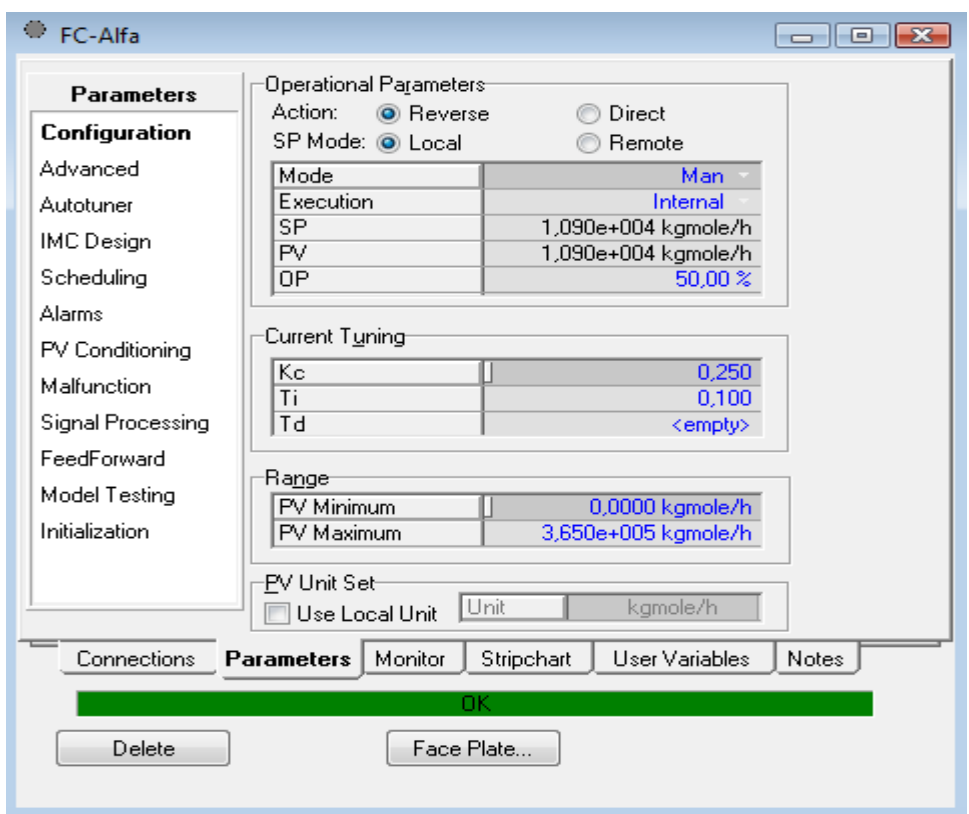

Obr. 91 Nastavenie regulátora pre prúd alfa - parametre

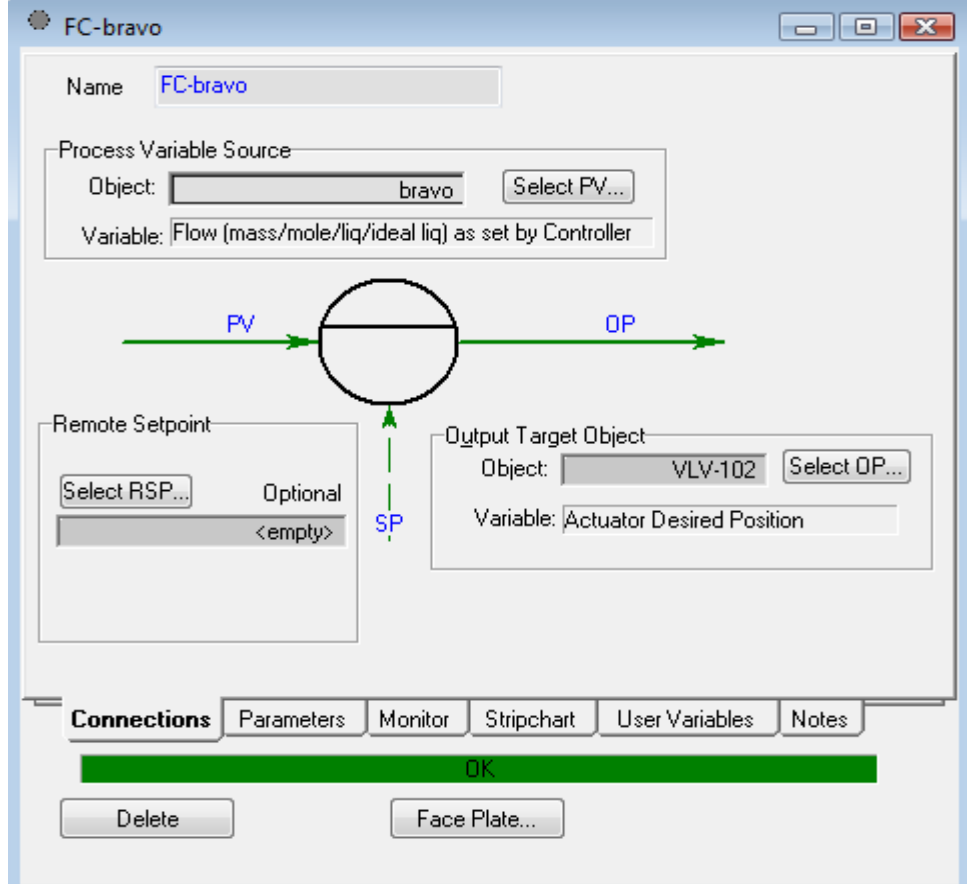

Obr. 92 Nastavenie regulátora pre prúd bravo - pripojenie

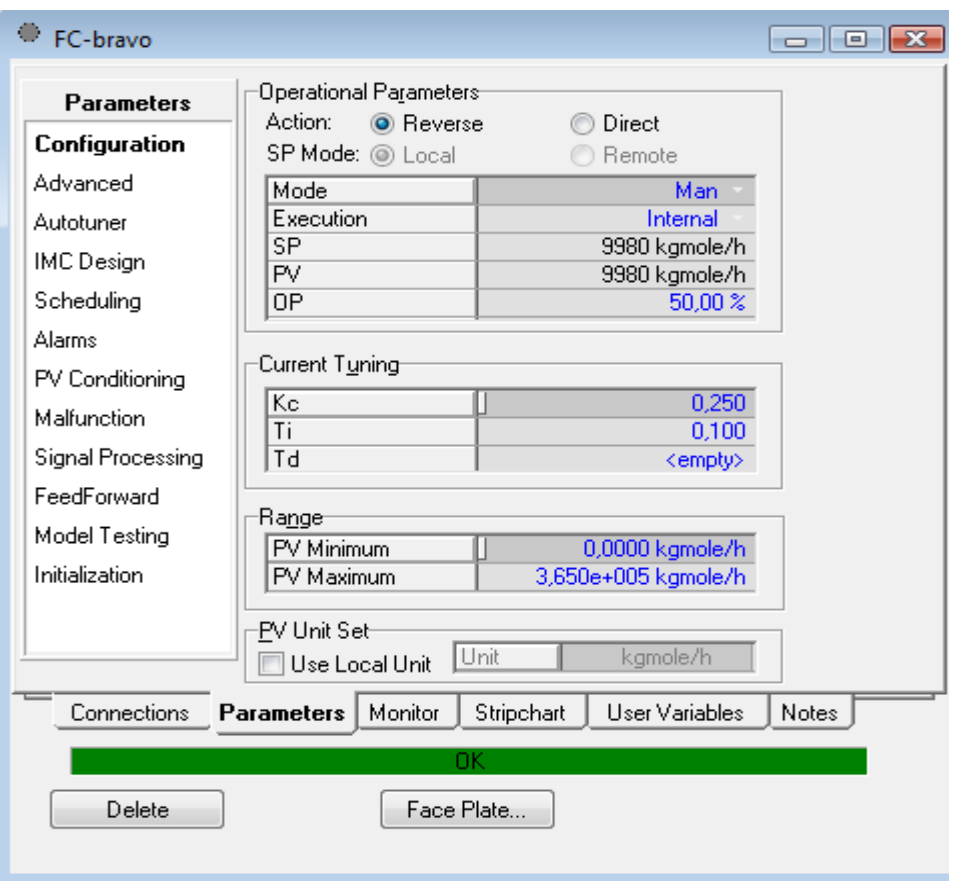

Obr. 93 Nastavenie regulátora pre prúd bravo - parametre

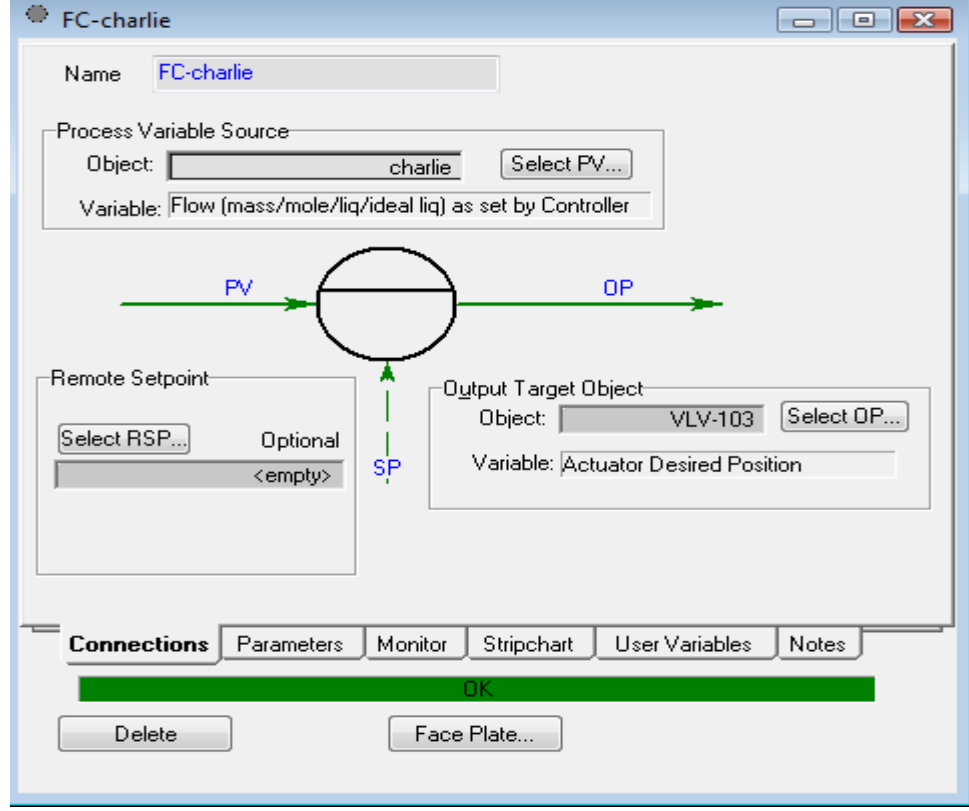

Obr. 94 Nastavenie regulátora pre prúd charlie - pripojenie

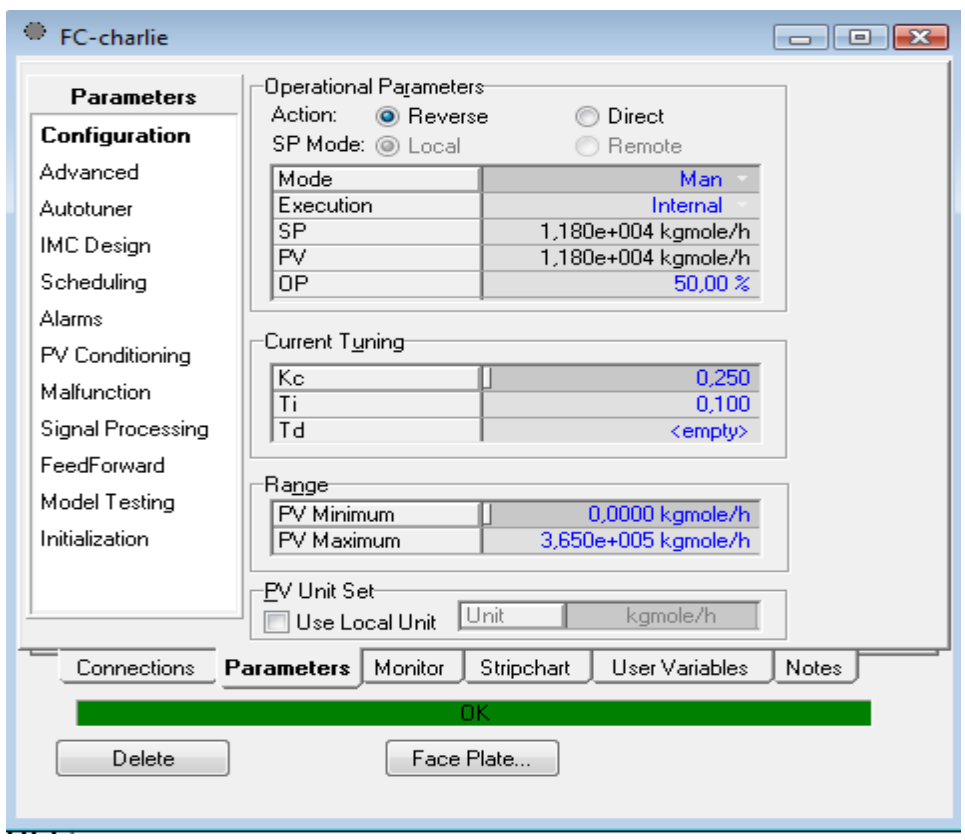

Obr. 95 Nastavenie regulátora pre prúd charlie - parameter

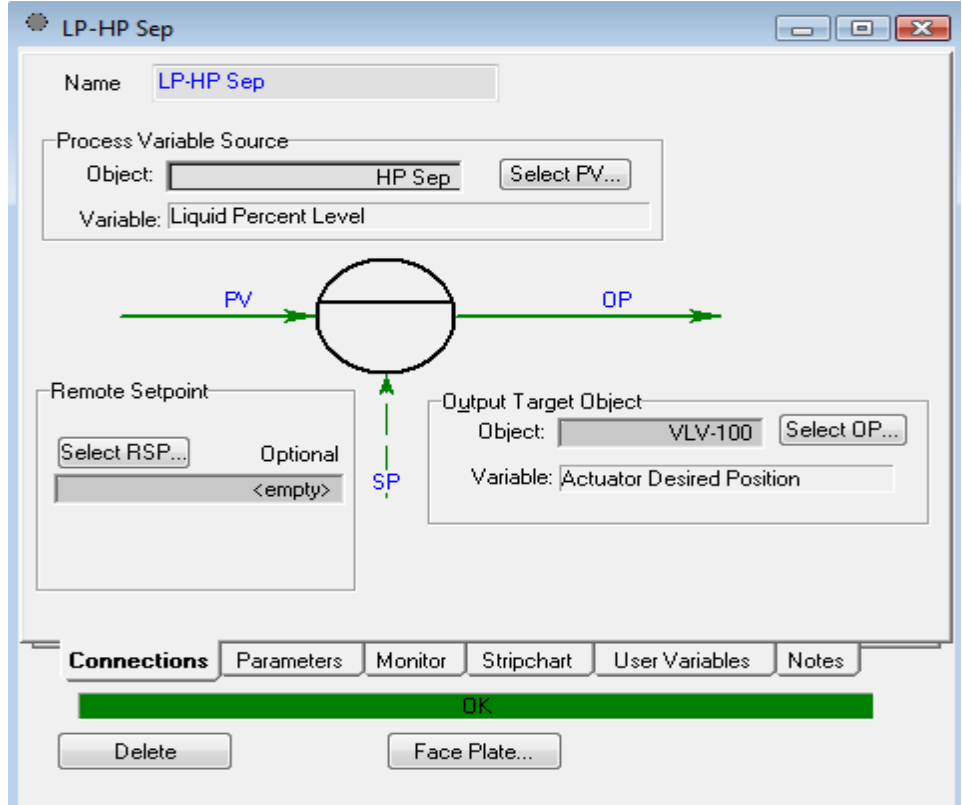

Obr. 96 Nastavenie regulátora pre riadenie zaplnenia absorbéra - pripojenie

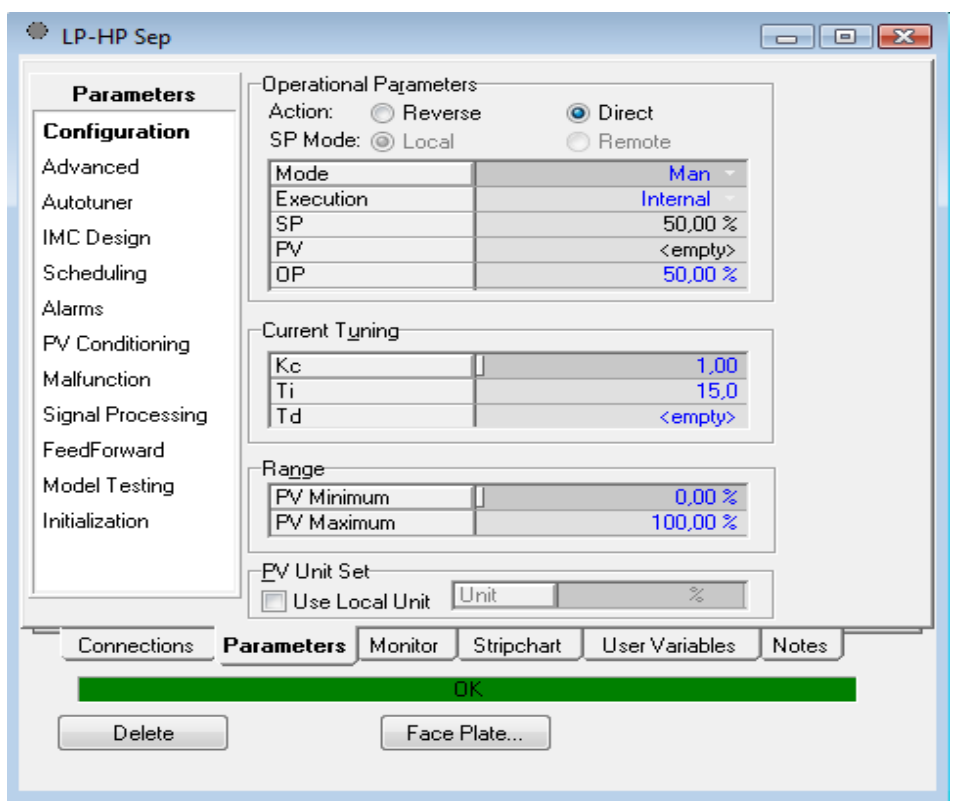

Obr. 97 Nastavenie regulátora pre riadenie zaplnenia absorbéra - parameter

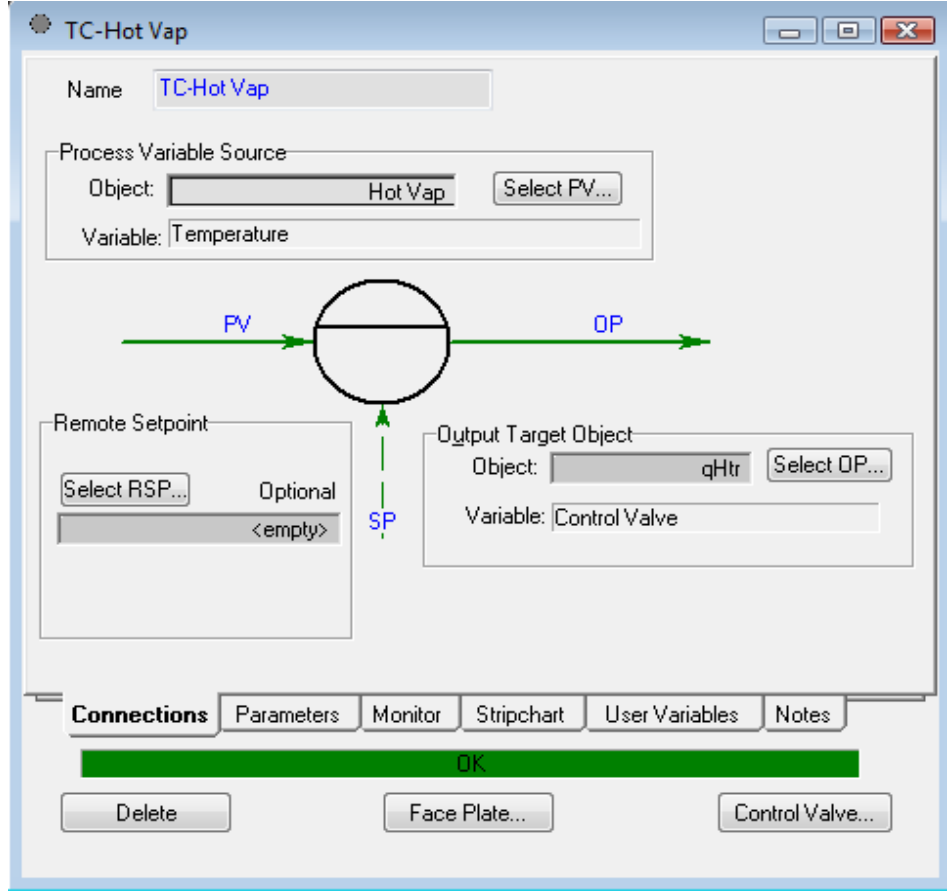

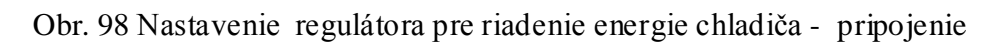

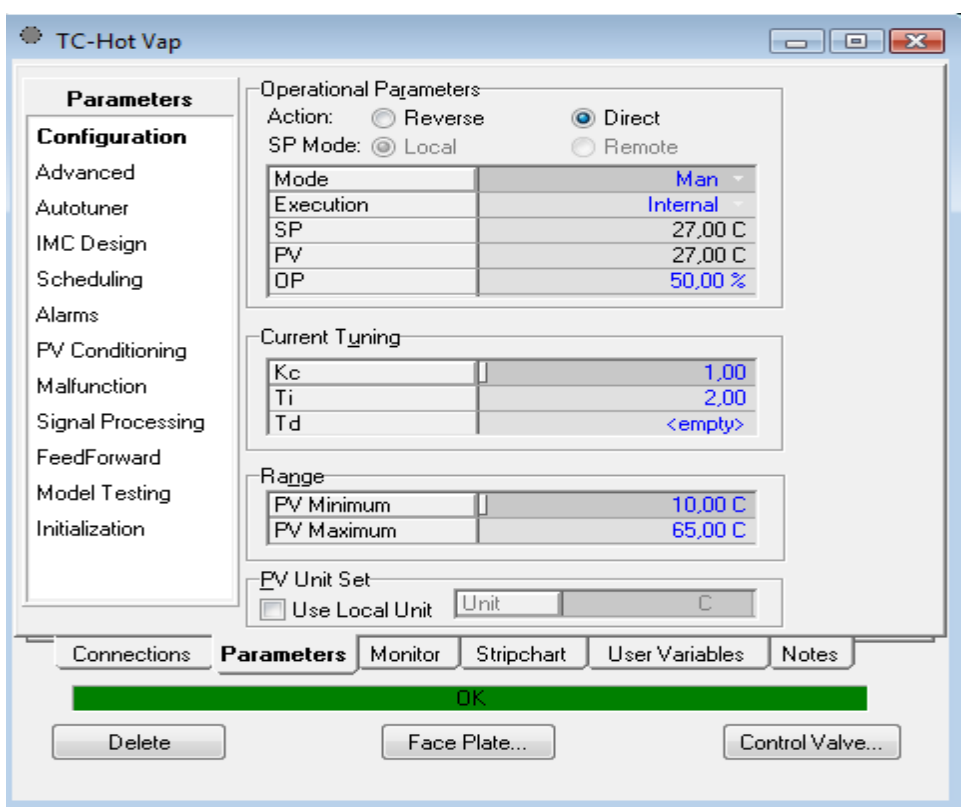

Obr. 99 Nastavenie regulátora pre riadenie energie chladiča - parametre

**Nastavenia regulátora pre kaskádovú reguláciu tlaku v absorbé ri pomocou prietoku vstupného prúdu alfa:**

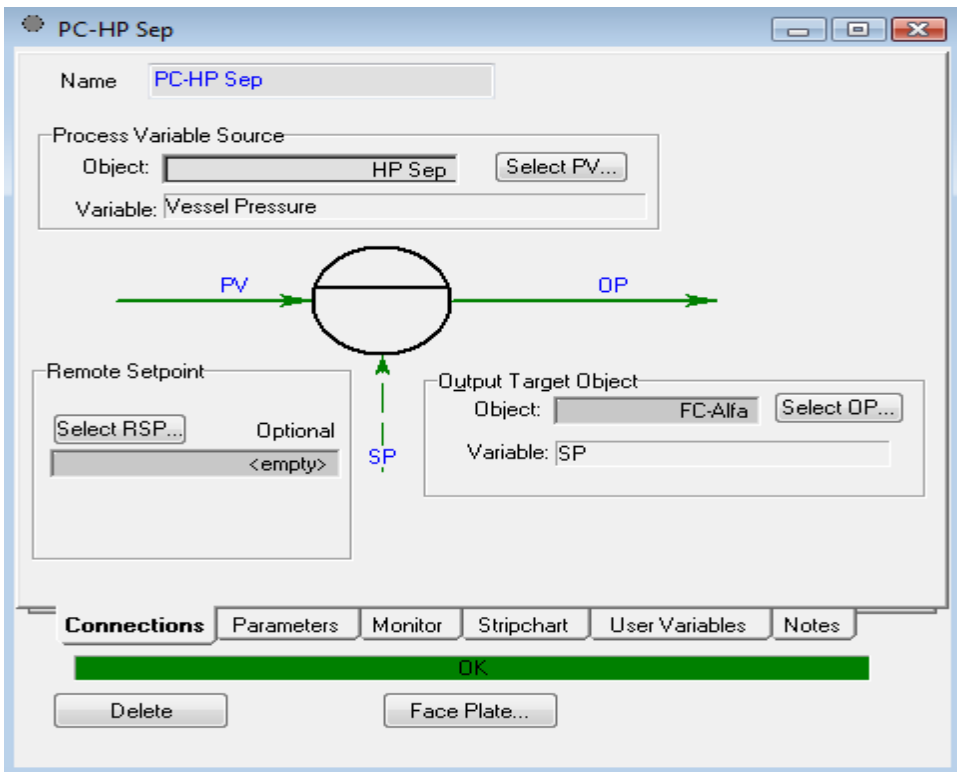

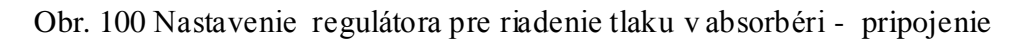

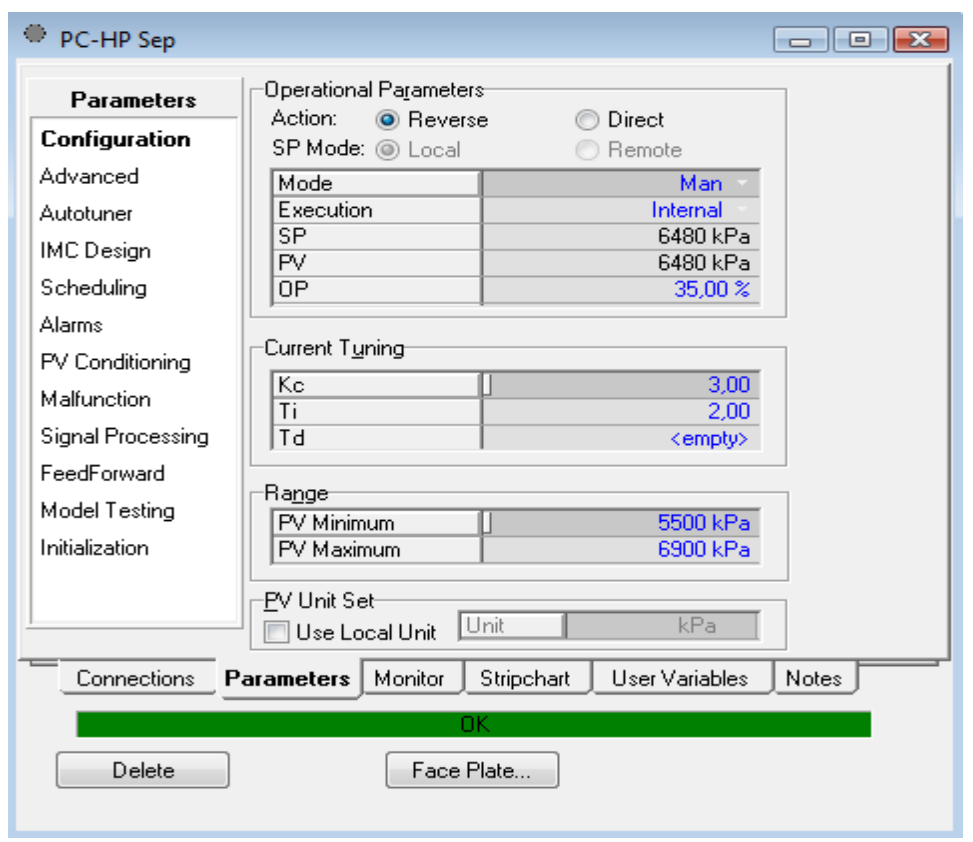

Obr. 101 Nastavenie regulátora pre riadenie tlaku v absorbéri - parametre **Hotová schéma s regulátormi:**

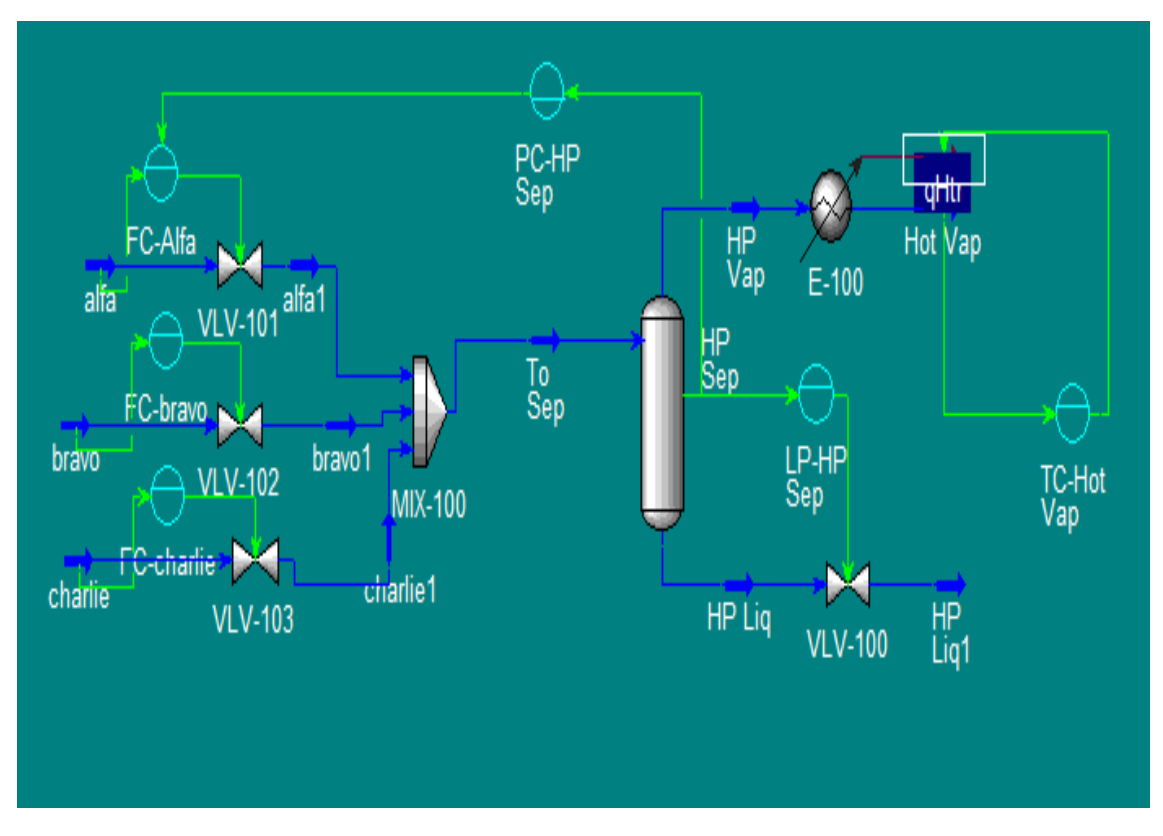

Obr. 102 Schéma pre riadenie časti prevádzky s regulátormi

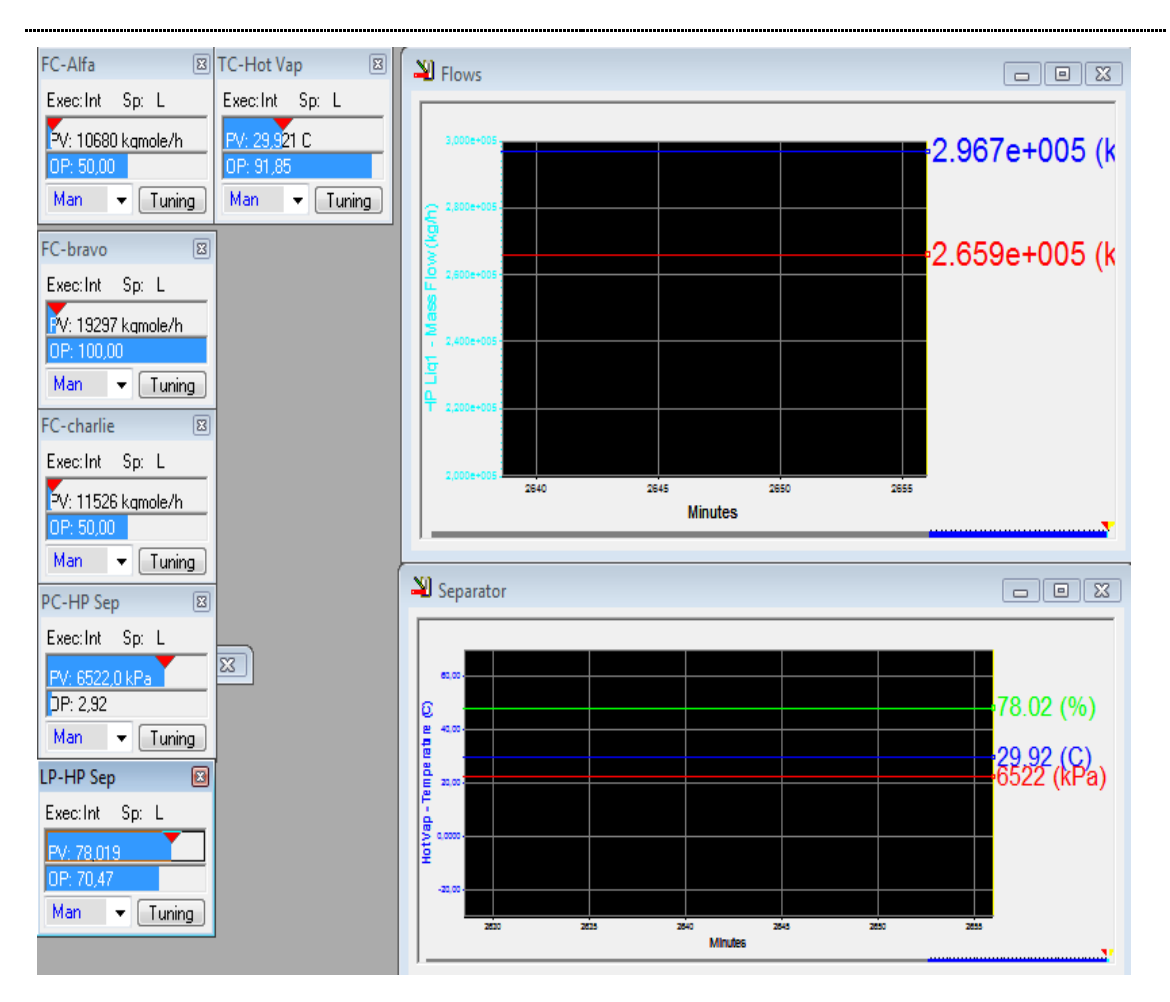

Obr. 103 Stripcharty a k nim prislúchajúce face platy

## **4. Záver**

Cieľom mojej práce bolo vytvoriť jednoduchý návod na používanie Unisim Design R390 softvéru pre riadenie zásobníka kvapaliny, výmenníkov tepla, rektifikačnej kolóny a časti výrobnej prevádzky. V zásobníku kvapaliny som riadila výšku hladiny. Riadenie výšky hladiny zásobníka som uskutočňovala zmenou prietoku výstupného prúdu a to otváraním a zatváraním ventilu, ktorý bol na ňom umiestnený. Najlepšie regulátory boli navrhnuté Riverovou – Morariho metódou (obr. 12), Zieglerovou – Nicholsovou metódou (obr. 10) a Haalmanovou metódou (obr. 11).

Pri výmenníkoch tepla som riadila vždy výstupný teplý prúd. Pri chladení som výmenník riadila pomocou ventilu na vstupnom chladiacom prúde. Najskôr som vytvorila schému výmenníka s ventilom a pomocou jeho otvárania som namerala niekoľko prechodových charakteristík, tie som následne identifikovala a navrhla vhodné regulátory, ktoré som po pridaní PID bloku do schémy otestovala. Ako najlepšie vyšli Riverov – Morariho PI a PID regulátory (obr. 26, 27) , ktoré boli schopné uregulovať teplotu na žiadanú hodnotu. Ostatné regulátory sa k žiadanej hodnote teploty len približovali a boli rozkmitané. Pri ohrievaní som takisto ako pri chladení namerala niekoľko prechodových charakteristík a po identifikácii navrhla vhodné regulátory. Tie som testovala z hodnoty 20°C na 40°C a zo 40°C na 30°C. Ako najlepšie regulátory vyšli tak ako pri chladení Riverov – Morariho PI a PID regulátor (obr. 34, 35). Pri kaskádovej regulácii som navrhovala dva typy regulátorov a to pomocný P regulátor v závislosti prietoku od ventilu, z ktorých ako najlepší vyšiel Zieglerov – Nicholsov P regulátor. Druhým typom bol hlavný PID regulátor v závislosti teploty od prietoku. Tu ako najlepší vyšiel Zieglerov – Nicholsov PI a PID regulátor a Cohenov – Coonov PI a PID regulátor. Poruchu som vytvárala zmenami tlaku vo vstupnom horúcom prúde a sledovala som chovanie výmenníka s kaskádou a bez kaskády. Oba boli schopné udržať žiadanú výšku teploty pri zmenách tlaku, ale kaskádová regulácia mala menší prekmit. Ako ďalší proces som si vybrala rektifikačnú kolónu. V rektifikačnej kolóne som riadila teplotu na hlave kolóny refluxom, teplotu na dne kolóny prietokom zvyšku, výšku hladiny v kondenzátore refluxom a prietokom destilátu a výšku hladiny vo varáku prietokom zvyšku. V zásobníku som riadila výšku hladiny zmenou prietoku výstupného prúdu.

Pri riadení kolóny som vždy ako prvé sledovala dynamiku systému, namerala prechodové charakteristiky, tie spracovala pomocou programu Matlab. Zo spracovaných prechodových charakteristík som spravila priemernú a tú identifikovala. Pre identifikované prenosy som navrhla regulátory rôznymi metódami a aplikovala ich.

Pri riadení teploty na hlave kolóny mi ako najlepšie regulátory vyšli PI Riverov – Morariho (obr. 58), PI Smithov – Murrillov (obr. 59) , PI Zieglerov – Nicholsov (obr. 60) . Požadovaná hodnota teploty bola -28  $^0C$ . Všetky testované regulátory začínali regulovať z počiatočnej hodnoty -30 $^{0}$ C. Všetky tri regulátory dosiahli žiadanú hodnotu za veľmi krátky čas.

Pri riadení teploty na dne kolóny prietokom zvyšku mi ako najlepšie vyšli Haalmanov PI regulátor (obr. 64), Smithov – Murrillov PI regulátor (obr. 65) a Zieglerov – Nicholsov PI regulátor (obr. 66). Všetky tri dosiahli požadovanú výšku teploty, ktorú predstavovalo 20°C z počiatočnej hodnoty 18°C. Regulátory boli zo začiatku rozkmitané, ale požadovanú hodnotu dosiahli veľmi rýchlo.

Na riadenie výšky hladiny v kondenzátore refluxom bolo najlepšie použiť Zieglerov – Nicholsov (obr. 70) a Cohenov- Coonov PI regulátor (obr. 71). Oba začínali regulovať z 10% výšky hladiny a uregulovali požadovanú výšku hladiny na 30 %. Výšku hladiny v kondenzátore som riadila aj prietokom destilátu. Tu ako najlepší regulátor vyšiel Cohenov – Coonov PI regulátor (obr. 74).

 Výšku hladiny som riadila aj vo varáku a to prietokom zvyšku .Tu sa ako najlepší regulátor ukázal Zieglerov – Nicholsov PI regulátor (obr. 76). Ako posledné som si zostavila schému na ukážku riadenia časti výrobnej prevádzky, kde som regulovala výšku hladiny a tlak v zásobníku, prietoky vstupných prúdov, výkon chladiča.

## **Zoznam použitej literatúry**

- $[1]$  <http://www.honeywell.com/ps/> (online: 9. 10. 2010)
- [2] <http://www.cad99.com/Unisim-Design-R390-/> (online: 9. 10. 2010)
- [3] [http://www.352.vsb.cz/uc\\_texty/synteza/text02.htm](http://www.352.vsb.cz/uc_texty/synteza/text02.htm) (online: 9. 10. 2010)
- [4] Bakošová, M. Fikar, M.: *Riadenie procesov*, Vydavateľstvo STU, Bratislava, 2008.
- [5] http://www.kirp.chtf.stuba.sk/moodle/course/view.php?id=295 (online: 9. 10. 2010)
- [6] Process Modeling with UniSim Design. Honeywell, 2005, Calgary, Canada
- [7] RAY, W. H. -- OGUNNAIKE, B. A. *Process dynamics, modelimg, and control.* New York: Oxford University Press, 1994. 1260 s. ISBN 0-19-509119-1.

## **Prílohy**

- Príloha A: CD médium práca v elektronickej podobe, prílohy v elektronickej podobe
- Príloha B: schémy